# **DEUTSCH**

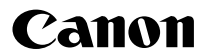

# **DIGITAL IXUS 85 IS** Benutzerhandbuch

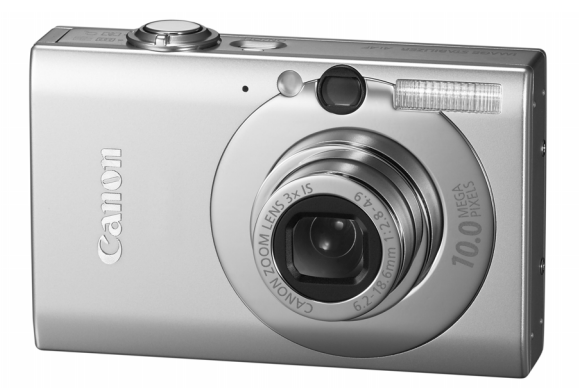

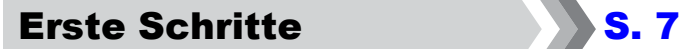

**Lesen Sie in jedem Fall die Sicherheitsvorkehrungen (S. [192–](#page-193-0)[199\)](#page-200-0).**

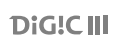

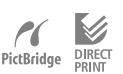

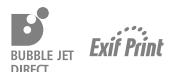

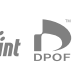

# Überprüfen des Lieferumfangs

Die folgenden Teile sind im Lieferumfang enthalten. Für den Fall, dass nicht alle im Lieferumfang der Kamera enthaltenen Teile vorhanden sind, wenden Sie sich an den Händler, bei dem Sie das Produkt erworben haben.

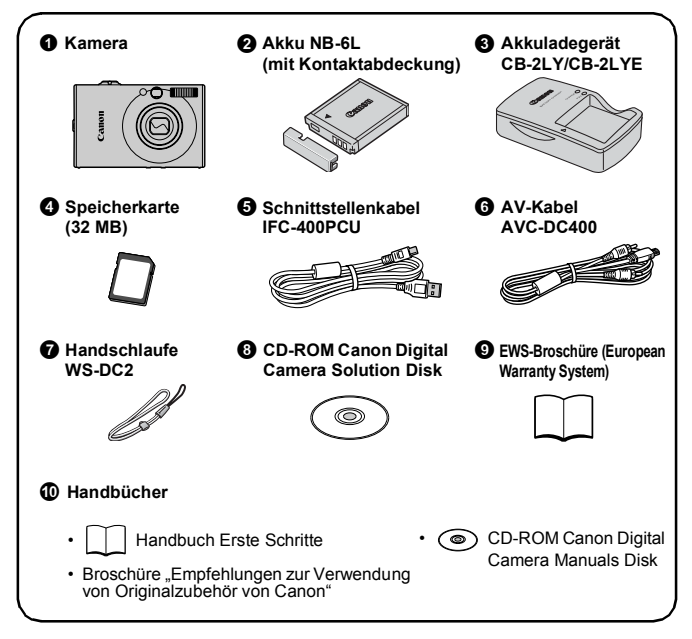

Mit der im Lieferumfang der Kamera enthaltenen Speicherkarte können Sie möglicherweise nicht alle Funktionen der Kamera optimal nutzen.

### **Grundlagen**

Dieses Handbuch enthält folgende zwei Abschnitte.

#### **Erst...**

# Erste Schritte State State Schritte

In diesem Abschnitt erfahren Sie, wie Sie die Kamera für den Gebrauch einrichten. Zudem werden die Grundlagen zum Aufnehmen, Anzeigen und Drucken von Bildern erläutert. Machen Sie sich zuerst mit der Kamera und den Grundlagen vertraut.

#### **Dann...**

## Weitere Funktionen S. [S. 37](#page-38-0)

Sobald Sie die Grundlagen verstanden haben, können Sie mithilfe der vielen Funktionen der Kamera anspruchsvollere Aufnahmen anfertigen. Ausführliche Informationen zu den einzelnen Funktionen finden sich in diesem Abschnitt. Unter anderem erfahren Sie, wie Sie die Kamera für die Wiedergabe von Bildern an einen Fernseher anschließen.

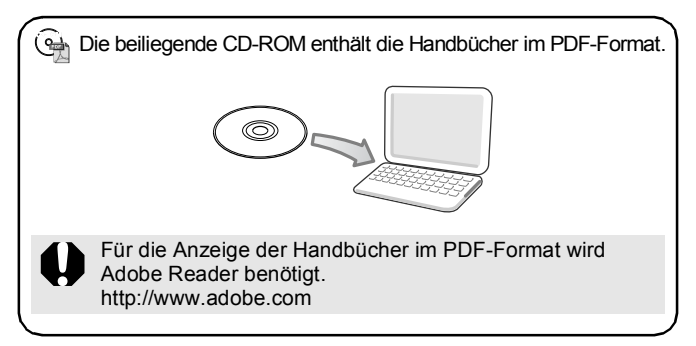

# Inhaltsverzeichnis

Listen oder Tabellen, in denen Kamerafunktionen oder -verfahren zusammengefasst werden, sind durch  $\Delta$  gekennzeichnet.

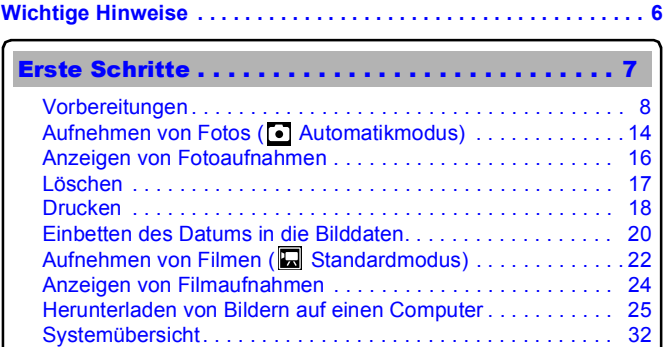

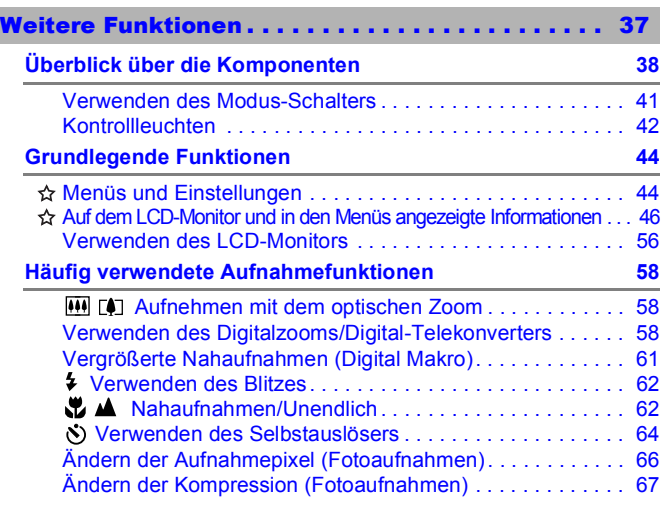

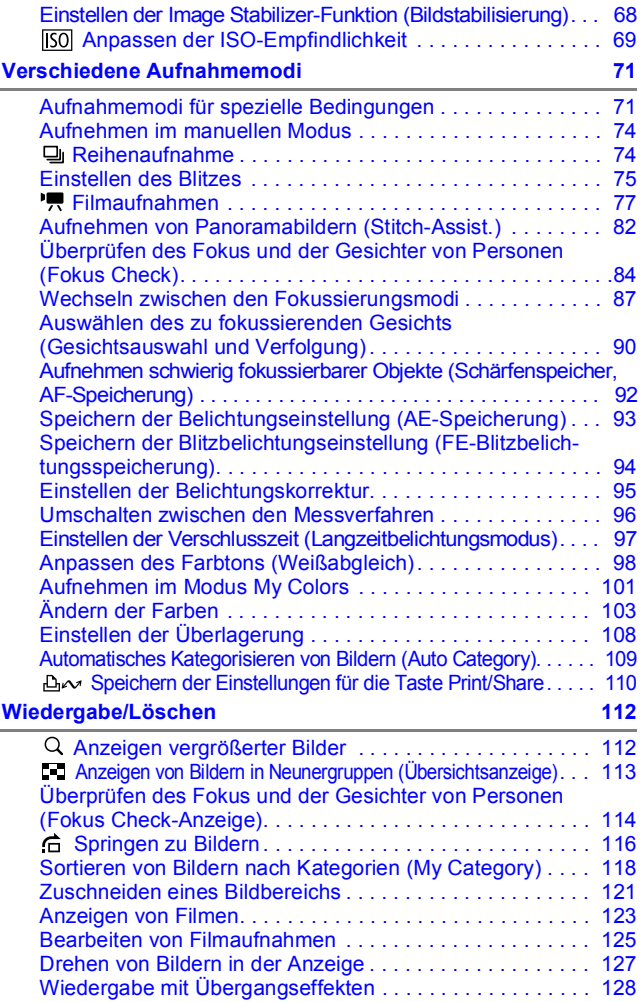

# 4 Inhaltsverzeichnis

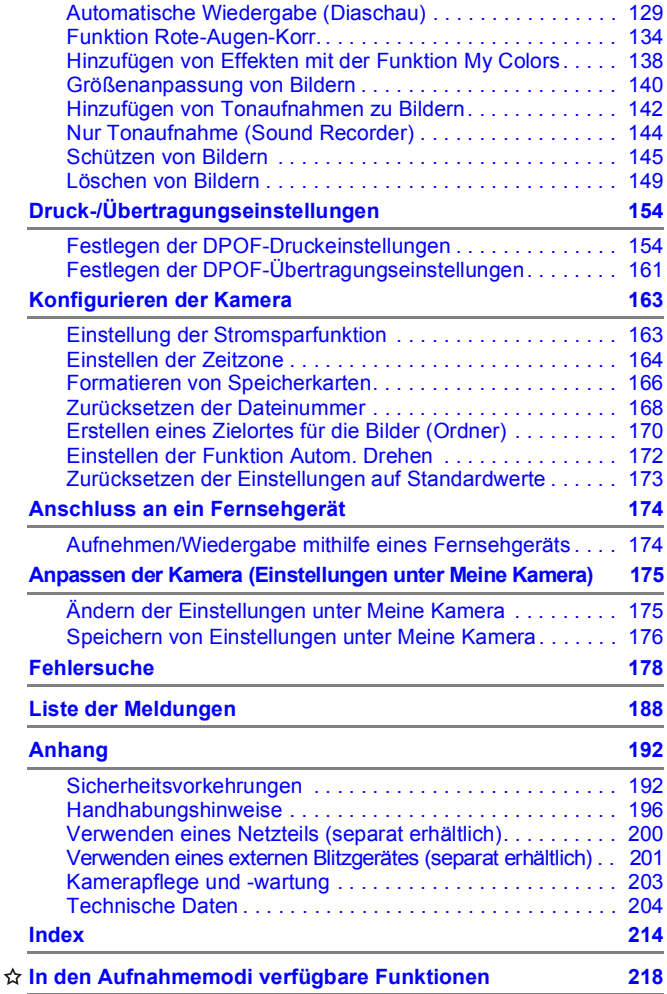

#### Zu diesem Handbuch

#### ■ In diesem Handbuch verwendete Symbole

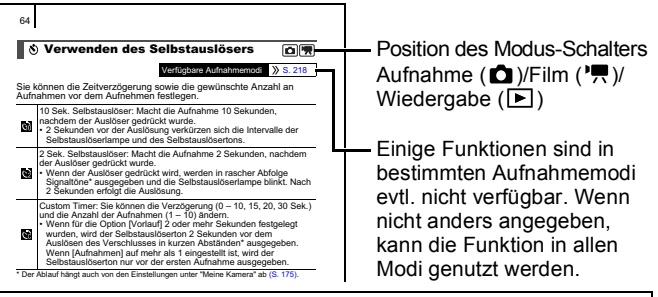

: Dieses Symbol kennzeichnet Informationen, die sich auf die Funktionsweise der Kamera auswirken können.

: Dieses Symbol kennzeichnet weitergehende Themen zur Ergänzung der grundlegenden Informationen.

Die Erläuterungen in diesem Handbuch beziehen sich auf die Standardeinstellungen der Kamera beim Kauf.

Technische Daten können ohne Ankündigung geändert werden. Folglich können die hier enthaltenen Illustrationen und Bildschirmabbildungen vom tatsächlichen Erscheinungsbild der Kamera abweichen.

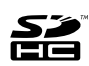

Sie können SD Speicherkarten, SDHC Speicherkarten (SD High Capacity), MultiMediaCards, MMCplus cards und HC MMCplus cards in dieser Kamera verwenden. Diese Kartentypen werden in diesem Handbuch einheitlich als Speicherkarten bezeichnet.

# <span id="page-7-0"></span>Wichtige Hinweise

#### **Testaufnahmen**

Es wird dringend empfohlen, vor dem Anfertigen wichtiger Aufnahmen zunächst einige Testaufnahmen zu machen, um sicherzustellen, dass die Kamera funktioniert und Sie die Kamera ordnungsgemäß bedienen können. Beachten Sie, dass Canon Inc., dessen Tochterfirmen, angegliederte Unternehmen und Händler keine Haftung für Folgeschäden übernehmen, die aus der Fehlfunktion einer Kamera oder eines Zubehörteils (z.B. einer SD Speicherkarte) herrühren und die dazu führen, dass ein Bild entweder gar nicht oder in einem nicht maschinenlesbaren Format gespeichert wird.

#### **Warnung vor Urheberrechtsverletzungen**

Beachten Sie, dass Digitalkameras von Canon zum persönlichen Gebrauch bestimmt sind und niemals in einer Weise verwendet werden dürfen, die gegen nationale oder internationale Urheberrechtsgesetze und -bestimmungen verstößt oder diesen zuwiderläuft. Beachten Sie auch, dass das Kopieren von Bildern aus Vorträgen, Ausstellungen oder gewerblichen Objekten mithilfe einer Kamera oder anderer Geräte unter bestimmten Umständen Urheberrechten oder anderen gesetzlich verankerten Rechten zuwiderläuft, auch wenn das Bild nur zum persönlichen Gebrauch aufgenommen wird.

#### **Garantieeinschränkungen**

Informationen zu den Garantiebestimmungen für Ihre Kamera finden Sie in der mitgelieferten EWS-Broschüre (European Warranty System).

#### **Kontaktinformationen zum Canon-Kundendienst finden Sie in der EWS-Broschüre (European Warranty System).**

#### **Temperatur des Kameragehäuses**

Wenn Sie Ihre Kamera über einen längeren Zeitraum nutzen, kann das Gehäuse der Kamera sehr warm werden. Beachten Sie dies, und gehen Sie entsprechend vorsichtig vor, wenn Sie die Kamera über einen längeren Zeitraum in Betrieb haben.

#### **Info zum LCD-Monitor**

Der LCD-Monitor wird mittels hochpräziser Produktionstechniken hergestellt. Mehr als 99,99 % der Pixel funktionieren gemäß ihrer Spezifikation. Weniger als 0,01 % aller Pixel können mitunter versehentlich aufleuchten oder als rote oder schwarze Punkte erscheinen. Dies hat keinerlei Auswirkungen auf die aufgenommenen Bilder und stellt keine Fehlfunktion dar.

#### **Videoformat**

Stellen Sie das Videosignalformat der Kamera vor der Verwendung mit einem TV-Bildschirm auf das in Ihrer Region übliche Format ein.

#### **Sprache**

Informationen zum Ändern der Sprache finden Sie unter *[Einstellen der](#page-14-0)  [Sprache](#page-14-0)* (S. 13) .

# <span id="page-8-1"></span><span id="page-8-0"></span>Erste Schritte

- •[Vorbereitungen](#page-9-1)
- z[Aufnehmen von Fotos](#page-15-1)
- **[Anzeigen von Fotoaufnahmen](#page-17-1)**
- z[Löschen](#page-18-1)
- $\bullet$ [Drucken](#page-19-1)
- z[Einbetten des Datums in die Bilddaten](#page-21-1)
- ●[Aufnehmen von Filmen](#page-23-1)
- **[Anzeigen von Filmaufnahmen](#page-25-1)**
- z[Herunterladen von Bildern auf einen](#page-26-1)  [Computer](#page-26-1)
- [Systemübersicht](#page-33-1)

# <span id="page-9-1"></span><span id="page-9-0"></span>Vorbereitungen

### Aufladen des Akkus

#### 1. **Setzen Sie den Akku in das Akkuladegerät ein.**

Symbole aufeinander ausrichten  $\bigtriangledown$ ∧

2. **Schließen Sie das Akkuladegerät (CB-2LY) an eine Steckdose an, oder schließen Sie das Netzkabel an das Akkuladegerät (CB-2LYE) an, und verbinden Sie das andere Ende des Netzkabels mit einer Steckdose.**

• Bei den Bezeichnungen und Typen der Akkuladegeräte bestehen regionale Unterschiede.

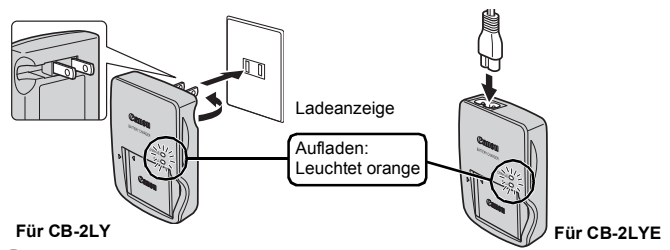

- 3. **Entnehmen Sie den Akku, nachdem der Ladevorgang beendet ist.**
	- Der Ladevorgang dauert ca. 1 Stunde und 55 Minuten.

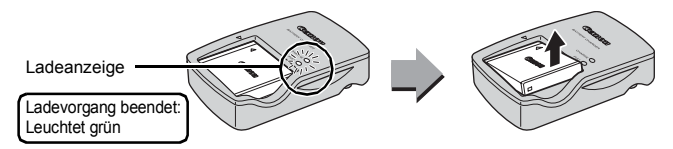

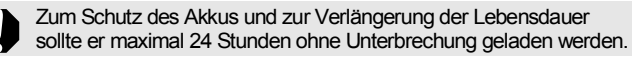

### Einlegen der Akkus und der Speicherkarte

**1.** Schieben Sie die Abdeckung nach rechts (①), und öffnen Sie es (2).

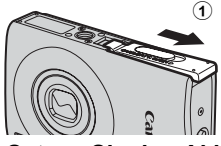

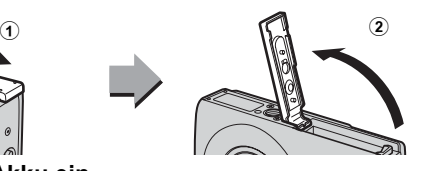

2. **Setzen Sie den Akku ein.**

• Der Akku rastet hörbar ein.

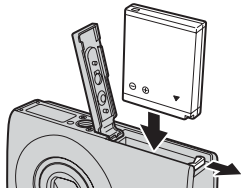

3. **Setzen Sie die Speicherkarte ein, sodass sie einrastet.**

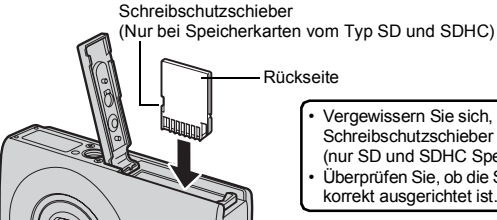

• Vergewissern Sie sich, dass sich der Schreibschutzschieber entriegelt ist (nur SD und SDHC Speicherkarten).

• Überprüfen Sie, ob die Speicherkarte korrekt ausgerichtet ist.

Vergewissern Sie sich vor dem Einsetzen, dass die Speicherkarte richtig ausgerichtet ist. Wenn Sie sie versehentlich falsch herum einsetzen, könnte dies zu Fehlfunktionen oder zur Nichterkennung der Speicherkarte führen.

### 4. Schließen Sie die Abdeckung (3, 4).

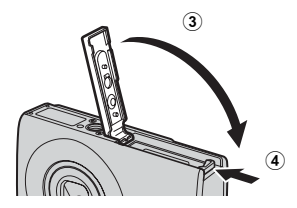

#### So entnehmen Sie den Akku

Drücken Sie die Akkuverriegelung in Pfeilrichtung (1), und nehmen Sie den Akku heraus  $(2)$ .

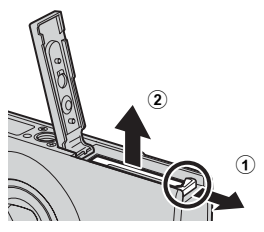

#### So entnehmen Sie die Speicherkarte

Schieben Sie die Speicherkarte mit dem Finger oder dem Knebelverschluss an der Handschlaufe hinein, bis Sie ein Klicken hören.

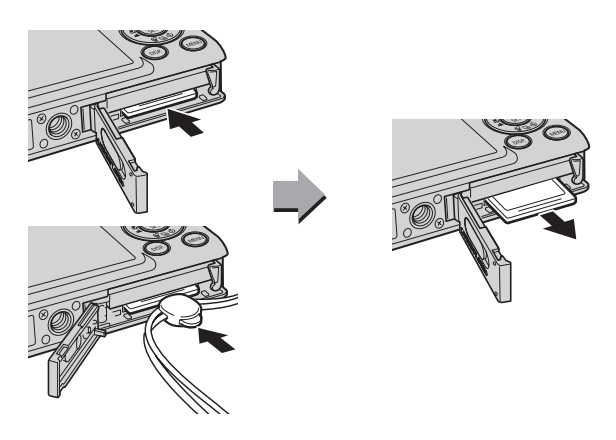

#### Befestigen der Handschlaufe

Legen Sie bei Verwendung der Kamera immer Handschlaufe um das Handgelenk, um ein Fallenlassen der Kamera zu verhindern.

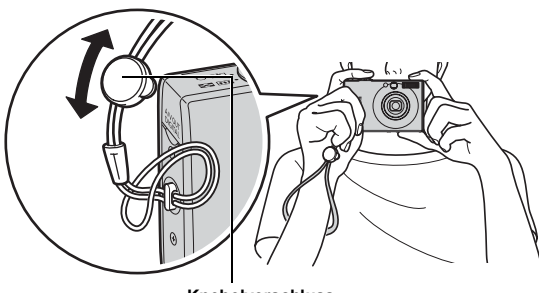

#### **Knebelverschluss** Sie können die Position des Knebelverschlusses an der Handschlaufe verändern. Außerdem kann er zum Öffnen der Anschlussabdeckung und zum Einsetzen oder Entnehmen der Speicherkarte verwendet werden.

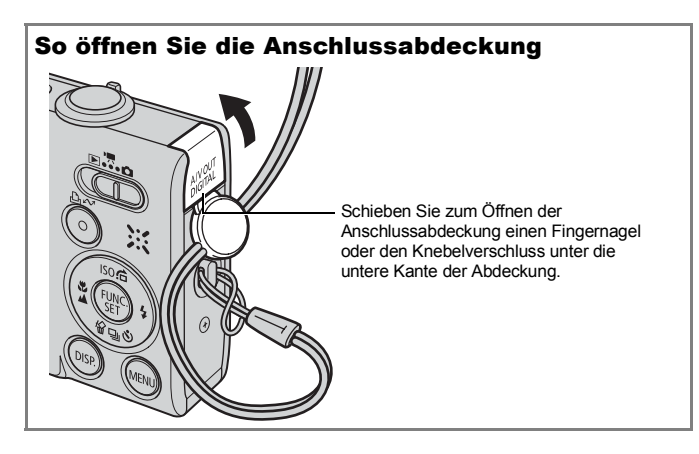

### <span id="page-13-0"></span>Einstellen von Datum und Uhrzeit

Das Menü zum Einstellen von Datum/Uhrzeit wird bei der ersten Inbetriebnahme der Kamera angezeigt.

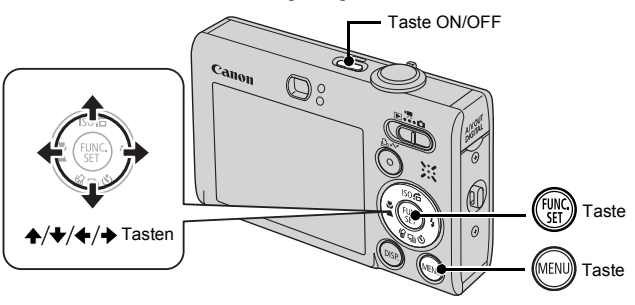

- 1. **Drücken Sie die Taste ON/OFF.**
- 2. **Legen Sie das Jahr, den Monat und den Tag sowie die Anzeigereihenfolge fest.**
	- 1. Wählen Sie mit der Taste  $\triangleq$  oder  **eine Kategorie aus.**
	- **2. Legen Sie mit der Taste ↑ oder ↓ einen Wert fest.**

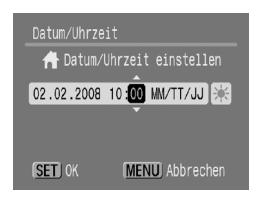

**3. Drücken Sie die Taste (FUNC).** 

### So ändern Sie Datum/Uhrzeit

Gehen Sie folgendermaßen vor, um die Datums-/Uhrzeiteinstellungen anzuzeigen, und führen Sie dann die oben angegebenen Schritte 2 und 3 aus.

- **1. Drücken Sie die Taste (ABND).**
- 2. Wählen Sie mit der Taste + oder  **das Menü (Einstel.) aus.**
- **3. Wählen Sie mithilfe der Taste**  $\rightarrow$  **oder die Option [Datum/Uhrzeit] aus.**
- 4. **Drücken Sie die Taste .**

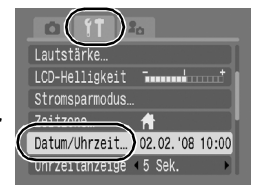

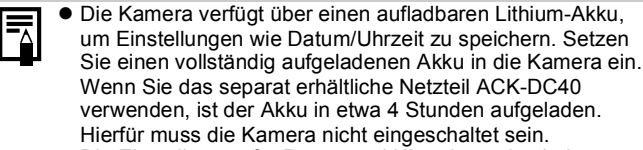

• Die Einstellungen für Datum und Uhrzeit werden bei entferntem Hauptakku nach ca. 3 Wochen zurückgesetzt. Stellen Sie in diesem Fall Datum und Uhrzeit neu ein.

### <span id="page-14-0"></span>Einstellen der Sprache

Sie können Sie Sprache ändern, in der Menüs und Meldungen auf dem LCD-Monitor angezeigt werden.

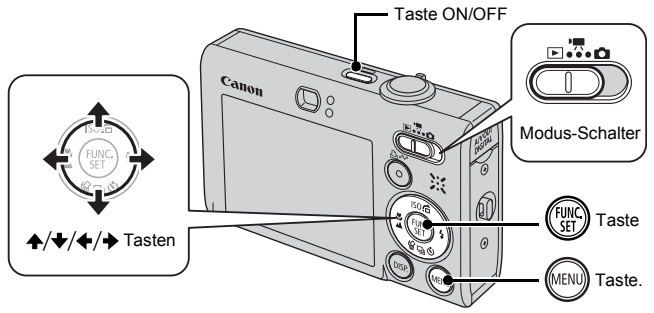

- 1. **Drücken Sie die Taste ON/OFF.**
- 2. **Stellen Sie den Modus-Schalter auf (Wiedergabe).**
- 3. **Halten Sie die Taste gedrückt, und drücken Sie**  die Taste **...**
- 4. Wählen Sie mit der Taste ←, ←, ← oder → die **gewünschte Sprache aus.**
- **5. Drücken Sie die Taste (FUNC)**

# <span id="page-15-1"></span><span id="page-15-0"></span>Aufnehmen von Fotos (• Automatikmodus)

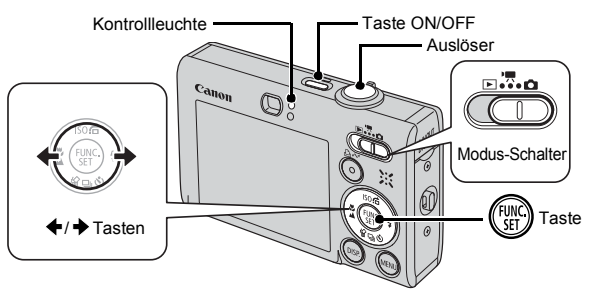

#### 1. **Drücken Sie die Taste ON/OFF.**

- Der Startton erklingt, und das Startbild wird auf dem LCD-Monitor angezeigt.
- Drücken Sie die Taste ON/OFF erneut, um die Kamera auszuschalten.

#### 2. **Wählen Sie einen Aufnahmemodus.**

- **1. Stellen Sie den Modus-Schalter auf (Aufnahme).**
- **2. Drücken Sie die Taste .**
- **3. Wählen Sie mit der Taste ← oder → die Option (Automatikmodus) aus.**
- **4. Drücken Sie die Taste .**
- 3. **Richten Sie die Kamera auf das Motiv.**

#### Vermeiden von Verwacklung

Halten Sie die Kamera mit beiden Händen, und stützen Sie dabei die Arme fest gegen den Körper ab. Die Verwendung eines Stativs ist ebenfalls hilfreich.

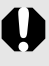

 Verwenden Sie die Handschlaufe, um ein Fallenlassen der Kamera zu verhindern.

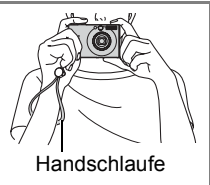

#### 4. **Halten Sie den Auslöser angetippt (halb gedrückt), um die Scharfstellung einzustellen.**

• Wenn die Kamera fokussiert hat, ertönen zwei Signaltöne, und die Kontrollleuchte leuchtet grün (orange, wenn der Blitz auslöst).

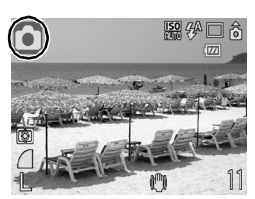

#### 5. **Drücken Sie den Auslöser ohne weitere Änderungen vollständig herunter, um eine Aufnahme zu machen.**

- Das Auslösegeräusch ertönt einmal, und das Bild wird gespeichert.
- Aufgenommene Bilder werden direkt nach der Aufnahme für etwa 2 Sekunden auf dem LCD-Monitor angezeigt (Aufnahmeüberprüfung). Während der Aufnahmeanzeige können weiterhin Bilder aufgenommen werden.
- Wenn Sie den Auslöser nach dem Auslösen gedrückt halten, wird das aufgenommene Bild weiterhin angezeigt.
- Die Anzeige blinkt grün, und die Datei wird auf der Speicherkarte gespeichert.

#### So nehmen Sie Motive mit Fokussierung auf

Die Kamera stellt den ausgewählten Bildbereich automatisch scharf, wenn Sie den Auslöser antippen.\*

\* Die Kamera ist mit einem zweistufigen Auslöser ausgestattet. "Antippen" bezeichnet das Drücken bis zum ersten Druckpunkt.

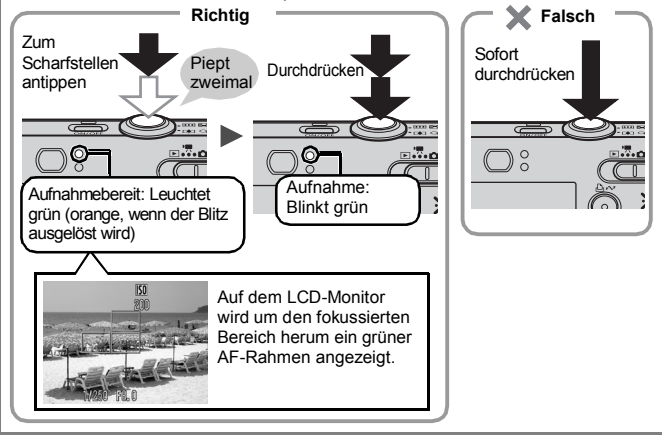

#### Stummschaltung

Durch Gedrückthalten der Taste **DISP.** (Anzeige) beim Einschalten der Kamera wird die Stummschaltung für alle Kamerageräusche mit Ausnahme der Warntöne aktiviert. Die Einstellungen können im Menü (Einstellungen) unter [Stummschaltung] geändert werden.

# <span id="page-17-1"></span><span id="page-17-0"></span>Anzeigen von Fotoaufnahmen

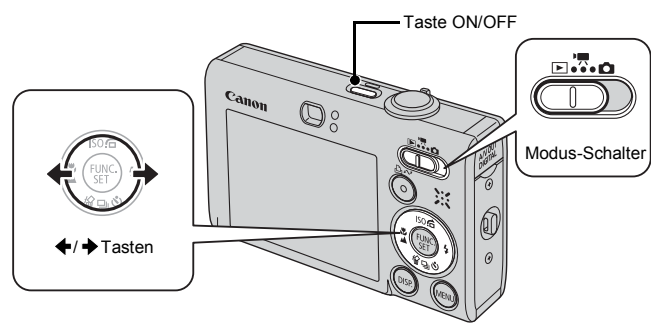

- 1. **Drücken Sie die Taste ON/OFF.**
- 2. **Stellen Sie den Modus-Schalter auf (Wiedergabe).**
- **3.** Zeigen Sie mit der Taste  $\div$  oder  **das gewünschte Bild an.**
	- Wechseln Sie mit der Taste  $\triangleq$  zum vorherigen Bild oder mit der Taste zum nächsten Bild.
	- Wenn Sie die Taste gedrückt halten, wechselt die Bildanzeige schneller, allerdings werden die Bilder in einer groben Auflösung angezeigt.

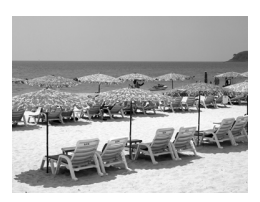

- Im Menü **D** (Wiedergabe) können Sie unter [Wiedergabe] mit der Option [Betrachtet]\* oder [LetzteAufn] die im Wiedergabemodus anzuzeigende Aufnahme festlegen (\*Standardeinstellung). Wenn Sie [Betrachtet] auswählen, wird die zuletzt betrachtete Aufnahme angezeigt (Fortsetzung der Wiedergabe).
	- Im nachfolgenden Vorgang wird die letzte Aufnahme unabhängig von der unter [Wiedergabe] getroffenen Einstellung angezeigt.
		- Aufnehmen eines Bilds
		- Wechseln der Speicherkarte
		- Bearbeiten einer Aufnahme auf der Speicherkarte mithilfe eines Computers

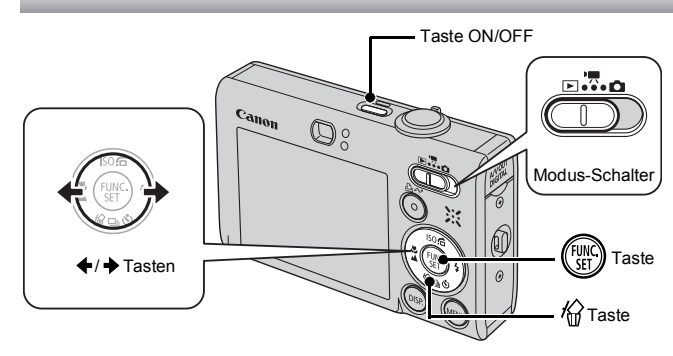

1. **Drücken Sie die Taste ON/OFF.**

<span id="page-18-1"></span><span id="page-18-0"></span>Löschen

- 2. **Stellen Sie den Modus-Schalter auf (Wiedergabe).**
- **3.** Wählen Sie mit der Taste ← oder → ein Bild aus, das **Sie löschen möchten, und drücken Sie anschließend die Taste**  $\hat{\mathbf{k}}$ **.**
- 4. **Vergewissern Sie sich, dass [Löschen] ausgewählt ist, und**  drücken Sie die Taste (
	- Wählen Sie die Option [Abbrechen] aus, wenn Sie das Bild nicht löschen möchten.

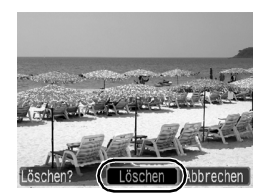

Beachten Sie, dass einmal gelöschte Bilder nicht mehr wiederhergestellt werden können. Gehen Sie daher beim Löschen von Bildern sehr vorsichtig vor.

<span id="page-19-1"></span><span id="page-19-0"></span>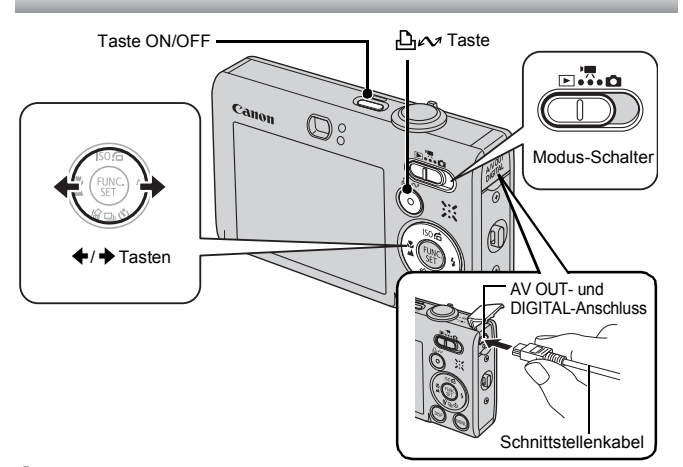

#### 1. **Verbinden Sie die Kamera mit einem Direktdruck-kompatiblen Drucker.**

- Schieben Sie zum Öffnen der Anschlussabdeckung einen Fingernagel oder den Knebelverschluss unter die untere Kante der Abdeckung, und stecken Sie den Stecker des Schnittstellenkabels vollständig am Anschluss ein.
- Informationen zum Anschließen von Geräten finden Sie im Handbuch des Druckers.
- Zum Drucken kann auch ein mit PictBridge-kompatibler Drucker eines anderen Herstellers verwendet werden. Im *Benutzerhandbuch für den Direktdruck* finden Sie weitere Informationen.
- 2. **Schalten Sie den Drucker ein.**
- 3. **Stellen Sie den Modus-Schalter der Kamera auf (Wiedergabe), und schalten Sie die Kamera ein.**
	- $\cdot$  Die Taste  $\Delta \sim$  leuchtet blau.
- 4. Wählen Sie mit der Taste < oder → ein Bild aus, das Sie drucken **möchten, und drücken Sie anschließend die Taste .**
	- Die Taste  $\mathbb{D} \sim \mathbb{D}$  blinkt blau, und der Druckvorgang wird gestartet.
	- Schalten Sie nach Beendigung des Druckvorgangs die Kamera und den Drucker aus, und trennen Sie die Verbindung mit dem Schnittstellenkabel.

#### Drucken über eine Druckliste

Sie können Aufnahmen einer Druckliste direkt hinzufügen, indem Sie die Taste direkt nach der Aufnahme oder während der Wiedergabe drücken. Nachdem Sie die Kamera an einen Drucker angeschlossen haben, können Sie die Bilder in der Druckliste drucken.

#### Hinzufügen von Aufnahmen zu einer Druckliste

- 1. **Drücken Sie die Taste (nur Fotoaufnahmen).**
- 2. **Fügen Sie die Aufnahme der Druckliste hinzu.**
	- **1. Mithilfe der Taste ▲ oder ↓ können Sie die Anzahl der Ausdrucke festlegen.**
	- **2. Wählen Sie mit der Taste ← oder die Option [Zufügen] aus.**
	- **3. Drücken Sie die Taste (FUNC).** 
		- Wenn Sie ein Bild aus der Druckliste entfernen möchten, drücken Sie die Taste  $\Delta \sim$  erneut, wählen Sie mit der Tasten  $\triangleq$  oder  $\triangleq$  die Option [Abbrechen] aus, und drücken Sie dann die Taste **FUNC./SET**.

#### Drucken von Bildern in einer Druckliste

Diese Erläuterungen basieren auf der Verwendung eines Canon-Druckers der Serie SELPHY ES oder SELPHY CP.

#### 1. **Schließen Sie die Kamera an den Drucker an.**

#### 2. **Drucken Sie die Bilder.**

- 1. Wählen Sie mit der Taste A oder  **die Option [Jetzt Drucken] aus.**
	- Bestätigen Sie mit der Taste <  $oder + die zur Liste$ hinzugefügten Bilder.
- **2. Drücken Sie die Taste .**
	- Der Druckvorgang wird gestartet.
	- Wenn Sie den Druckvorgang anhalten und wieder aufnehmen, wird er beim nächsten Bild innerhalb der Warteschlange fortgesetzt.

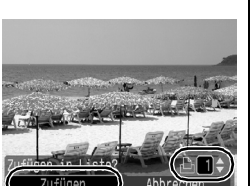

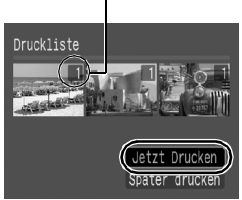

Anzahl der Ausdrucke

Drucken 19

# <span id="page-21-1"></span><span id="page-21-0"></span>Einbetten des Datums in die Bilddaten

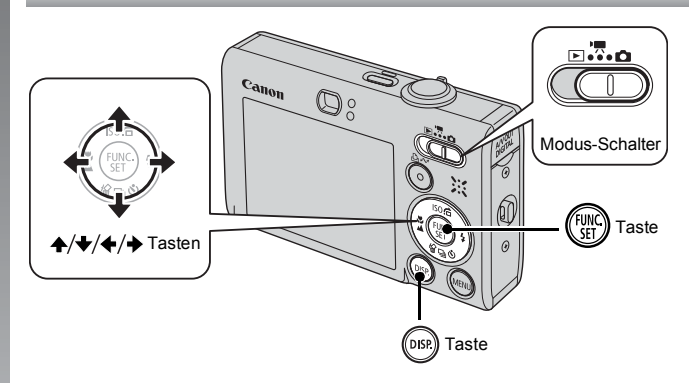

In diesem Abschnitt wird erklärt, wie Sie Datumsangaben bei der Aufnahme in Bilder integrieren (Datumsaufdruck).

- Wenn ein Datumsaufdruck für die Aufnahme ausgewählt wurde, kann die Datumsangabe nicht mehr aus den Bilddaten entfernt werden. Vergewissern Sie sich zunächst, dass Zeit und Datum an der Kamera korrekt eingestellt sind [\(S. 12\)](#page-13-0).
- Die Aufnahmepixel sind auf 2M (1600 × 1200) eingestellt und die Kompression auf (Fein). (Geeignet für Drucke im Groß- bzw. Postkartenformat).

#### 1. **Wählen Sie einen Aufnahmemodus.**

- **1. Stellen Sie den Modus-Schalter auf (Aufnahme).**
- **2. Drücken Sie die Taste (FUNC).**
- **3. Wählen Sie mit der Taste ← oder → die Option**  $\begin{bmatrix} \bullet \\ \bullet \end{bmatrix}$ **(Automatikmodus) aus.**
	- Sie können auch andere Aufnahmemodi als (b) (Digital Makro), **Q D** (Stitch-Assist.) und **| 3** (ISO3200) auswählen.

### 2. **Wählen Sie [Datum Aufdruck].**

- 1. Wählen Sie mit der Taste  $\triangle$  oder  $\blacktriangleright$  den Eintrag  $\blacksquare$ .
- 2. Wählen Sie mit der Taste + oder  $\rightarrow$  den Eintrag  $\overline{\odot}$ .
	- Der nicht gedruckte Bereich wird ausgegraut dargestellt.
	- Drücken Sie die Taste **DISP.**, und wählen Sie dann mit der Taste  $\triangleq$  oder

**→ die Option [Datum/Uhrzeit] aus.** 

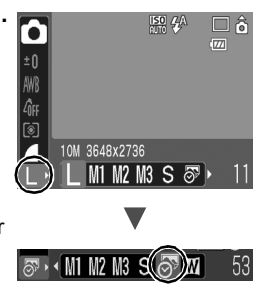

#### Mithilfe der folgenden Methoden können Sie Datumsangaben nachträglich zu Bildern ohne Datumsaufdruck hinzufügen.

**• Stellen Sie die Kamera mit der DPOF-Funktion (Digital Print Order Format) ein.**

Setzen Sie im Menü (Drucken) unter [Druckeinstellungen] die Option [Datum] auf [Ein].

**• Schließen Sie die Kamera an einen Drucker an, und drucken Sie das Datum auf.**

Weitere Informationen finden Sie im *Benutzerhandbuch für den Direktdruck*.

**• Legen Sie eine Speicherkarte in den Drucker ein, und drucken Sie das Datum auf.**

Weitere Informationen finden Sie im Benutzerhandbuch zu Ihrem Drucker.

**• Verwenden Sie die mitgelieferte Software.** Weitere Informationen finden Sie in der *Softwareanleitung*.

<span id="page-23-1"></span><span id="page-23-0"></span>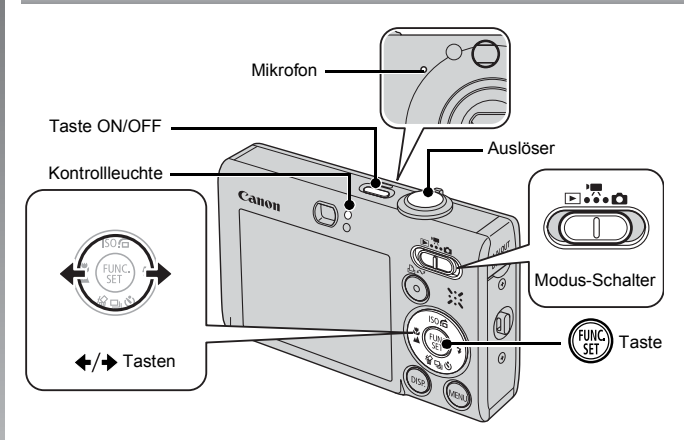

1. **Drücken Sie die Taste ON/OFF.**

#### 2. **Wählen Sie einen Aufnahmemodus.**

- **1. Stellen Sie den Modus-Schalter auf (Film).**
- **2. Drücken Sie die Taste (** $\frac{f(x)}{f(x)}$
- **3. Wählen Sie mit der Taste**  $\triangleleft$  **oder die Option (Standard) aus.**
- **4. Drücken Sie die Taste .**

#### 3. **Richten Sie die Kamera auf das Motiv.**

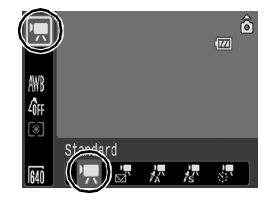

● Berühren Sie während der Aufnahme nicht das Mikrofon.

**Drücken Sie keine anderen Tasten als den Auslöser.** Die Tastentöne werden im Film aufgenommen.

### 4. **Halten Sie zum Scharfstellen den Auslöser angetippt.**

- Ein elektronischer Piepton ertönt zweimal, und die Anzeige leuchtet beim Fokussieren der Kamera grün.
- Belichtungszeit, Schärfe und Weißabgleich werden automatisch eingestellt, wenn Sie die Taste antippen.

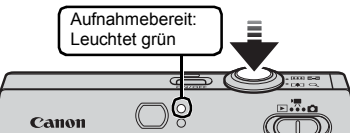

 $\circ$ 

- 5. **Drücken Sie, ohne weitere Änderungen vorzunehmen, den Auslöser vollständig herunter, um eine Aufnahme zu machen.**
	- Die Aufzeichnung beginnt.
	- Während der Aufnahme werden auf dem LCD-Monitor die Aufnahmedauer  $und$  [ $\bullet$  REC] angezeigt.

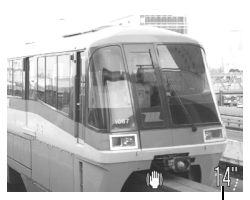

∍⊹∵ื้∗¤

Aufnahmedauer

- 6. **Drücken Sie den Auslöser erneut vollständig herunter, um die Aufzeichnung zu beenden.**
	- Die Anzeige blinkt grün, und die Daten werden auf der Speicherkarte gespeichert.
	- Die Aufzeichnung wird automatisch beendet, wenn die maximale Aufnahmedauer erreicht wurde oder der Speicherplatz der eingesetzten Speicherkarte erschöpft ist.

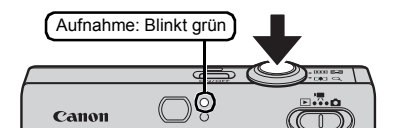

## <span id="page-25-1"></span><span id="page-25-0"></span>Anzeigen von Filmaufnahmen

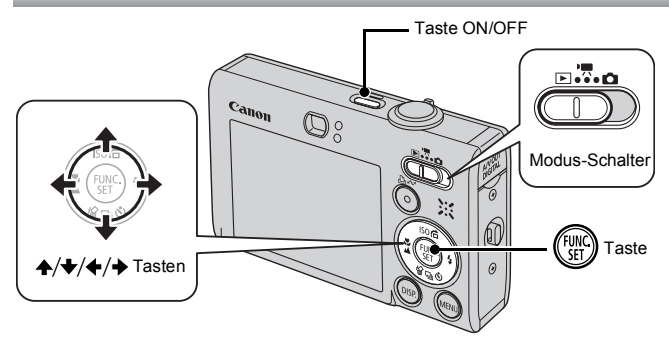

- 1. **Drücken Sie die Taste ON/OFF.**
- 2. **Stellen Sie den Modus-Schalter auf (Wiedergabe).**
- 3. **Verwenden Sie zum Anzeigen eines Films die Taste oder →, und drücken Sie die Taste (** $\frac{m}{sn}$ **)** 
	- Filmaufnahmen sind mit dem Symbol **Gin 法** gekennzeichnet.

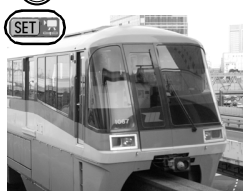

#### 4. Wählen Sie mit der Taste + oder → D (Wiedergabe) **aus, und drücken Sie die Taste (FUNC)**

- Der Film wird abgespielt.
- Wenn Sie während der Wiedergabe die Taste **FUNC./SET** drücken, können Sie die Wiedergabe unterbrechen und neu starten.
- Mithilfe der Taste  $\spadesuit$  oder  $\spadesuit$  können Sie die Wiedergabelautstärke anpassen.

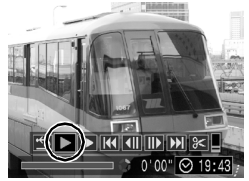

# <span id="page-26-1"></span><span id="page-26-0"></span>Herunterladen von Bildern auf einen Computer

Es wird empfohlen, zum Übertragen von Bildern auf Ihren Computer die mitgelieferte Software zu verwenden.

#### Erforderliche Komponenten

- **Kamera und Computer**
- **CD-ROM Canon Digital Camera Solution Disk (im Lieferumfang der Kamera enthalten)**
- **Mit der Kamera geliefertes Schnittstellenkabel**

### Systemanforderungen

Installieren Sie die Software auf einem Computer, der die nachstehenden Mindestvoraussetzungen erfüllt.

#### Windows

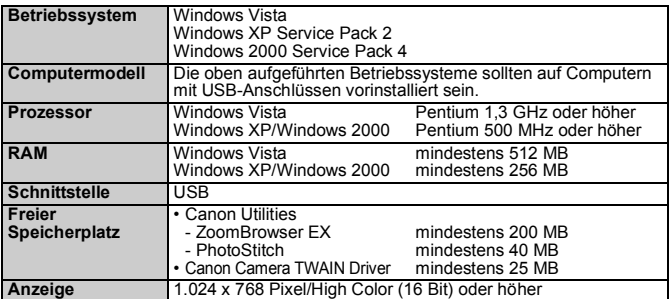

#### Macintosh

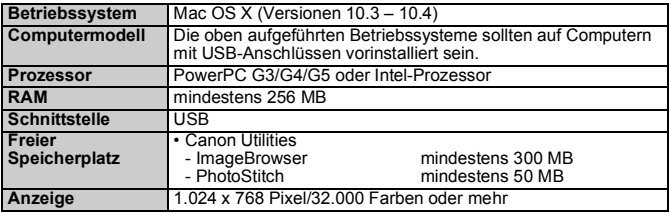

### <span id="page-27-0"></span>Vorbereiten auf das Übertragen von Bildern

Unter Windows 2000 sollte die Software installiert werden, bevor die Kamera an den Computer angeschlossen wird.

#### 1. **Installieren der Software**

#### Windows

- **1. Legen Sie die CD-ROM Canon Digital Camera Solution Disk in das CD-ROM-Laufwerk des Computers ein.**
- **2. Klicken Sie auf [Einfache Installation].**
	- Folgen Sie den Anweisungen auf dem Bildschirm, um mit der Installation fortzufahren.

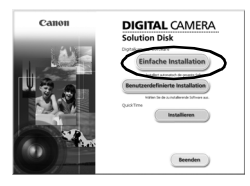

- **3. Klicken Sie nach Abschluss der Installation auf [Neu starten] oder [Fertig stellen].**
	- Nach Abschluss der Installation wird [Neu starten] oder [Fertig stellen] angezeigt. Klicken Sie auf die angezeigte Schaltfläche.

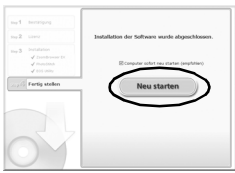

**4. Nehmen Sie die CD-ROM aus dem Laufwerk, wenn der normale Desktop-Bildschirm angezeigt wird.**

#### Macintosh

Doppelklicken Sie auf das Symbol im CD-ROM-Fenster. Klicken Sie im Installationsbildschirm auf [Installieren]. Folgen Sie den Anweisungen auf dem Bildschirm, um fortzufahren.

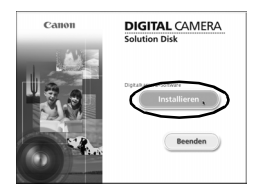

#### 2. **Verbinden der Kamera mit einem Computer**

- **1. Verbinden Sie das mitgelieferte Schnittstellenkabel mit dem USB-Anschluss des Computers und dem A/V OUT bzw. DIGITAL-Anschluss der Kamera.**
	- Schieben Sie zum Öffnen der Anschlussabdeckung einen Fingernagel oder den Knebelverschluss unter die untere Kante der Abdeckung, und stecken Sie den Stecker des Schnittstellenkabels vollständig am Anschluss ein.

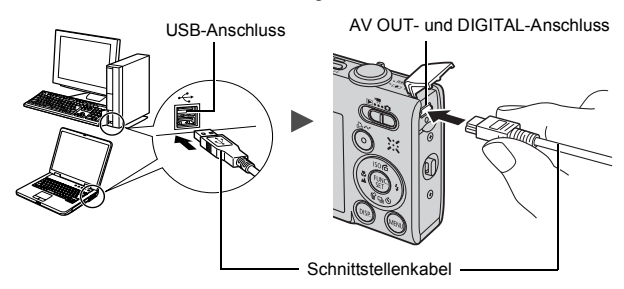

- 3. **Vorbereiten des Übertragens von Bildern auf den Computer**
	- **1. Stellen Sie den Modus-Schalter auf (Wiedergabe).**

Taste ON/OFF Modus-Schalter

**2. Drücken Sie die Taste ON/OFF.**

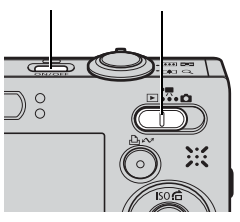

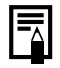

Wenn das Fenster Digitale Signatur nicht gefunden angezeigt wird, klicken Sie auf [Ja]. Die Installation des USB-Treibers wird auf dem Computer automatisch fertig gestellt, wenn Sie die Kamera anschließen und eine Verbindung herstellen.

#### 4. **Anzeigen des Fensters CameraWindow.**

#### Windows

**1. Wählen Sie [Canon CameraWindow], und klicken Sie auf [OK].**

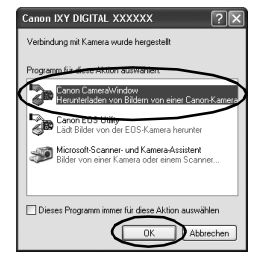

Wird das Dialogfeld nicht angezeigt, klicken Sie auf das Menü [Start], und wählen Sie [Programme] bzw. [Alle Programme], gefolgt von [Canon Utilities], [CameraWindow], [CameraWindow] und anschließend [CameraWindow].

Das Fenster CameraWindow wird angezeigt.

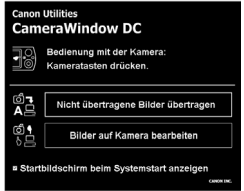

#### Macintosh

CameraWindow wird angezeigt, wenn Sie eine Verbindung zwischen Kamera und Computer hergestellt haben. Wird das Fenster nicht angezeigt, klicken Sie im Dock (die Leiste unten auf dem Desktop) auf das Symbol [CameraWindow].

Die Vorbereitungen zum Übertragen von Bildern sind nun abgeschlossen. Fahren Sie mit Abschnitt *[Herunterladen von Bildern mit der Kamera](#page-30-0)  [\(Direktübertragung\)](#page-30-0)* Abschnitt (S. 29) (außer Windows 2000) fort.

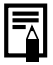

- $\bullet$  In der *Softwareanleitung* finden Sie weitere Informationen zum Übertragen von Bildern mit dem Computer.
- Unter Windows 2000 können Sie die Übertragung von Bildern mithilfe des Computers vornehmen.

### <span id="page-30-0"></span>Herunterladen von Bildern mit der Kamera (Direktübertragung)

Verwenden Sie diese Methode zum Übertragen von Bildern über die Bedienelemente der Kamera (außer Windows 2000).

Installieren Sie die Software vor der ersten Übertragung von Bildern per Direkt Übertragung [\(S. 26\)](#page-27-0).

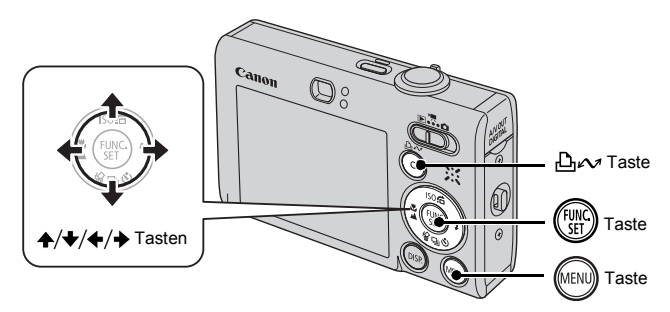

- 1. **Überprüfen Sie, ob das Menü Direkt Übertragung im LCD-Monitor der Kamera angezeigt wird.**
	- Die Taste *Dro*z leuchtet blau.
	- Drücken Sie die Taste **MENU**, wenn das Menü Direkt Übertragung nicht angezeigt wird.

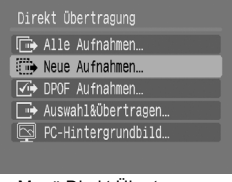

Menü Direkt Übertragung

#### 2. **Drücken Sie die Taste .**

• Alle noch nicht übertragenen Bilder werden nun auf den Computer übertragen und gespeichert.

#### **Im Menü Direkt Übertragung können Sie für die Übertragungsmethode aus den folgenden Optionen wählen.**

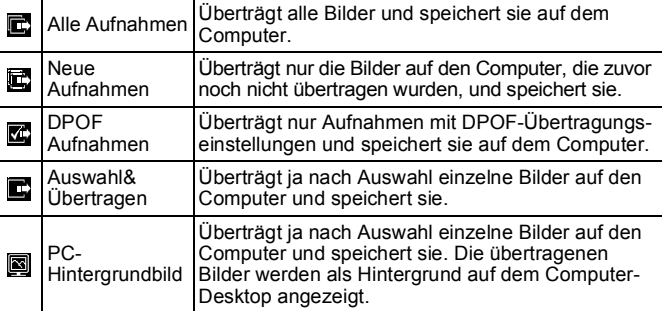

#### Alle Aufnahmen/Neue Aufnahmen/DPOF Aufnahmen

- **1. Wählen Sie mit der Taste A oder → die Option 國, 國 oder & aus, und drücken Sie die Taste**  $\beta_1 \sim \beta$ **.** 
	- Die Bilder werden heruntergeladen. Die Taste  $\Delta \sim$  blinkt während des Übertragungsvorgangs blau.
	- Nachdem der Ladevorgang abgeschlossen ist, wird das Menü Direkt Übertragung wieder angezeigt.
	- Mit der Taste **FUNC./SET** können Sie die Übertragung abbrechen.

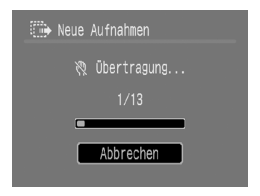

#### Auswahl&Übertragen/PC-Hintergrundbild

1. Wählen Sie mit der Taste + oder + die Option **D**oder **A**, und drücken Sie die Taste  $\Delta \sim$  (oder (Fight)).

#### **2.** Wählen Sie mithilfe der Taste ← oder → ein Bild aus, **das Sie übertragen möchten, und drücken Sie dann**  die Taste  $\Delta x$ .

- Die Bilder werden heruntergeladen. Die Taste D<sub>r</sub> blinkt während des Übertragungsvorgangs blau.
- **3. Drücken Sie die Taste ( nachdem der Übertragungsvorgang abgeschlossen ist.**

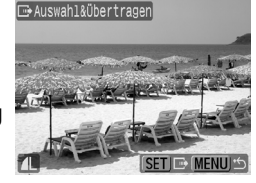

• Das Menü Direkt Übertragung wird wieder angezeigt.

Es können nur JPEGs als PC-Hintergrundbild übertragen werden.

Die mit der Taste  $\Delta \sim$  ausgewählte Option bleibt auch nach dem Ausschalten der Kamera aktiviert. Die vorherige Einstellung ist bei der nächsten Anzeige des Menüs Direkt Übertragung wieder aktiv. Wenn als letzte Option [Auswahl&Übertragen] oder [PC-Hintergrundbild] ausgewählt wurde, wird sofort der Bildschirm für die Bildauswahl angezeigt.

Klicken Sie unten rechts im Fenster auf **X**. um CameraWindow zu schließen. Die übertragenen Bilder werden auf dem Computer angezeigt.

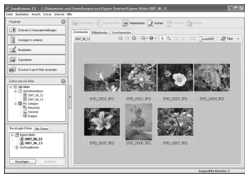

ZoomBrowser EX ImageBrowser

#### $\blacksquare$  Windows  $\blacksquare$  Macintosh

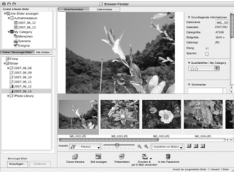

Standardmäßig werden Bilder auf dem Computer gemäß ihrem Aufnahmedatum in Ordnern gespeichert.

# <span id="page-33-1"></span><span id="page-33-0"></span>Systemübersicht

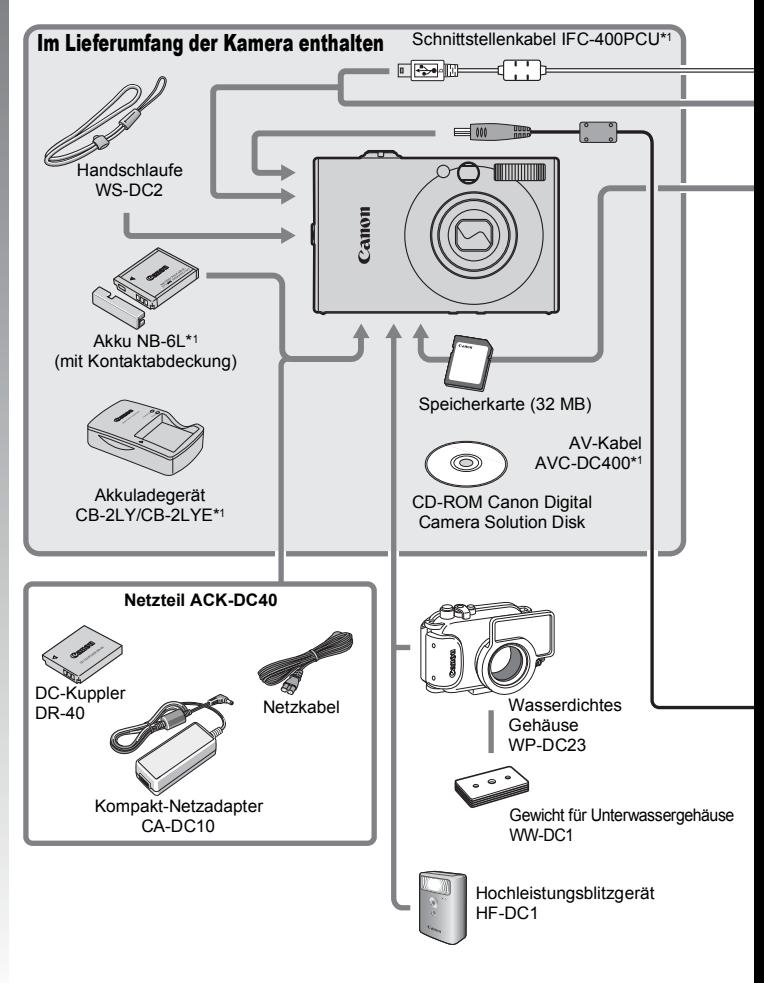

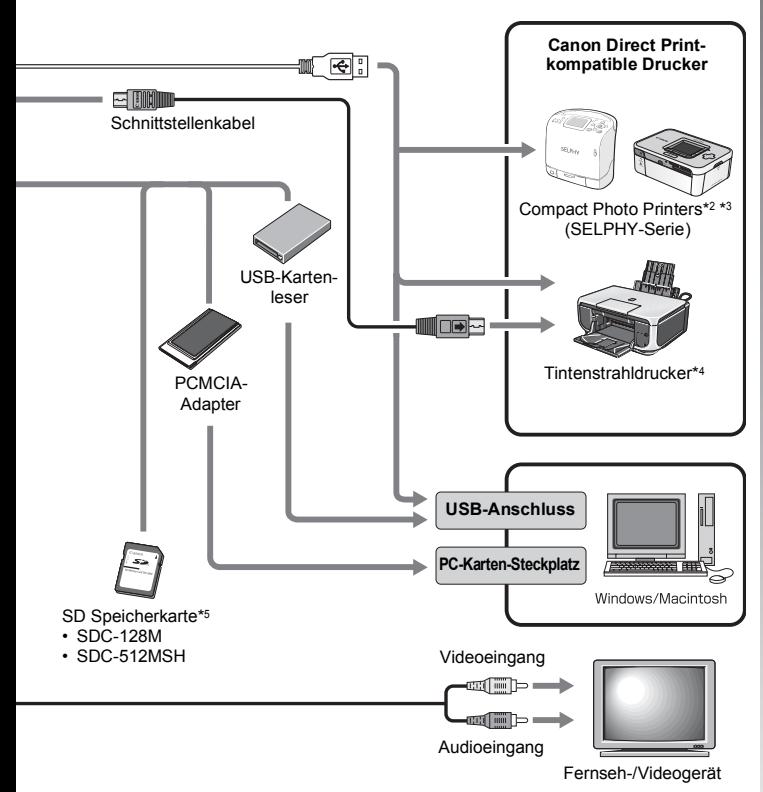

- \*1 Kann auch separat erworben werden.
- \*2 Weitere Informationen über den Drucker finden Sie im Benutzerhandbuch, das im Lieferumfang des Druckers enthalten ist.
- \*3 Diese Kamera kann auch an CP-10/CP-100/CP-200/CP-300 angeschlossen werden.
- \*4 Weitere Informationen über den Drucker und die Schnittstellenkabel finden Sie im Benutzerhandbuch, das im Lieferumfang des Tintenstrahldruckers enthalten ist.
- \*5 In einigen Regionen nicht erhältlich.

### Optionales Zubehör

Das folgende Kamerazubehör ist separat erhältlich. **In einigen Regionen ist ein Teil des Zubehörs unter Umständen nicht oder nicht mehr erhältlich.**

### **Blitz**

**• Hochleistungsblitzgerät HF-DC1** 

Dieses zusätzliche Blitzgerät kann für Aufnahmen von Motiven verwendet werden, die für den eingebauten Blitz zu weit entfernt sind.

#### ■ Stromversorgung

#### **• Netzteil ACK-DC40**

Mit diesem Netzteil kann die Kamera über eine übliche Haushaltssteckdose mit Strom versorgt werden. Wird empfohlen, wenn die Kamera für längere Zeit mit Strom versorgt werden soll oder bei Verbindung mit einem Computer (nicht geeignet zum Aufladen der Kamera-Akkus).

#### **• Akkuladegerät CB-2LY/CB-2LYE** Adapter zum Laden des Akkus NB-6L.

**• Akku NB-6L** Wiederaufladbarer Lithium-Ionen-Akku.

### Weiteres Zubehör

**• SD Speicherkarte** SD Speicherkarten dienen zum Speichern der mit der Kamera

aufgenommenen Bilder. Speicherkarten von Canon sind mit folgenden Kapazitäten erhältlich: 128 MB und 512 MB.

- **Schnittstellenkabel IFC-400PCU** Mit diesem Kabel können Sie die Kamera an einen Computer, Compact Photo Printer (SELPHY-Serie) oder einen Tintenstrahldrucker anschließen.\* \* Weitere Informationen finden Sie im Benutzerhandbuch Ihres Druckers.
- **AV-Kabel AVC-DC400** Kabel für den Anschluss der Kamera an ein Fernsehgerät.
- **Wasserdichtes Gehäuse WP-DC23** Wenn Sie die Kamera in diesem Gehäuse verwenden, können Sie Unterwasseraufnahmen in Tiefen bis 40 Metern machen. Es eignet sich außerdem ideal für das Fotografieren im Regen, am Strand oder beim Skifahren.
# Direktdruck-kompatible Drucker

Die folgenden separat erhältlichen Canon-Drucker sind für die Verwendung mit der Kamera geeignet. Ausdrucke in Fotoqualität lassen sich schnell und einfach erstellen, indem die Kamera mit einem einzigen Kabel an einen dieser Drucker angeschlossen wird und die Bedienelemente der Kamera betätigt werden.

- **Compact Photo Printers (SELPHY-Serie)**
- **Tintenstrahldrucker**

Weitere Informationen erhalten Sie beim nächstgelegenen Canon-Händler.

**Es wird empfohlen, nur Originalzubehör von Canon zu verwenden.** Dieses Produkt wurde konzipiert, um zusammen mit Originalzubehör von Canon optimale Ergebnisse zu bieten. Canon übernimmt keine Gewährleistung für Schäden an diesem Produkt oder Unfälle, etwa durch Brandentwicklung oder andere Ursachen, die durch eine Fehlfunktion von Zubehörteilen anderer Hersteller als Canon entstehen (z.B. Auslaufen und/oder Explosion eines Akkus). Beachten Sie, dass diese Garantie nicht für Reparaturen gilt, die aufgrund einer Fehlfunktion eines nicht von Canon hergestellten Zubehörteils erforderlich werden. Ungeachtet dessen können Sie Reparaturen anfordern, für die jedoch in derartigen Fällen Kosten anfallen.

# Weitere Funktionen

# Überblick über die Komponenten

# Vorderansicht

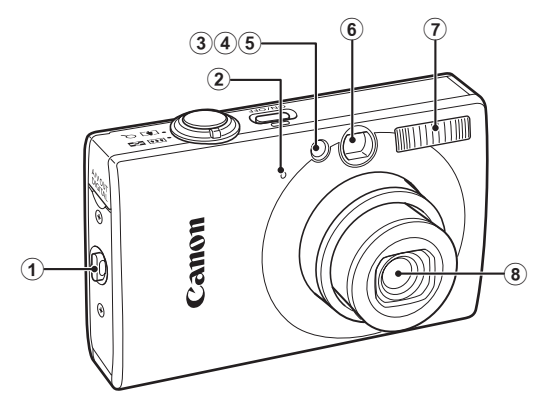

- 1) Handschlaufenhalterung ([S. 11\)](#page-12-0)
- 2 Mikrofon [\(S. 22\)](#page-23-0)
- $\omega$  AF- Hilfslicht [\(S. 51\)](#page-52-0)
- 4 Lampe zur Reduzierung roter Augen ([S. 75](#page-76-0))
- **6** Selbstauslöser-Lampe ([S. 64](#page-65-0))
- 6 Sucherfenster ([S. 39\)](#page-40-0)
- $\odot$  Blitz [\(S. 62\)](#page-63-0)
- 8 Objektiv

### Rückansicht

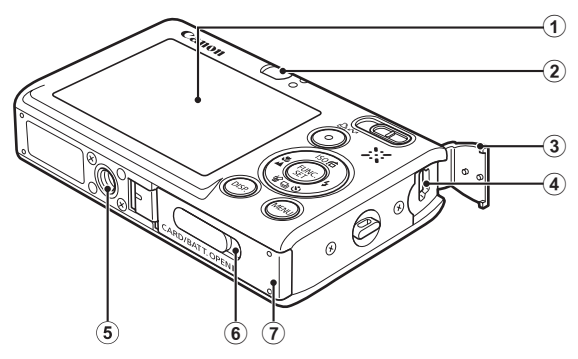

- 1 LCD-Monitor (S. [S. 46,](#page-47-0) [56](#page-57-0))
- $(a)$  Sucher
- 3 Anschlussabdeckung ([S. 11](#page-12-1))
- d A/V OUT (Audio/Video-Ausgang) und DIGITAL-Anschluss (S. [S. 18](#page-19-0), [27,](#page-28-0) [174\)](#page-175-0)
- e Stativbuchse
- **6 Abdeckung der DC-Kuppler-Buchse [\(S. 200\)](#page-201-0)**
- g Abdeckung für Speicherkarte und Akku [\(S. 9](#page-10-0))

#### <span id="page-40-0"></span>Verwenden des Suchers

Die Kamera spart Strom, wenn Sie während der Aufnahme durch den Sucher fotografieren und den LCD-Monitor abschalten ([S. 56](#page-57-0)).

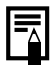

Der LCD-Monitor ist unter Umständen mit einer dünnen Kunststofffolie gegen Verkratzen während des Transports geschützt. Entfernen Sie diese Folie ggf. vor Verwendung der Kamera.

40

### Bedienelemente

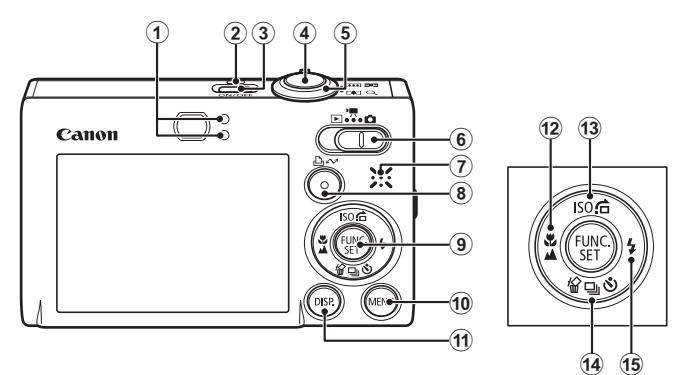

- 1 Kontrollleuchten ([S. 42](#page-43-0))
- 2 Betriebsanzeige
- 3 Taste ON/OFF ([S. 12](#page-13-0))
- 4 Auslöser [\(S. 14\)](#page-15-0)
- **6** Zoom-Regler ([S. 58,](#page-59-0) [112](#page-113-0)) Aufnahme: (Weitwinkel)/[4] (Tele) Wiedergabe: (Übersicht)/ Q (Vergrößern)
- $6$  Modus-Schalter  $(S. 14, 41)$  $(S. 14, 41)$  $(S. 14, 41)$
- g Lautsprecher
- 8  $\Delta \sim$  Taste (Print/Share) ([S. 18,](#page-19-1) [29](#page-30-0), [110\)](#page-111-0)
- **9 FUNC./SET** Taste ([S. 44](#page-45-0))
- **(0) MENU** Taste ([S. 45\)](#page-46-0)
- *(1)* **DISP.** Taste ([S. 56\)](#page-57-0)
- 12  $\mathbf{U}$  (Makro)/ $\mathbf{\triangle}$  (Unendlich)/  $\blacklozenge$  Taste [\(S. 62](#page-63-1))
- 13 ISO (ISO-Empfindl.)/ $\hat{G}$  (Springen)/  $\hat{F}$  Taste ([S. 69,](#page-70-0) [116\)](#page-117-0)
- (4) 俗 (Einzelbild löschen)/ [4] (Serienbilder)/ (Selbstauslöser)/ Taste  $\div$  [\(S. 17](#page-18-0), [64,](#page-65-0) [74\)](#page-75-0)
- $\bullet$  (Blitz)/Taste  $\bullet$  [\(S. 62](#page-63-0))

# <span id="page-42-0"></span>Verwenden des Modus-Schalters

Stellen Sie den Schalter auf den gewünschten Modus.

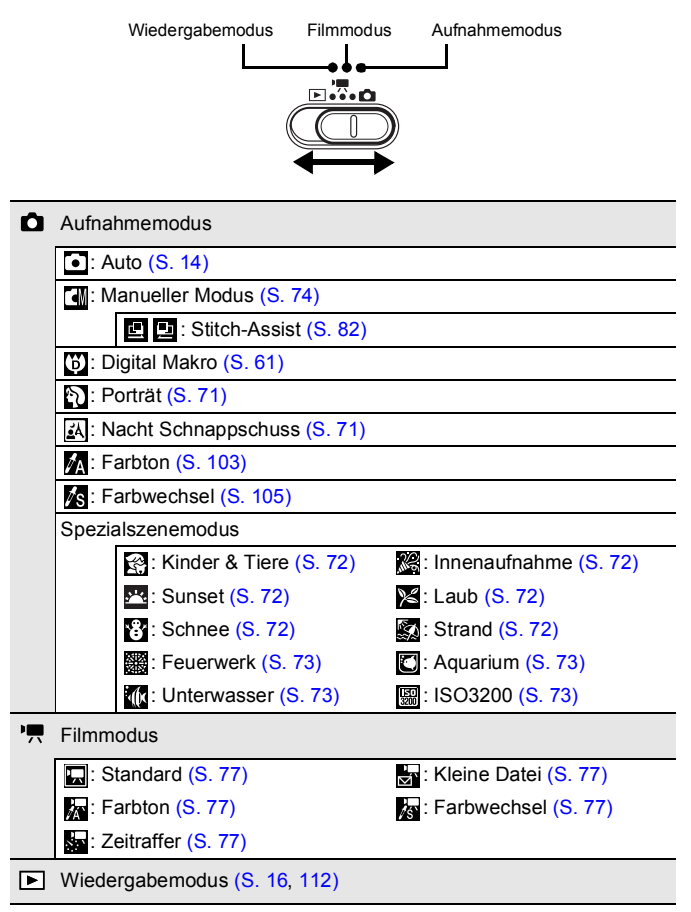

# <span id="page-43-0"></span>Kontrollleuchten

Die Kontrollleuchten auf der Kamerarückseite leuchten oder blinken unter folgenden Bedingungen.

#### **• Obere Kontrollleuchte**

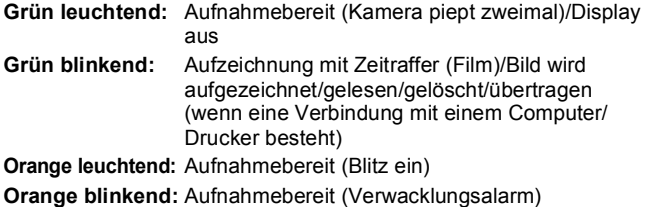

#### **• Untere Kontrollleuchte**

**Gelb leuchtend:** Modi Makro, Unendlich oder AF-Speicherung Gelb blinkend: Probleme bei der Fokussierung (einzelner Signalton)

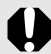

Führen Sie bei blinkender grüner Kontrollleuchte keine der folgenden Aktionen aus. Dies kann zur Beschädigung von Bilddaten führen.

- Kamera schütteln oder Stößen aussetzen

- Kamera ausschalten oder die Abdeckung des Speicherkartensteckplatzes/Akkufachs öffnen

# <span id="page-44-0"></span>Anzeigen der Uhr

Sie können das aktuelle Datum und die Uhrzeit mithilfe der folgenden Methoden für 5 Sekunden\* anzeigen.

\* Standardeinstellung

#### **Methode 1**

Halten Sie die Taste **FUNC./SET** gedrückt, während Sie die Kamera einschalten.

#### **Methode 2**

Drücken Sie in einem Aufnahme- oder Wiedergabemodus die Taste **FUNC./SET** etwas länger als 1 Sekunde.

Wenn Sie die Kamera horizontal ausgerichtet halten, wird die Uhrzeit angezeigt. Wenn Sie die Kamera dagegen vertikal ausgerichtet halten, werden Datum und Uhrzeit angezeigt.

Wenn Sie die Kamera vertikal halten und zum Anzeigen von Datum und Uhrzeit Methode 1 verwenden, wird die Uhrzeit zunächst genauso angezeigt wie bei horizontaler Ausrichtung der Kamera.

- Sie können die Anzeigefarbe durch Drücken der Taste  $\blacklozenge$  oder  $\blacktriangleright$ ändern.
- Die Uhrzeitanzeige wird beendet, wenn die festgelegte Dauer abgelaufen ist oder eine Taste für die weitere Bedienung gedrückt wird.
- Das Anzeigeintervall der Uhr kann im Menü 11 geändert werden ([S. 54\)](#page-55-0).
- Wenn Bilder vergrößert dargestellt werden oder die Kamera sich im Wiedergabemodus für die Übersichtsanzeige befindet, kann die Uhrzeit nicht angezeigt werden.

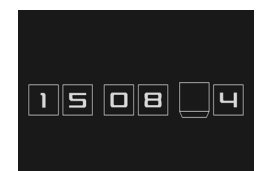

# Grundlegende Funktionen

# Menüs und Einstellungen

Einstellungen für die Aufnahme- oder Wiedergabemodi bzw. Kameraeinstellungen wie Datum/Uhrzeit und Töne werden über die Menüs FUNC., Aufnahme, Wiedergabe, Drucken, Einstellungen oder Meine Kamera vorgenommen.

# <span id="page-45-0"></span>Menü FUNC. ((FUNC) Taste)

In diesem Menü werden viele der gängigen Aufnahmefunktionen eingestellt.

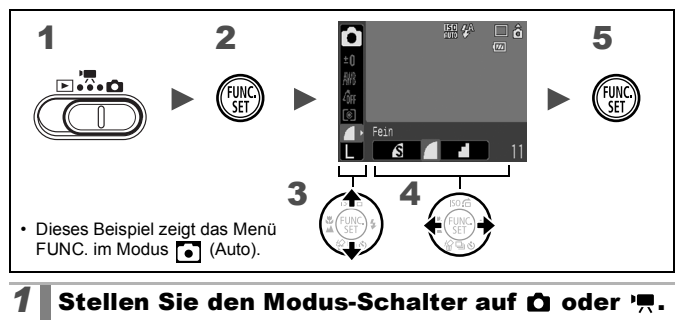

- **2** Drücken Sie die Taste ...
- $\overline{3}$  Wählen Sie mit der Taste  $\overline{4}$  oder  $\overline{4}$  einen Eintrag aus. **•** Einige Einträge stehen möglicherweise nicht in allen Aufnahmemodi zur Verfügung. 4 Wählen Sie mit der Taste + oder → eine Option für den Menüeintrag. • Die mit dem Symbol DSP, angezeigten Optionen können mit der Taste **DISP.** geändert werden. **•** Nach der Auswahl einer Option können Sie den Auslöser drücken, um sofort eine Aufnahme zu machen. Nach der Aufnahme wird das Menü erneut angezeigt, und Sie können die Einstellungen problemlos anpassen.

# *5* ∥ Drücken Sie die Taste

44

# <span id="page-46-0"></span>Menüs Aufnahme, Wiedergabe, Drucken, Einstellungen und Meine Kamera ( ((1680) Taste)

Mithilfe dieser Menüs können Einstellungen für Aufnahme, Wiedergabe bzw. den Druck festgelegt werden.

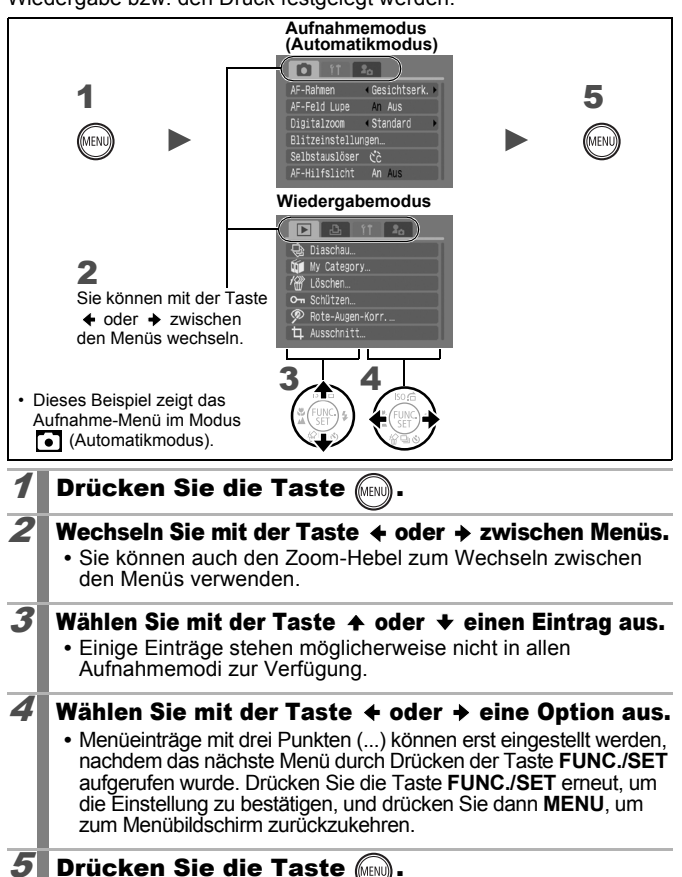

# <span id="page-47-0"></span>Auf dem LCD-Monitor und in den Menüs angezeigte Informationen

### Aufnahmemodus

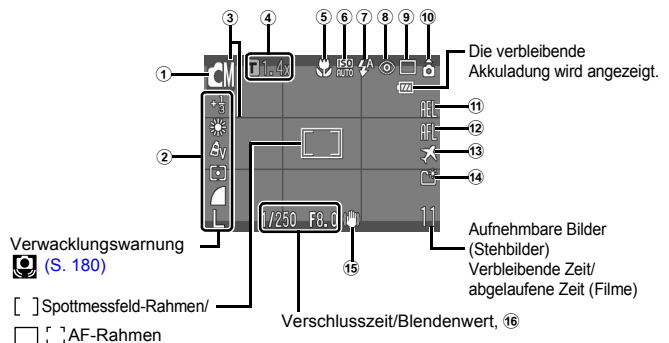

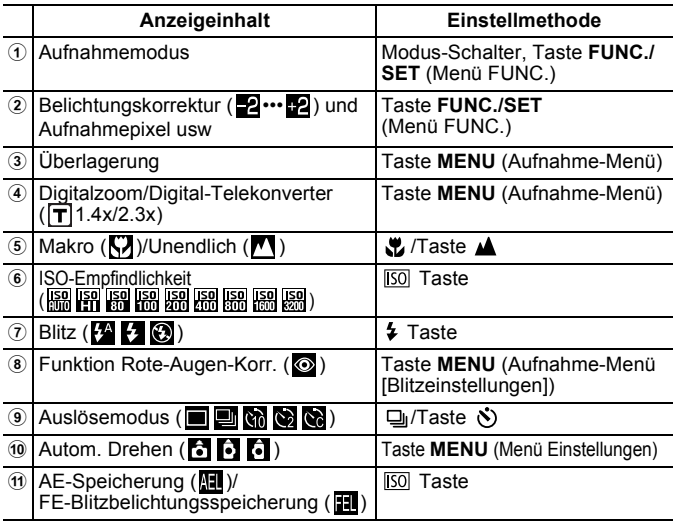

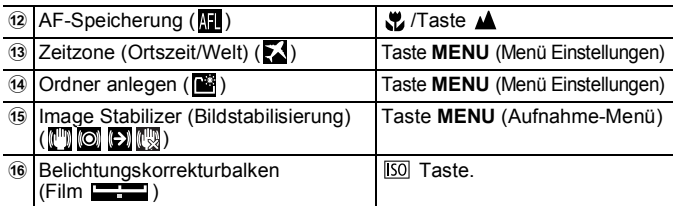

#### Info zu den Ladezustandsymbolen

Das folgende Symbol und die folgende Meldung werden angezeigt:

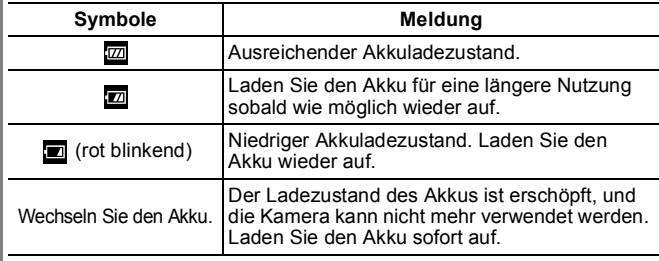

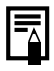

Wenn die Kontrollleuchte orange blinkt und die Verwacklungswarnung ( $\left( \bullet \right)$ ) erscheint, weist dies auf unzureichende Beleuchtung hin, und es wird eine längere Verschlusszeit gewählt.

Verwenden Sie folgende Aufnahmemethoden:

- Wählen Sie für den IS Modus eine andere Einstellung als [Aus] ([S. 68](#page-69-0)).
- Stellen Sie eine höhere ISO-Empfindlichkeit ein [\(S. 69\)](#page-70-0).
- Wählen Sie eine andere Einstellung als (Blitz aus) [\(S. 62\)](#page-63-0).
- Verwenden Sie ein Stativ oder ein anderes Hilfsmittel.

# Wiedergabemodus (Detailliert)

48

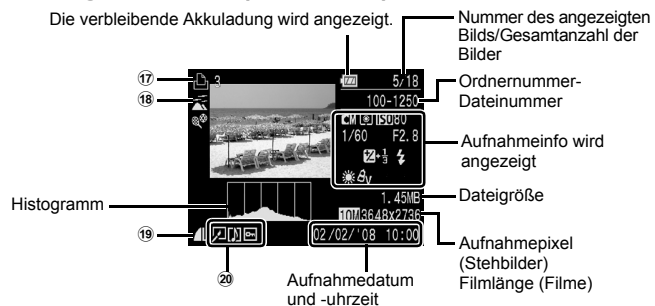

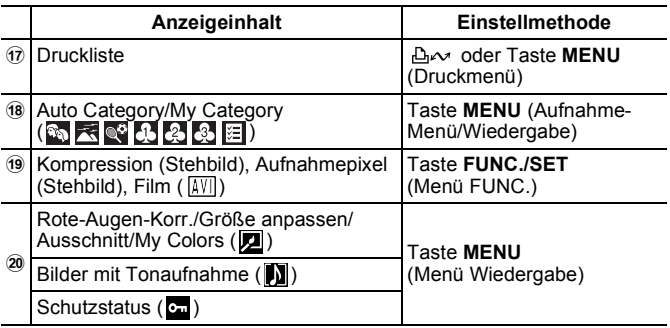

Bei einigen Bildern werden möglicherweise die folgenden Zusatzinformationen angezeigt.

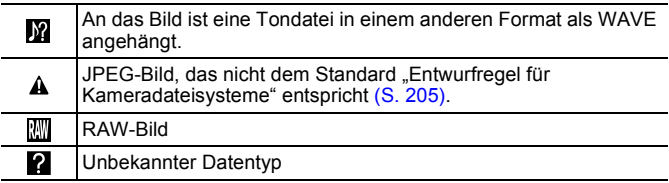

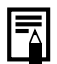

- $\bullet$  Informationen für mit anderen Kameras aufgenommene Bilder werden möglicherweise nicht richtig angezeigt.
- Überbelichtungswarnung In folgenden Fällen blinken die überbelichteten Bildbereiche.
	- Bei Überprüfung eines Bilds direkt nach der Aufnahme im LCD-Monitor (Detailliert)
	- Bei Verwendung des detaillierten Anzeigemodus des Wiedergabemodus

# Histogrammfunktion

Mithilfe des Histogramms können Sie die Helligkeitsverteilung des Bilds überprüfen. Das Bild ist umso dunkler, je weiter die Verteilungskurve nach links tendiert. Das Bild ist umso heller, je weiter die Verteilungskurve nach rechts tendiert. Mithilfe der Belichtungskorrekturfunktion können Sie die Bildhelligkeit während der Aufnahme einstellen ([S. 95](#page-96-0)).

Beispielhistogramme

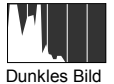

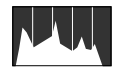

Dunkles Bild Ausgeglichenes Bild Helles Bild

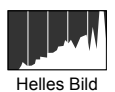

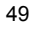

# Aufnahmemodus

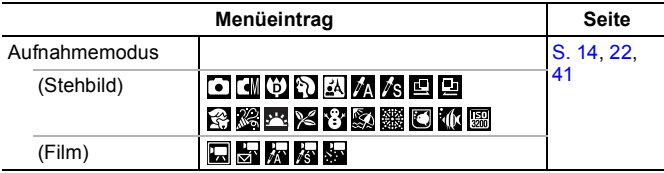

# FUNC. Aufnahme

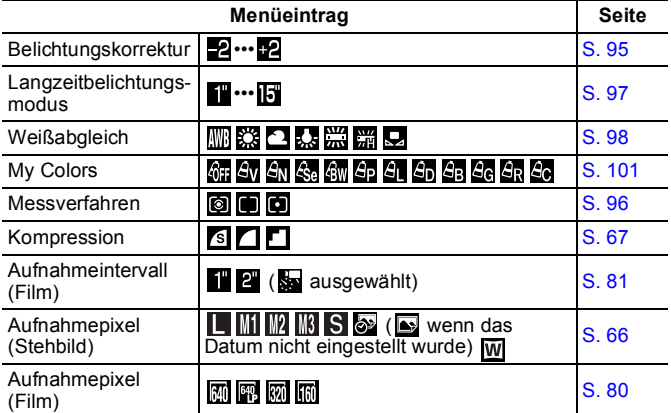

### Aufnahme-Menü

\* Standardeinstellung

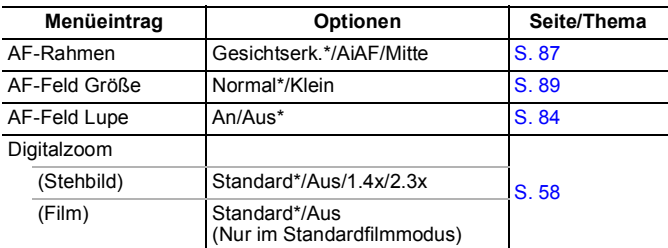

<span id="page-52-0"></span>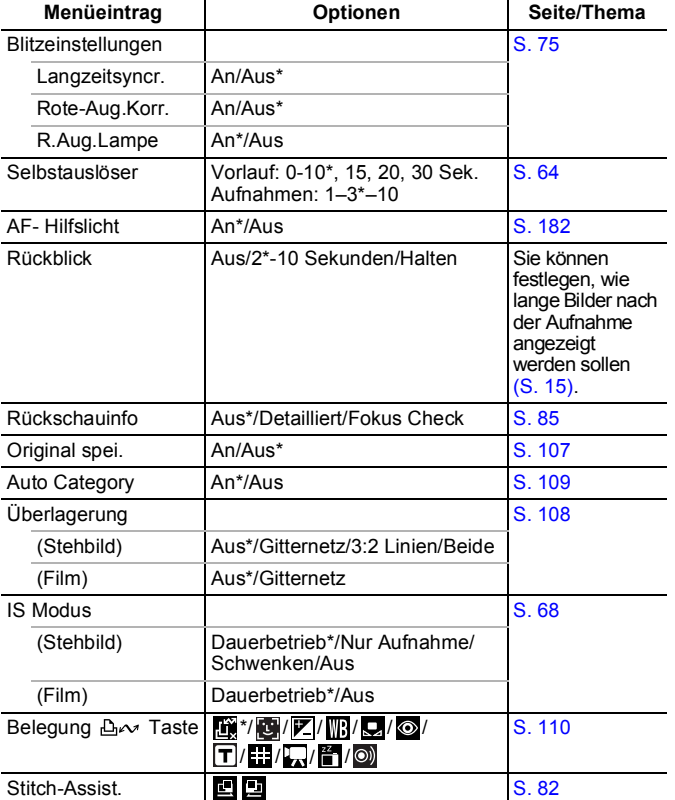

# Wiedergabe **D**

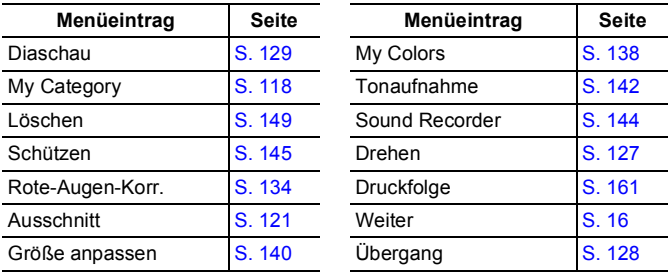

# Druck Menü B

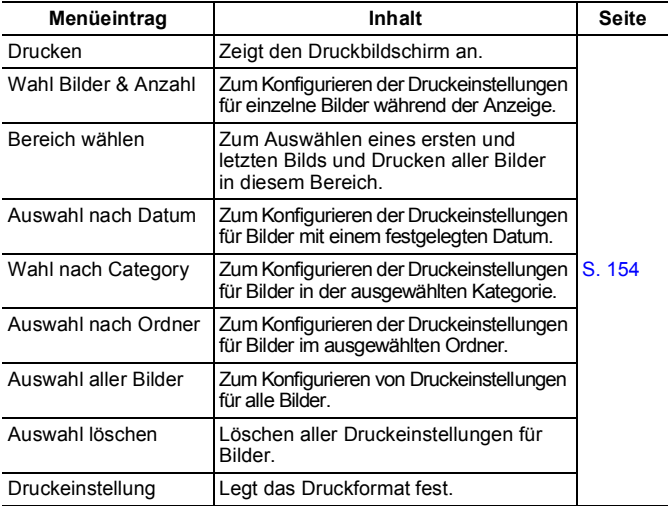

\* Standardeinstellun

# Menü Einstellungen

<span id="page-54-0"></span>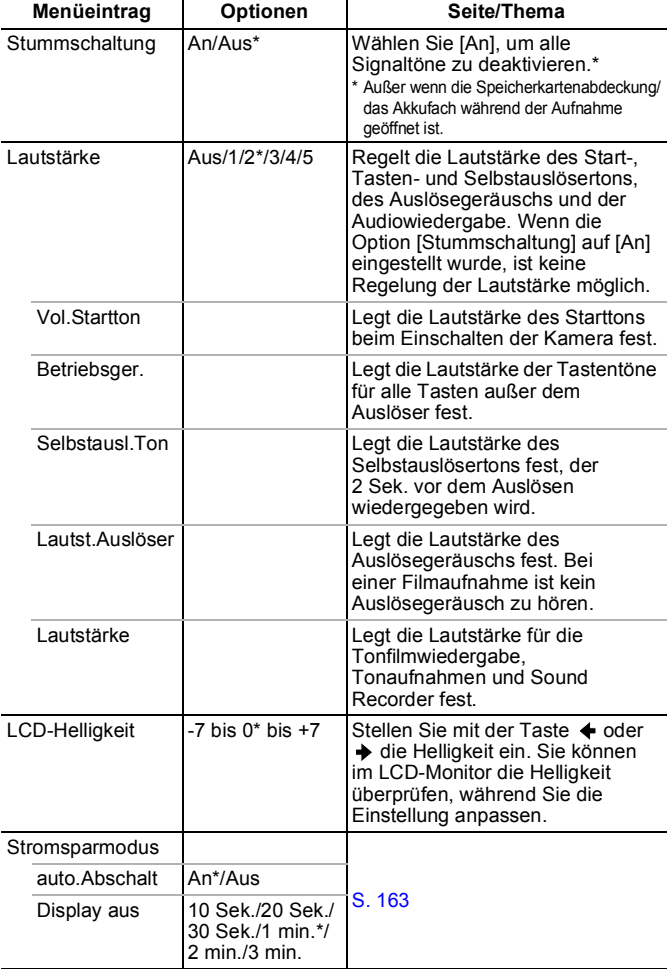

54

<span id="page-55-0"></span>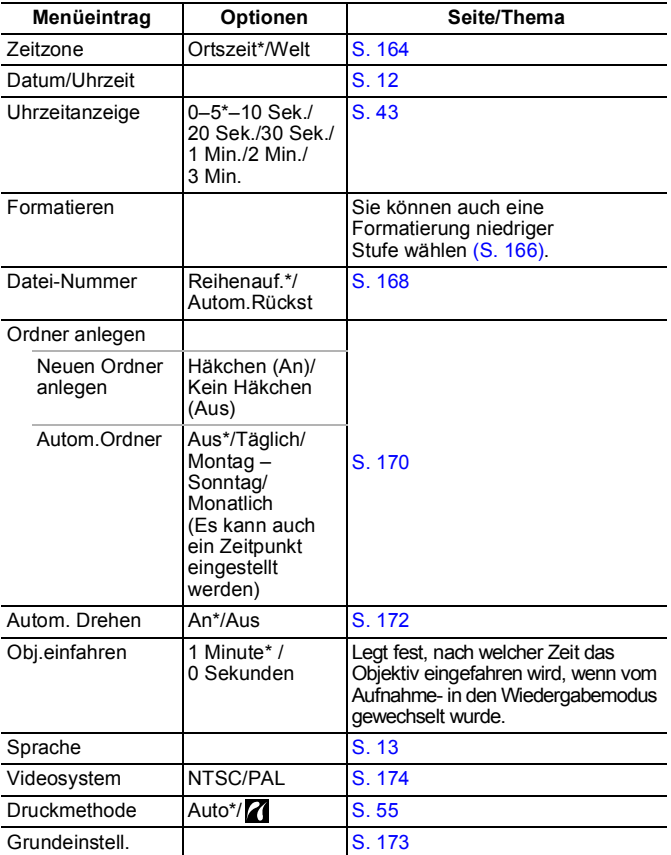

#### <span id="page-56-0"></span>**Druckmethode**

Sie können die Druckerverbindungsmethode ändern. In der Regel ist es nicht erforderlich, die Einstellungen zu ändern. Wählen Sie jedoch  $\blacksquare$ . wenn Sie ein im Modus  $\overline{w}$  (Breitbild) aufgenommenes Bild auf dem Canon SELPHY CP750/CP740/CP730/CP720/CP710/CP510/CP520 Compact Photo Printer ohne Rand auf breitformatiges Papier drucken möchten. Da diese Einstellung auch gespeichert wird, wenn die Kamera ausgeschaltet ist, sollten Sie die Einstellung wieder auf [Auto] setzen, damit Sie auch Bilder anderer Formate drucken können. (Die Einstellung kann jedoch nicht geändert werden, wenn der Drucker angeschlossen ist.)

#### Menü Meine Kamera Pa

\* Standardeinstellung

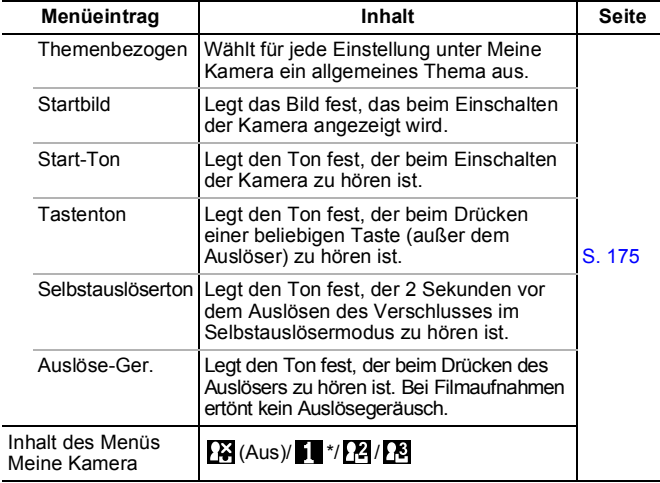

# <span id="page-57-0"></span>Verwenden des LCD-Monitors

#### Umschalten zwischen Informationsanzeigen

Mit der Taste **DISP.** können Sie zwischen den verschiedenen Informationsanzeigen umschalten. Ausführliche Informationen finden Sie unter *[Auf dem LCD-Monitor und in den Menüs angezeigte](#page-47-0)  [Informationen](#page-47-0)* ([S. 46](#page-47-0)). (Folgende Bildschirme werden bei Aufnahmen im Modus (Automatikmodus) angezeigt.)

# ■ Aufnahmemodus

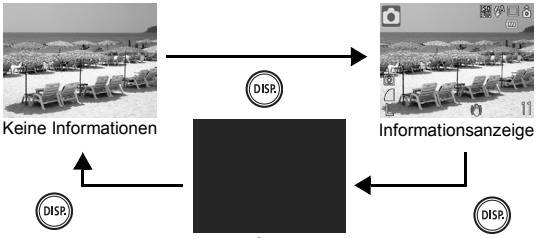

Aus

#### Wiedergabemodus, Aufnahmerückblick (direkt nach der Aufnahme)

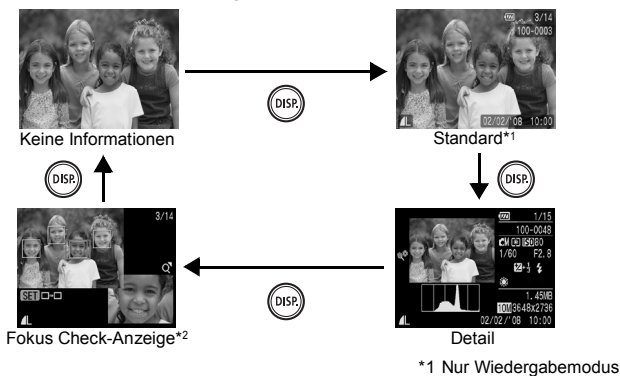

\*2 Nur Fotoaufnahmen

56

- $\bullet$  Die Ein/Aus-Einstellung für den LCD-Monitor bleibt auch nach dem Ausschalten der Kamera erhalten.
	- $\bullet$  Der LCD-Monitor ist in den Modi  $\emptyset$ ,  $\blacksquare$ ,  $\blacksquare$ ,  $\blacksquare$ ,  $\square$ oder Film auf Informationsanzeige eingestellt.
	- $\bullet$  In den Modi  $\blacksquare$ ,  $\blacksquare$ ,  $\blacksquare$ ,  $\blacksquare$ ,  $\blacksquare$ ,  $\blacksquare$  ist der LCD-Monitor immer auf Informationsanzeige eingestellt.
	- In der Vergrößerungsanzeige [\(S. 112\)](#page-113-0) oder der Übersichtsanzeige ([S. 113](#page-114-0)) wechselt der LCD-Monitor nicht in die detaillierte Anzeige oder die Fokus Check-Anzeige.

# Ändern der Helligkeit des LCD Monitors

Die Helligkeit des LCD-Monitors kann wie folgt geändert werden.

- **Ändern der Einstellungen im Menü [Einstellungen] ([S. 53](#page-54-0))**
- **Ändern der Einstellungen mit der Taste DISP. (LCD-Helligkeitsfunktion)**

Sie können für den LCD-Monitor unabhängig von der im Menü Einstellungen ausgewählten Option die hellste Einstellung festlegen, indem Sie die Taste **DISP.** länger als 1 Sekunde gedrückt halten.\*

- Um die vorherige Helligkeitseinstellung wiederherzustellen, halten Sie die Taste **DISP.** noch einmal länger als 1 Sekunde gedrückt.
- Beim nächsten Einschalten der Kamera wird für den LCD-Monitor die im Menü Einstellungen ausgewählte Helligkeitseinstellung verwendet.
- \* Sie können die Helligkeit des LCD-Monitors mit dieser Funktion nicht ändern, wenn Sie im Menü Einstellungen bereits die höchste Einstellung festgelegt haben.

# Nachtanzeige

Bei Aufnahmen in dunklen Umgebungen wird die Helligkeit des LCD-Monitors von der Kamera automatisch an die Helligkeit des Motivs angepasst und mit die Fokussierung auf das Motiv erleichtert (diese Einstellung kann nicht deaktiviert werden).

• Möglicherweise sind Rauscheffekte sichtbar, und die Bewegungen des Motivs erscheinen unter Umständen auf dem LCD-Monitor unregelmäßig. Dies hat jedoch keine Auswirkungen auf das aufgenommene Bild. Die Helligkeit des im LCD-Monitor angezeigten Bilds und die des tatsächlich aufgezeichneten Bilds sind unterschiedlich.

# Häufig verwendete Aufnahmefunktionen

# <span id="page-59-0"></span>**Aufnehmen mit dem optischen Zoom of The Lines**

Der Zoom kann auf einen Wert zwischen 35 mm und 105 mm (Brennweite) äquivalent zu Kleinbild eingestellt werden.

#### *1* Drücken Sie den Zoomregler in Richtung oder M.

- **Weitwinkel:** Dient zum Herauszoomen aus einem Motiv.
- **Tele:** Dient zum Heranzoomen eines Motivs.

# <span id="page-59-1"></span>Verwenden des Digitalzooms/Digital-Telekonverters

Verfügbare Aufnahmemodi >> [S. 218](#page-219-0)

Beim Aufnehmen können Sie den Digitalzoom mit dem optischen Zoom kombinieren.

Die verfügbaren Aufnahmemerkmale und Brennweiten (äquivalent zu Kleinbild) finden Sie in der folgenden Tabelle:

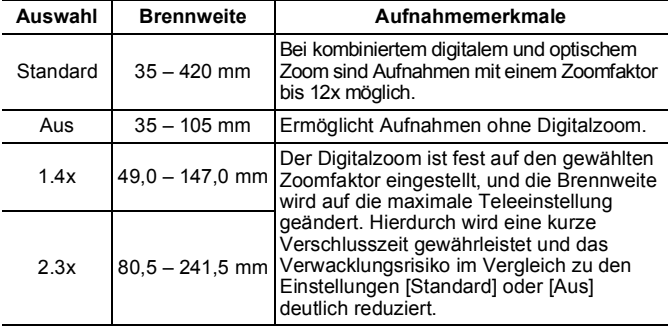

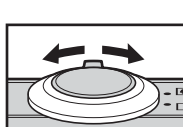

 $\blacksquare$ 

# Safety-Zoom-Bereich

Die Kamera verfügt über eine Safety-Zoom-Funktion, die automatisch unterbrechungsfrei vom optischen zum digitalen Zoom umschaltet, bis ein Qualitätsverlust entsteht (je nach eingestellten Aufnahmepixeln). Das Symbol **W** wird bei der Einstellung für maximalen Zoom angezeigt, bevor ein Qualitätsverlust entsteht. Sie können den Zoom weiter erhöhen, indem Sie den Zoomregler erneut in Richtung drücken. Der Safety-Zoom-Bereich wird dann wie im Folgenden dargestellt entsprechend den vorgenommenen Einstellungen für Aufnahmepixel angepasst.

### **Safety-Zoom-Faktor**

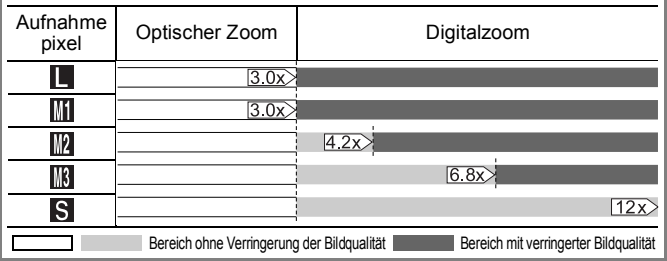

- $\bullet$  Der Digitalzoom kann bei ausgeschaltetem LCD-Monitor nicht verwendet werden.
	- Der Digitalzoom kann nicht in den Modi & (Datum Aufdruck) oder W (Breitbild) verwendet werden.

# Aufnehmen mit dem Digitalzoom

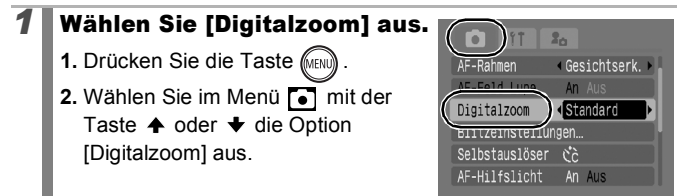

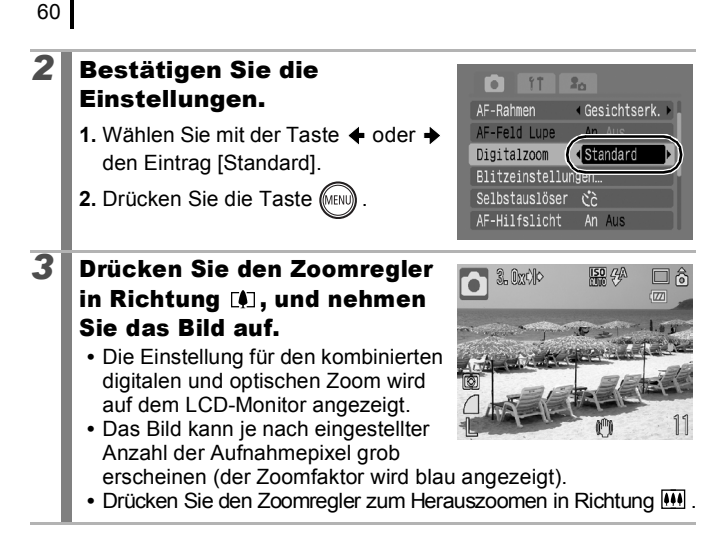

# Aufnehmen mit dem Digital-Telekonverter

Bei Verwendung des Digitalzooms werden mit dem Digital-Telekonverter die gleichen Effekte erzielt wie mit einem Televorsatz (ein Objektiv für Teleaufnahmen).

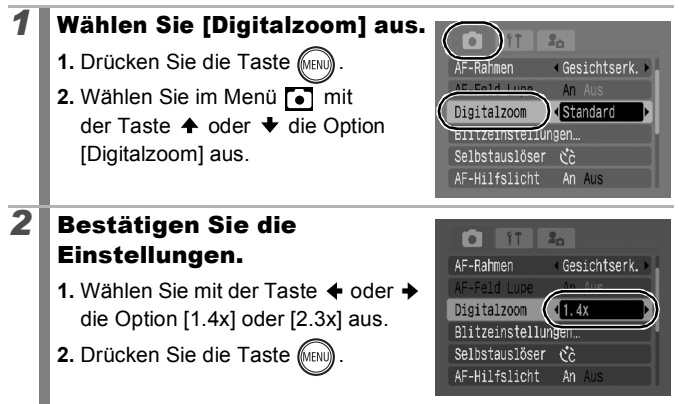

<span id="page-62-0"></span>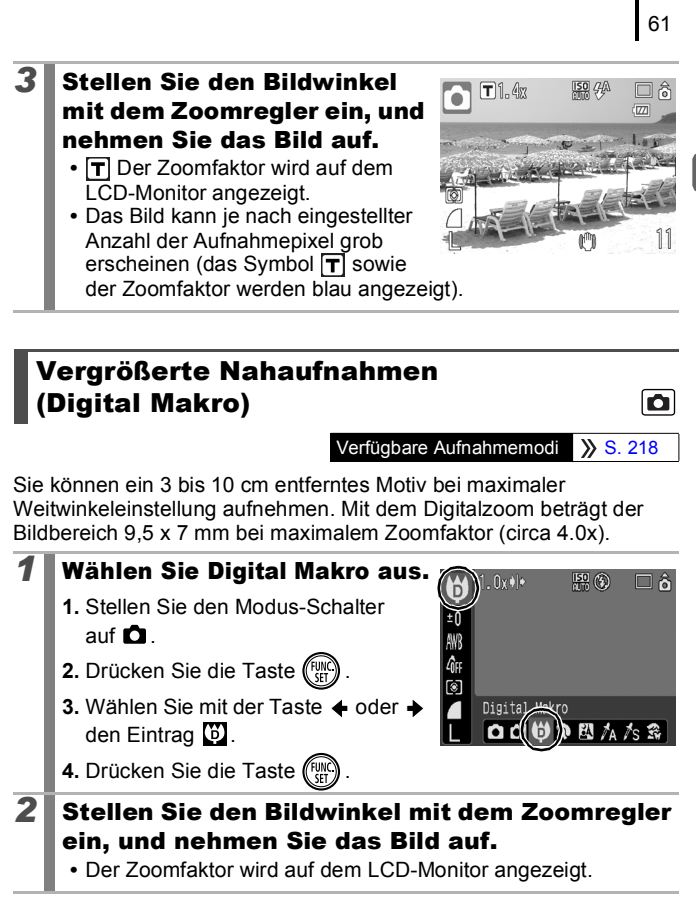

#### <span id="page-63-0"></span> Verwenden des Blitzes *1* Drücken Sie die Taste .  $\left| \frac{1}{4} \right| \left| \frac{1}{4} \right|$  (1) **1.** Mit der Taste ← oder → können Sie den Blitzmodus ändern. **•** : [Aus] **•** : [An] **•** : [Auto] Auto MENU Einstellungen... **•** Wenn dieser Bildschirm angezeigt wird, können Sie durch Drücken der Taste **MENU** Blitzfunktionen einstellen, z.B. Langzeitsyncr., Rote-Aug.Korr. oder R.Aug.Lampe

Wenn die Verwacklungswarnung **angezeigt wird, sollten** Sie ein Stativ oder ein anderes Hilfsmittel benutzen.

# <span id="page-63-1"></span>Nahaufnahmen/Unendlich

([S. 75\)](#page-76-1).

Verfügbare Aufnahmemodi >> [S. 218](#page-219-0)

Sie können Nahaufnahmen sowie Aufnahmen von weitläufigen Motiven machen.

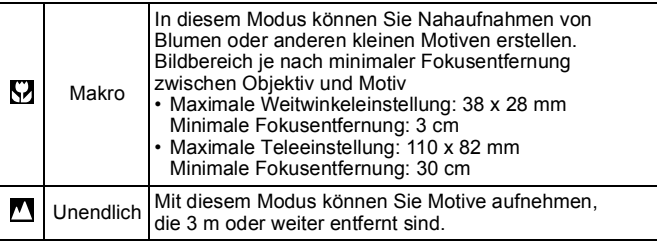

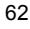

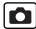

Verfügbare Aufnahmemodi >> [S. 218](#page-219-0)

OF

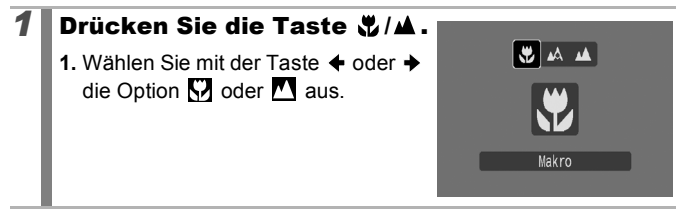

#### **Beenden des Makromodus**

Drücken Sie die Taste  $\frac{1}{2}$ / $\triangle$ , und wählen Sie mit der Taste  $\triangle$  oder  $\triangle$ die Einstellung (Normal) aus.

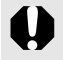

- z Verwenden Sie im Makromodus den LCD-Monitor für die Motivauswahl, da der Blick durch den Sucher ggf. nicht dem aufgenommenen Bild entspricht.
- Wenn Sie im Makromodus den Blitz verwenden, können die Ränder des Bilds dunkel erscheinen.

# <span id="page-65-0"></span>Verwenden des Selbstauslösers

**OF** 

Verfügbare Aufnahmemodi  $\gg$  [S. 218](#page-219-0)

Sie können die Zeitverzögerung sowie die gewünschte Anzahl an Aufnahmen vor dem Aufnehmen festlegen.

10 Sec. Selbstauslöser: Macht die Aufnahme 10 Sekunden, nachdem der Auslöser gedrückt wurde. G) • 2 Sekunden vor der Auslösung verkürzen sich die Intervalle der Selbstauslöserlampe und des Selbstauslösertons. 2 Sec. Selbstauslöser: Macht die Aufnahme 2 Sekunden, nachdem der Auslöser gedrückt wurde.  $\mathcal{C}$ • Wenn der Auslöser gedrückt wird, werden in rascher Abfolge Signaltöne\* ausgegeben und die Selbstauslöserlampe blinkt. Nach 2 Sekunden erfolgt die Auslösung. Custom Timer: Sie können die Verzögerung (0 – 10, 15, 20, 30 Sek.) und die Anzahl der Aufnahmen (1 – 10) ändern. • Wenn für die Option [Vorlauf] 2 oder mehr Sekunden festgelegt wurden, wird der Selbstauslöserton 2 Sekunden vor dem  $\mathcal{C}$ Auslösen des Verschlusses in kurzen Abständen\* ausgegeben. Wenn [Aufnahmen] auf mehr als 1 eingestellt ist, wird der Selbstauslöserton nur vor der ersten Aufnahme ausgegeben.

\* Der Ablauf hängt auch von den Einstellungen unter "Meine Kamera" ab ([S. 175](#page-176-1)).

# **1** Drücken Sie die Taste  $\Diamond$ .

- **1.** Mit der Taste ♠ oder ◆ können Sie den Selbstauslösemodus ändern.
- **•** Wenn Sie während der Anzeige dieses Bildschirms die Taste **MENU** drücken, können Sie die Verzögerung und Anzahl der Aufnahmen wie bei Auswahl des Custom Timers einstellen ([S. 65](#page-66-0)).

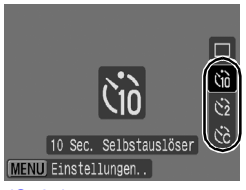

# *2* Nehmen Sie das Bild auf.

**•** Wird der Auslöser vollständig gedrückt, blinkt die Selbstauslöserlampe.\*

\* Wenn für den Blitz unter [Blitzeinstellungen] die Einstellung [R.Aug.Lampe] auf [An] gesetzt wird [\(S. 75](#page-76-1)), leuchtet die Selbstauslöserlampe die letzten 2 Sekunden lang auf.

#### **Deaktivieren des Selbstauslösers**

Drücken Sie die Taste  $\Diamond$ ), und wählen Sie mit der Taste  $\blacklozenge$  oder  $\blacktriangleright$  $die Option$  aus.

# <span id="page-66-0"></span>Einstellen von Verzögerungszeit und Anzahl der Aufnahmen (

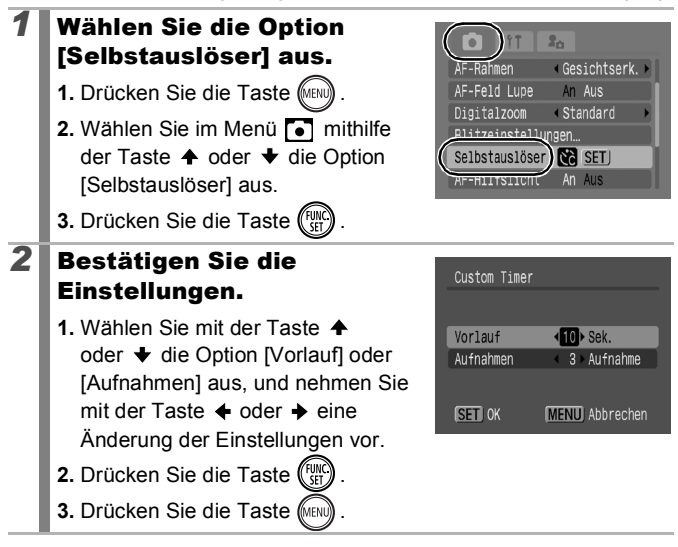

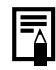

Wurden für die Option [Aufnahmen] 2 oder mehr Aufnahmen angegeben, gilt Folgendes:

- Für Belichtung und Weißabgleich werden die Einstellungen der ersten Aufnahme verwendet.
- Wird der Blitz verwendet, verlängert sich das Intervall zwischen den Aufnahmen, da der Blitz aufgeladen werden muss.
- Das Intervall zwischen den Aufnahmen verlängert sich unter Umständen, wenn die Kapazität des integrierten Speichers der Kamera erschöpft ist.
- Die Aufnahme wird automatisch beendet, wenn die Speicherkarte voll ist.

65

<span id="page-67-0"></span>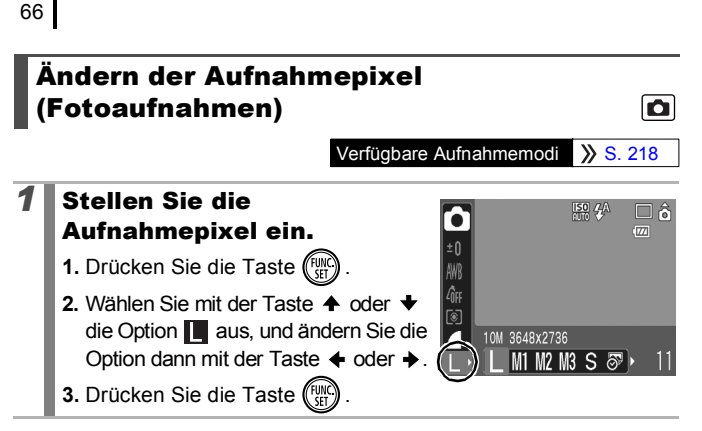

#### Ungefähre Werte für Aufnahmepixel

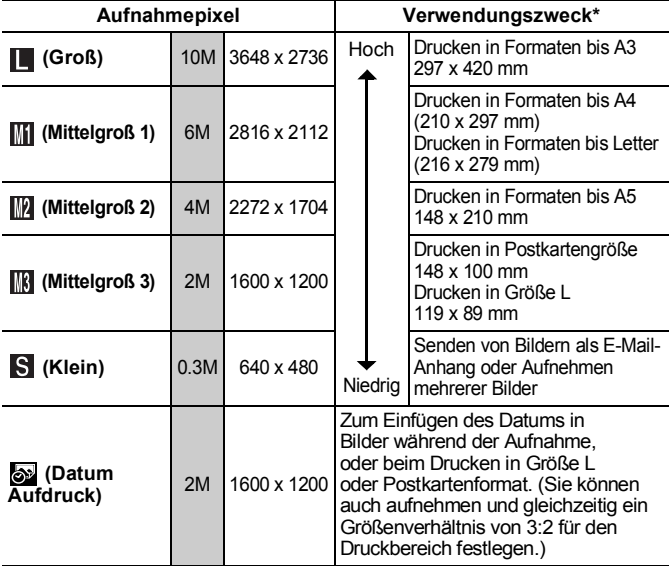

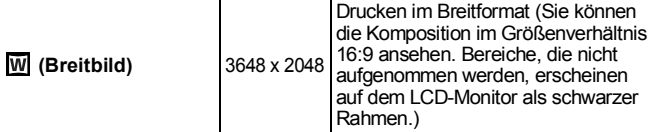

: Ungefähre Anzahl an Aufnahmepixeln (M = Megapixel.)

\* Die Papierformate unterscheiden sich je nach Region.

z Siehe *[Speicherkarten und geschätzte Kapazitäten](#page-210-0)* (S. 209). Siehe *[Größe von Bilddaten \(geschätzt\)](#page-212-0)* (S. 211).

Ändern der Kompression (Fotoaufnahmen) lo

Verfügbare Aufnahmemodi >> [S. 218](#page-219-0)

- *1* Wählen Sie eine Kompressionseinstellung aus.
	- **1.** Drücken Sie die Taste (
	- 2. Wählen Sie mit der Taste  $\triangle$  oder  $\bigstar$  die Option  $\bigcirc$  aus, und ändern Sie die Option dann mit der Taste  $oder \rightarrow$ .

**3.** Drücken Sie die Taste (Fun

# <span id="page-68-0"></span>Ca.-Werte für Kompression

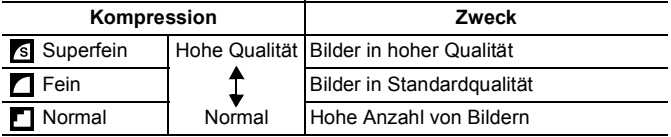

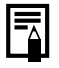

z Siehe *[Speicherkarten und geschätzte Kapazitäten](#page-210-0)* (S. 209). z Siehe *[Größe von Bilddaten \(geschätzt\)](#page-212-0)* (S. 211).

67

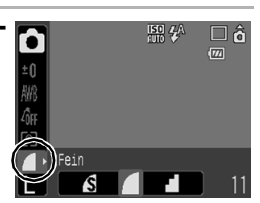

#### <span id="page-69-0"></span>Einstellen der Image Stabilizer-Funktion (Bildstabilisierung)  $\blacksquare$

Verfügbare Aufnahmemodi >> [S. 218](#page-219-0)

Mit der Image Stabilizer-Funktion (Bildstabilisierung) lassen sich Kameraverwacklungen (verschwommene Bilder) bei vergrößerten Aufnahmen weit entfernter Motive oder bei schlechten Lichtverhältnissen ohne Verwendung des Blitzes ausgleichen.

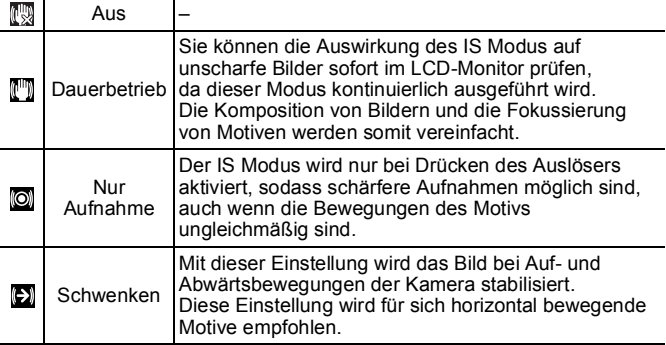

#### *1* Wählen Sie die Option  $2<sub>0</sub>$ [IS Modus] aus.  $k$ hlick 4.2 Sek. **1.** Drücken Sie die Taste (MEN Rückschauinfo Aus Auto Category An Aus 2. Wählen Sie im Menü **[•]** mit der Aus-Taste  $\triangle$  oder  $\triangle$  die Option <Dauerbetrieb IS Modus Taste [IS Modus] aus. **Petegung** Liv *2* Bestätigen Sie die n i<sup>T</sup>  $2<sub>n</sub>$ Einstellungen. Rückblick 12 Sek. **1.** Wählen Sie mit der Taste ← oder → Rückschauinfo Aus Auto Category An Aus eine der image stabilizer-Optionen Überlagerung Aue (Bildstabilisierung). IS Modus d Dauerbetriel Belegung De Taste **2.** Drücken Sie die Taste MENL

- **Bei Aufnahmen mit langen Verschlusszeiten, z.B. Nachtaufnahmen,** wird die Verwacklung möglicherweise nicht vollständig korrigiert. Verwenden Sie ein Stativ.
	- Extrem starke Verwacklungen werden möglicherweise nicht vollständig korrigiert.
	- Halten Sie die Kamera beim [Schwenken] horizontal (die Bildstabilisierung funktioniert nicht, wenn die Kamera senkrecht gehalten wird).
	- Wenn der IS Modus beim Umschalten auf Filmaufnahmen auf [Nur Aufnahme] oder [Schwenken] eingestellt ist, ändert sich die Einstellung in [Dauerbetrieb].

<span id="page-70-0"></span>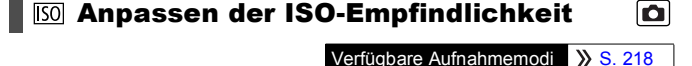

Erhöhen Sie die ISO-Empfindlichkeit, wenn Sie Verwacklungen oder die Gefahr von verschwommenen Motiven verringern, bei Aufnahmen im Dunklen den Blitz ausschalten oder eine kurze Verschlusszeit verwenden möchten.

- **1** Drücken Sie die Taste  $\overline{50}$ .
	- **1.** Ändern Sie mit der Taste ♠ oder **↓** die ISO-Empfindlichkeit.
	- **•** Um zur nächsten Option zu wechseln, drücken Sie die Taste erneut.
	- Durch Auswahl von **[50]** (Auto) oder **Fig.** (High-ISO Automatik) wird die

ISO-Empfindlichkeit optimal auf die gegebenen Lichtverhältnisse eingestellt. Da sich die ISO-Empfindlichkeit bei Aufnahmen in dunkler Umgebung automatisch erhöht, stellt die Kamera eine kürzere Verschlusszeit ein, um die Verwacklungsgefahr zu verringern.

- Wählen Sie  $\overline{\mathbb{R}}$  aus, um den Schwerpunkt auf die Bildqualität zu setzen.
- Durch Auswahl von **Wird die ISO-Empfindlichkeit auf einen** optimalen Wert zur Erkennung von Bewegungen eingestellt. Je nach Motiv wird eine höhere Empfindlichkeit\* eingestellt als bei  $\frac{150}{100}$ , und unscharfe Aufnahmen werden verhindert.
	- \* Bildrauschen kann schneller auftreten als mit der Einstellung ...

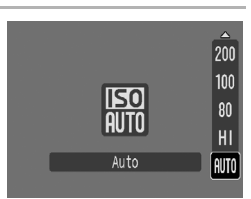

- Stellen Sie die ISO-Empfindlichkeit auf **of ein ([S. 73](#page-74-3)).** 
	- z Die Kamera wendet automatisch Rauschunterdrückung an, wenn Sie Aufnahmen mit einer hohen ISO-Empfindlichkeit vornehmen.
	- Wenn die Kamera auf **na** oder **eingestellt ist**, wird die ISO-Empfindlichkeit automatisch von der Kamera festgelegt und bei angetipptem Auslöser oder in den Wiedergabeinformationen angezeigt.
# Verschiedene Aufnahmemodi

## Aufnahmemodi für spezielle Bedingungen  $\overline{\mathbf{o}}$

Verfügbare Aufnahmemodi >> [S. 218](#page-219-0)

Wird ein für die Aufnahmebedingungen geeigneter Aufnahmemodus ausgewählt, passt die Kamera die Einstellungen automatisch bestmöglich an.

## *1* Wählen Sie einen Aufnahmemodus.

**1.** Stellen Sie den Modus-Schalter auf  $\Omega$ .

**2.** Drücken Sie die Taste (Fight

- **3.** Wählen Sie mit der Taste ← oder → einen Aufnahmemodus aus.
- **•** Wenn Sie einen Szenemodus aktivieren möchten, wählen Sie den Modus  $\mathbb{R}$  aus (Standardeinstellung), drücken Sie die Taste **DISP.**, und wählen Sie den gewünschten Modus mit  $oder \rightarrow aus$
- 4. Drücken Sie die Taste (Fun

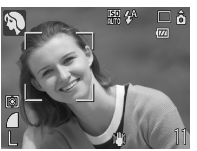

## **Porträt**

Bei Aufnahmen von Personen erzielen Sie damit ein Weichzeichnen.

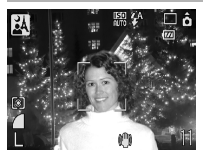

## **Nacht Schnappschuss**

Verwenden Sie diesen Modus für Schnappschüsse von Personen in der Dämmerung oder bei Nacht, um auch ohne Verwendung eines Stativs Verwacklungen zu vermeiden.

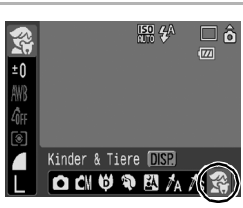

## Szenenmodus

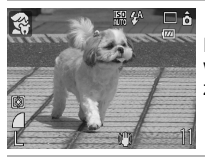

#### *R* Kinder & Tiere

Ermöglicht die Aufnahme sich bewegender Motive, wie Kinder und Tiere, sodass Sie jede Gelegenheit zu einer Aufnahme nutzen können.

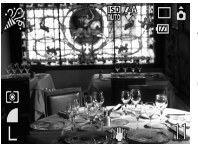

#### **Innenaufnahme**

Verhindert ein Verwackeln und gibt die Farben des Motivs bei Leuchtstoffröhrenlicht oder Kunstlicht originalgetreu wieder.

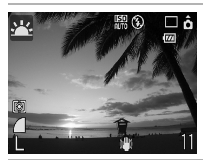

#### **PR** Sunset

Ermöglicht die Aufnahme von Sonnenuntergängen in leuchtenden Farben.

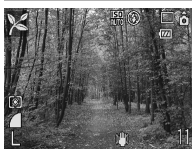

#### **Laub**

Gibt Motive mit Bäumen und Blättern, wie z.B. junge Triebe, Herbstlaub oder Blüten, in lebendigen Farben wieder.

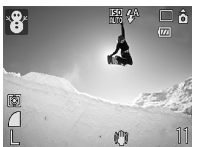

#### **Schnee**

Ermöglicht Aufnahmen ohne Blaustich und verhindert, dass Personen vor einem verschneiten Hintergrund zu dunkel erscheinen.

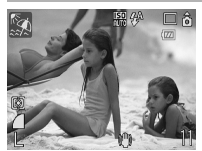

#### **Strand**

Verhindert, dass Personen zu dunkel erscheinen, wenn das Sonnenlicht durch nahe gelegene Wasseroder Sandflächen reflektiert wird.

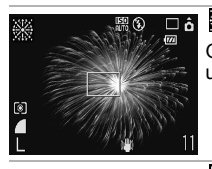

#### **图 Feuerwerk**

Gibt Feuerwerk am Himmel mit optimaler Schärfe und Belichtung wieder.

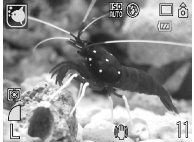

#### **Aquarium**

Wählt die optimalen Werte für ISO-Empfindlichkeit, Weißabgleich und Farbbalance, um Fische und andere Motive in einem Aquarium aufzunehmen.

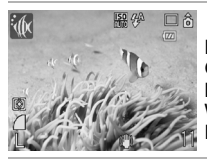

#### **M** Unterwasser

Eignet sich für Aufnahmen mit dem Wasserdichten Gehäuse WP-DC23 (separat erhältlich). In diesem Modus werden die Blautöne durch einen optimalen Weißabgleich reduziert und Bilder in natürlichen Farbtönen aufgenommen. Das Blitzlicht wird minimiert.

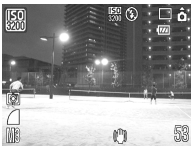

#### **图 ISO3200**

Die Aufnahme erfolgt mit einer ISO-Empfindlichkeit von 3200. Der Modus eignet sich insbesondere, wenn eine hohe ISO-Empfindlichkeit erforderlich ist. (Doppelt so empfindlich wie ISO 1600.) Verhindert verschwommene Aufnahmen und Verwacklungen. Aufnahmepixel festgelegt auf **KK** (1600 x 1200 Pixel).

• Im Modus  $\frac{1}{2}$  wird eine lange Verschlusszeit verwendet. Verwenden Sie ein Stativ, damit die Bilder nicht verwackeln.

- $\bullet$  In den Modi  $\mathbb{Z}$ ,  $\mathbb{Z}$ ,  $\mathbb{Z}$ ,  $\mathbb{Z}$  oder  $\mathbb{Z}$  kann sich die ISO-Empfindlichkeit erhöhen und Bildrauschen verursachen.
- Bei | | kann das Rauschen im Bild stark ausgeprägt sein.

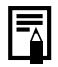

Legen Sie die Kamera für Unterwasseraufnahmen in das Wasserdichte Gehäuse WP-DC23. Darüber hinaus wird empfohlen, dieses Gehäuse auch für Aufnahmen im Regen, am Strand oder beim Skifahren zu verwenden.

## Aufnehmen im manuellen Modus

Verfügbare Aufnahmemodi >> [S. 218](#page-219-0)

 $\overline{\mathbf{o}}$ 

lo

In diesem Modus können Sie Einstellungen für Belichtungskorrektur, Weißabgleich oder My Colors vornehmen.

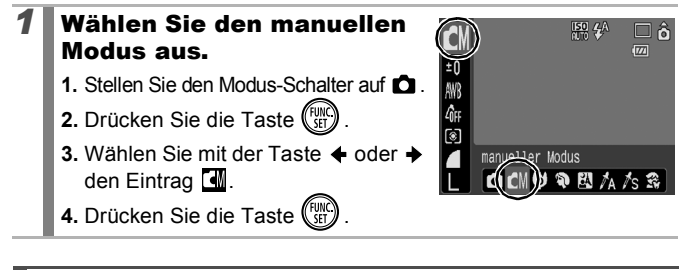

## Reihenaufnahme

Verfügbare Aufnahmemodi >> [S. 218](#page-219-0)

In diesem Modus nimmt die Kamera kontinuierlich ein Bild nach dem anderen auf, solange der Auslöser gedrückt wird. Wenn Sie die empfohlene Speicherkarte\* verwenden, können Sie mit einem festgelegten Aufnahmeintervall kontinuierlich Bilder aufnehmen (gleichmäßige Reihenaufnahmen), bis die Speicherkarte voll ist ([S. 209\)](#page-210-0).

#### **\*Empfohlene Speicherkarte:**

Hochgeschwindigkeits-Speicherkarte SDC-512MSH (separat erhältlich), die kurz vor der Aufnahme mit einer Formatierung niedriger Stufe ([S. 166](#page-167-0)) formatiert wurde.

- Diese Angaben beruhen auf Standardaufnahmebedingungen von Canon. Die tatsächlich erreichbaren Werte können je nach Motiv und Aufnahmebedingungen variieren.
- Wenn die Reihenaufnahme plötzlich angehalten wird, weist dies nicht unbedingt auf eine volle Speicherkarte hin.

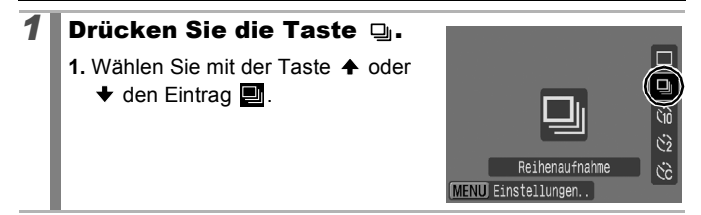

## *2* Nehmen Sie das Bild auf.

- **•** Die Kamera nimmt so lange Bilder auf, wie der Auslöser gedrückt gehalten wird.
- **•** Sobald Sie den Auslöser loslassen, werden keine weiteren Bilder aufgenommen.

#### **Abbrechen der Reihenaufnahme**

Führen Sie Schritt 1 aus, um **anzuzeigen**.

- **Das Intervall zwischen den Aufnahmen wird länger, wenn die** Kapazität des integrierten Speichers der Kamera erschöpft ist.
	- Wird der Blitz verwendet, verlängert sich das Intervall zwischen den Aufnahmen, da der Blitz aufgeladen werden muss.

## Einstellen des Blitzes

Verfügbare Aufnahmemodi  $\gg$  [S. 218](#page-219-0)

Verschiedene Aufnahmemod  $\overline{\mathbf{o}}$ 

Verschiedene Aufnahmemodi

Der Blitz kann entsprechend den Aufnahmebedingungen genau eingestellt werden.

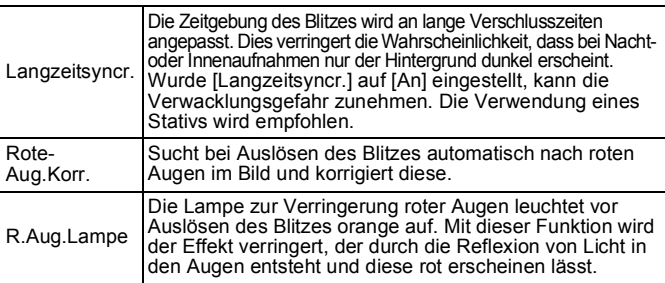

Info über Rote-Augen-Korr.

- Steht [Rote-Aug.Korr.] auf [An], werden nur korrigierte Bilder auf der Speicherkarte gespeichert.
- Ist der Bereich um die Augen aufgrund roten Lidschattens rot, wird dies u.U. auch korrigiert. Stellen Sie in diesem Fall [Rote-Aug.Korr.] auf [Aus].
- Bei einigen Bildern werden rote Augen ggf. nicht automatisch erkannt oder nicht vollständig korrigiert. Hier lassen sich die Bilder über [Rote-Augen-Korr.] im Menü (Wiedergabe) korrigieren [\(S. 134](#page-135-0)).

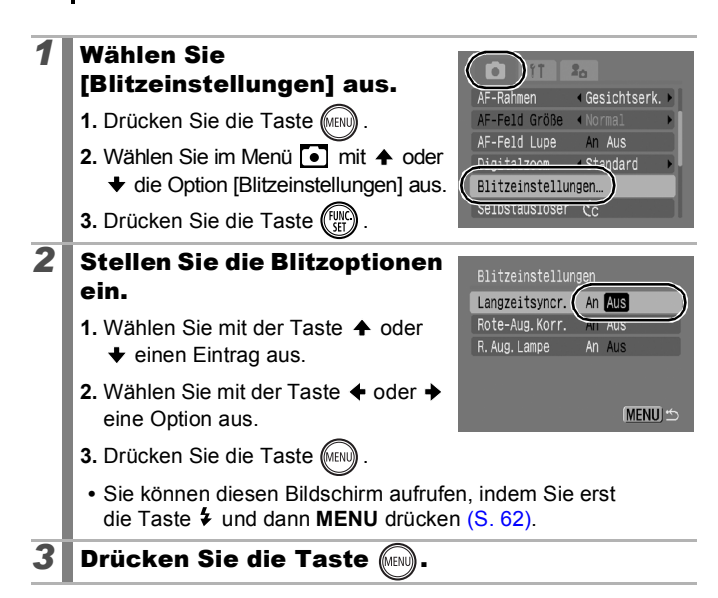

## <span id="page-78-0"></span>**'**,Filmaufnahmen

Verfügbare Aufnahmemodi >> [S. 218](#page-219-0)

Folgende Filmmodi stehen zur Verfügung.

Die Aufnahmezeit variiert je nach Kapazität der verwendeten Speicherkarte [\(S. 210](#page-211-0)).

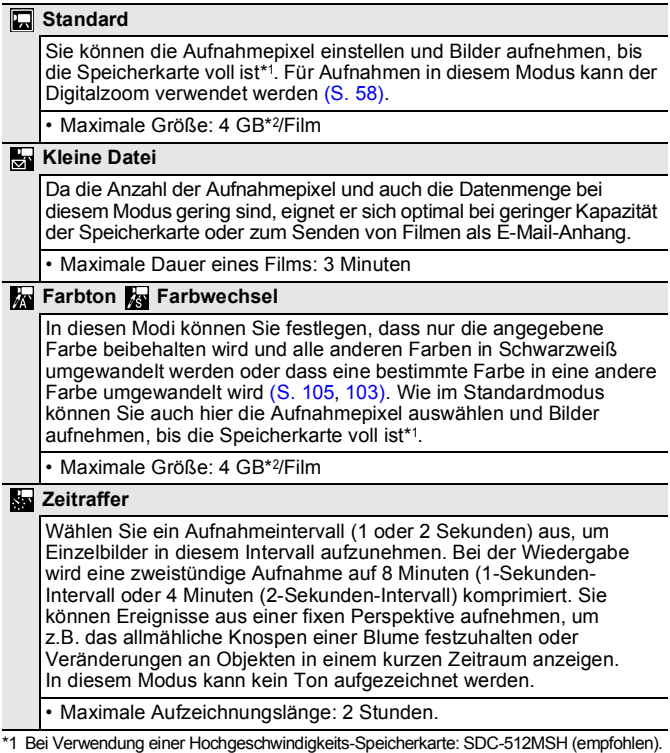

\*2 Auch wenn die Filmgröße 4 GB nicht erreicht hat, stoppt die Aufnahme bei einer Filmlänge von einer Stunde. Je nach Kapazität und Datenschreibgeschwindigkeit der Speicherkarte wird die Aufnahme unter Umständen bereits vor dem Erreichen eines Datenvolumens von 4 GB oder einer Stunde beendet.

P,

77

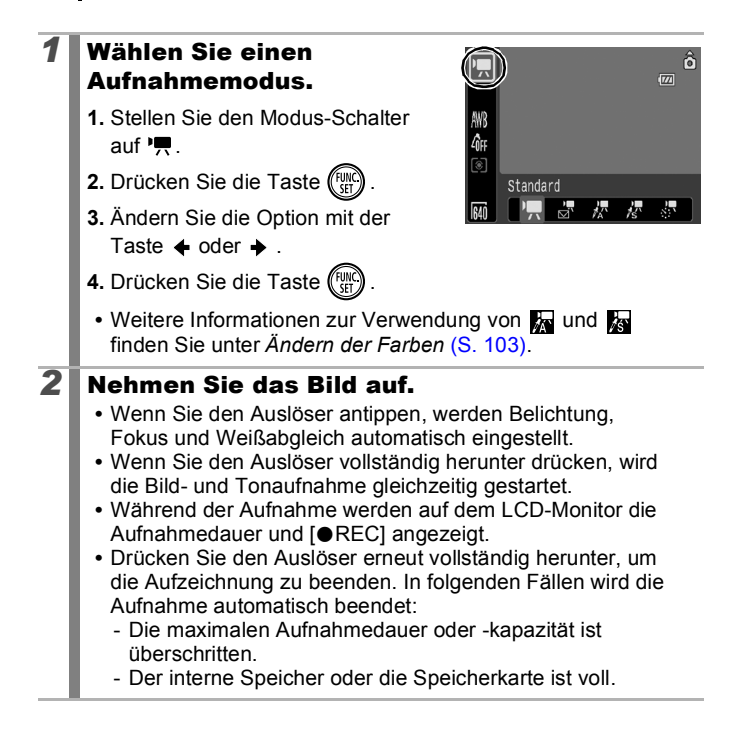

- Für Filmaufnahmen sollten nur Speicherkarten verwendet werden, die mit dieser Kamera formatiert wurden [\(S. 166](#page-167-0)). Die mitgelieferte Speicherkarte kann ohne vorherige Formatierung verwendet werden.
	- Beachten Sie während der Aufnahme Folgendes:
		- Berühren Sie nicht das Mikrofon [\(S. 38](#page-39-0)).
		- Achten Sie darauf, dass Sie keine Taste drücken, da die Tastengeräusche ebenfalls aufgezeichnet werden.
		- Die Kamera passt die Belichtung und den Weißabgleich während der Aufzeichnung automatisch an die Aufnahmebedingungen an. Beachten Sie jedoch, dass Geräusche bei einer automatischen Anpassung dieser Einstellungen eventuell mit aufgezeichnet werden.
	- Die für das erste Bild gewählten Einstellungen für Autofokus und Zoom können während der Aufnahme nicht geändert werden.
- 
- Stellen Sie den Zoom vor dem Aufnehmen ein. Der Zoomfaktor der Kombination aus optischem Zoom und Digitalzoom wird auf dem LCD-Monitor angezeigt. Wird der Zoomfaktor blau angezeigt, verschlechtert sich die Bildqualität.
- **Der Digitalzoom kann beim Aufnehmen nur im Modus** (Standard) verwendet werden.
- z Vor der Aufnahme können Sie die AE-Speicherung und die Belichtungskorrektur einstellen. Dies ist vor allem beim Skifahren und am Strand praktisch, wenn der Kontrast zwischen Motiv und Hintergrund zu groß ist, oder wenn sich im Bildausschnitt helle und dunkle Bereiche befinden und eine Anpassung der Belichtung erwünscht ist.
	- 1. Drücken Sie die Taste [50]. Die Belichtung wird gespeichert (AE-Speicherung) und der Belichtungskorrekturbalken im LCD-Monitor angezeigt.
	- 2. Stellen Sie mit der Taste  $\triangleleft$  oder  $\triangleleft$  die Belichtung ein. Drücken Sie die Taste [50] noch einmal, um die Einstellung wieder aufzuheben. Die Einstellung wird auch verworfen, wenn Sie die Taste **MENU** drücken oder Einstellungen für Weißabgleich, My Colors oder den Aufnahmemodus ändern.
- Wenn Sie die Funktion  $\Box$  der Taste  $\triangle \sim$  zuweisen, können Sie eine Filmaufnahme einfach durch Drücken der Taste  $\Delta \sim$  starten, auch wenn der Modus-Schalter auf gestellt ist  $\bullet$  [\(S. 110](#page-111-0))
- Für die Wiedergabe von Filmen muss QuickTime (Datentyp: AVI/Kompressionsmethode: Motion JPEG) auf dem Computer installiert sein (nur unter Windows 2000).

Ändern der Aufnahmepixel und Bildfrequenzen

Sie können die Aufnahmepixel ändern, wenn der Filmmodus auf (Standard), **(Farbton)** oder **(Farbwechsel)** eingestellt ist. Die Bildfrequenz kann je nach Aufnahmepixel eingestellt werden.

## *1* Wählen Sie die Anzahl der Aufnahmepixel aus.

- **1.** Drücken Sie die Taste (Funch
- **2.** Wählen Sie mit der Taste  $\triangle$  oder  $\blacklozenge$  die Option  $\boxed{5}$  aus, und ändern Sie die Option dann mit der Taste  $\div$  oder  $\div$ .

**3.** Drücken Sie die Taste (FUNG

## Aufnahmepixel und Bildfrequenzen

Die Bildfrequenz gibt die Anzahl der Bilder an, die pro Sekunde aufgezeichnet oder wiedergegeben werden. Je höher die Bildfrequenz ist, desto fließender sind die Bewegungen.

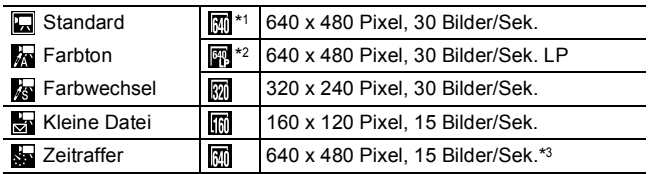

\*1 Standardeinstellung

- \*2 Wenn eine lange Aufnahmezeit wichtiger als die Qualität ist, wählen Sie die Option **aus.** Hiermit können Sie bei gleicher Dateigröße ungefähr doppelt so lange aufnehmen.
- \*3 Bildfrequenz bei der Wiedergabe

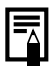

**•** Siehe *[Speicherkarten und geschätzte Kapazitäten](#page-210-0)* (S. 209). **• Siehe** *[Größe von Bilddaten \(geschätzt\)](#page-212-0)* **(S. 211).** 

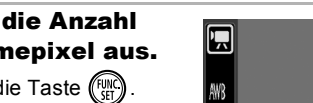

Λ'n ভা â

14'

 $\overline{w}$ 

640x480 30Bilder / Sek.

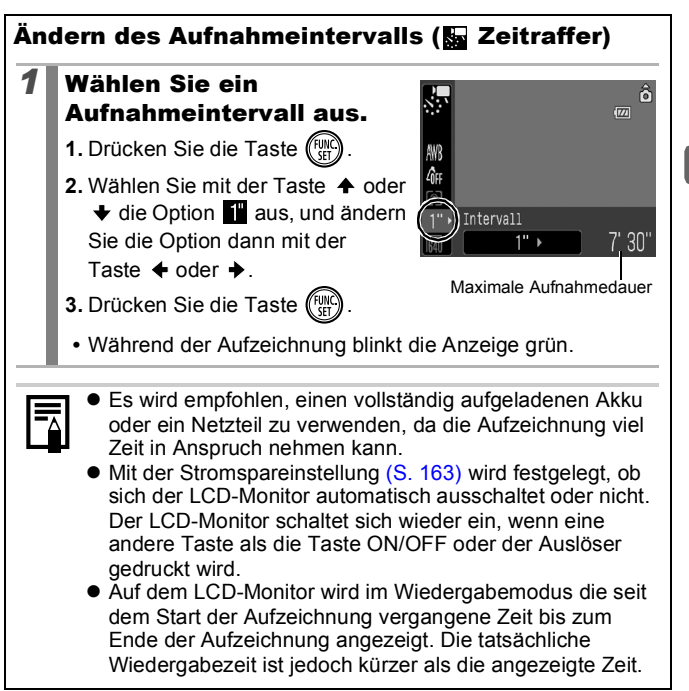

81

## Aufnehmen von Panoramabildern (Stitch-Assist.)

Verfügbare Aufnahmemodi >> [S. 218](#page-219-0)

lo

Im Modus Stitch-Assist. können Sie überlappende Aufnahmen machen, die anschließend auf dem Computer zu einem Panoramabild zusammengefügt werden können.

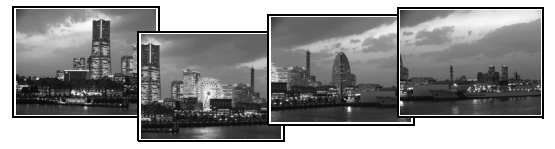

Die überlappenden Bereiche benachbarter Bilder können nahtlos zu einem Panoramabild zusammengesetzt werden.

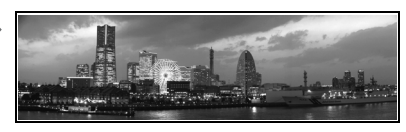

## *1* Wählen Sie eine Aufnahmerichtung aus.

- **1.** Stellen Sie den Modus-Schalter auf  $\Omega$  .
- **2.** Drücken Sie die Taste (FUN
- **3.** Wählen Sie mit der Taste ← oder → den Eintrag  $\blacksquare$ .
- 4. Drücken Sie die Taste **...**
- **5.** Wählen Sie im Menü **[•**] mit der Taste ← oder → die Option [Stitch-Assist.] aus.

**6.** Drücken Sie die Taste (Fig

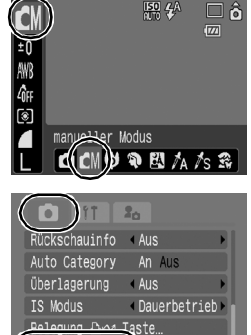

Stitch-Assist

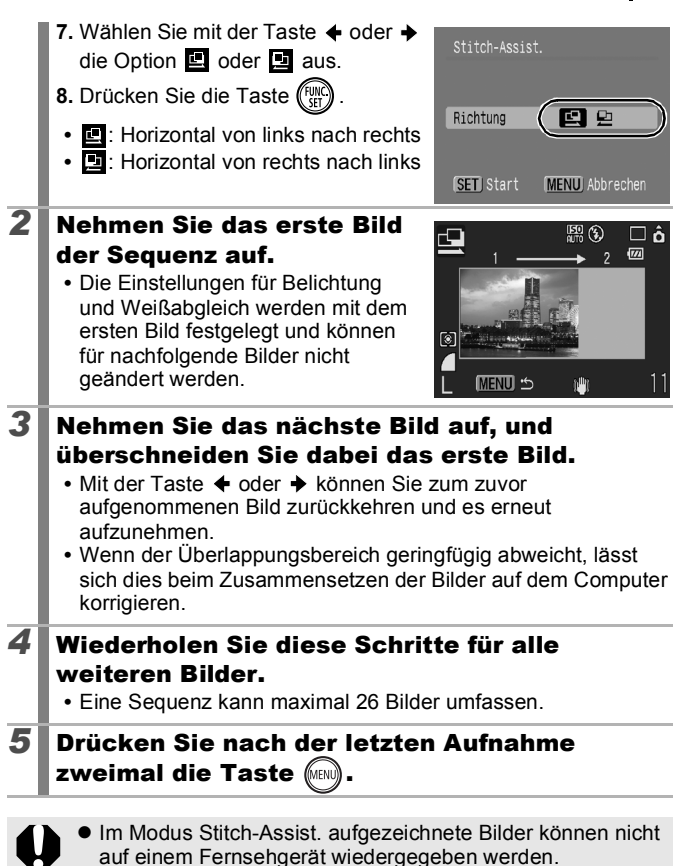

• Die Einstellungen für das erste Bild werden auf das zweite Bild und alle darauf folgenden Bilder übertragen.

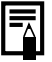

Verwenden Sie zum Zusammensetzen der Bilder auf dem Computer das mitgelieferte Softwareprogramm PhotoStitch.

83

Verschiedene Aufnahmemodi

Verschiedene Aufnahmemod

## Überprüfen des Fokus und der Gesichter von Personen (Fokus Check)

Verfügbare Aufnahmemodi >> [S. 218](#page-219-0)

lol

Sie können die Anzeige des AF-Rahmens zoomen, um den Fokus bei einer Aufnahme oder direkt danach zu überprüfen.

## Zoomen des AF-Rahmens und Aufnehmen

Ist [AF-Rahmen] auf [Gesichtserk.] oder [Mitte] eingestellt, kann der AF-Rahmen gezoomt werden, um den Fokus beim Aufnehmen zu überprüfen. Wenn Sie die Mimik von Personen aufnehmen möchten, stellen Sie [AF-Rahmen] auf [Gesichtserk.]. Soll der Fokus während der Aufnahme im Makromodus überprüft werden, stellen Sie [AF-Rahmen] auf [Mitte].

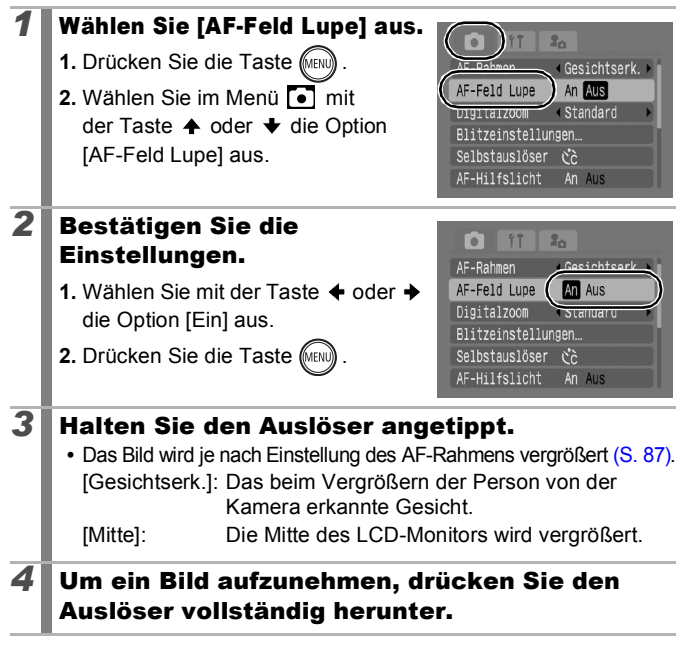

85

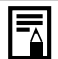

In den folgenden Fällen wird der fokussierte Bereich nicht vergrößert:

- Wenn [Gesichtserk.] zwar ausgewählt ist, aber kein Gesicht erkannt wird oder wenn das Gesicht im Verhältnis zum ganzen Bildschirm zu groß ist
- Bei unscharfem Motiv
- Bei Verwendung des Digitalzooms
- Wenn das Bild nicht auf dem LCD-Monitor angezeigt wird
- Wenn das Bild auf einem Fernsehbildschirm angezeigt wird

## Überprüfen des Fokus und der Gesichter von Personen direkt nach der Aufnahme (Fokus Check)

Sie können den Fokus in den aufgenommenen Bildern überprüfen. Darüber hinaus können Sie auf einfache Weise prüfen, ob Personen die Augen auf der Aufnahme geschlossen haben, da im Modus [Gesichtserk.] ein Rahmen in der Größe des Gesichts angezeigt wird. Es wird empfohlen, zuvor im Menü die Einstellung [Rückblick] auf [Halten] zu setzen.

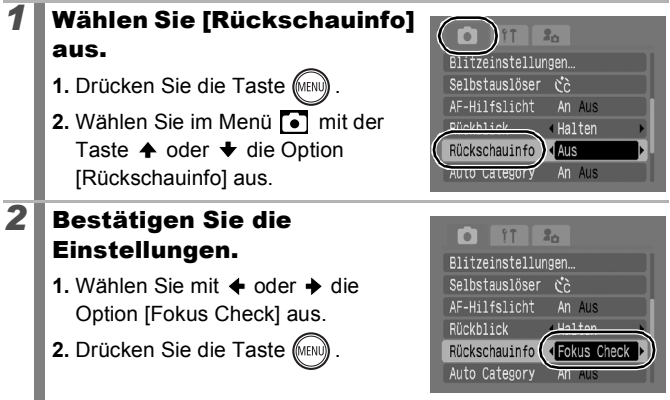

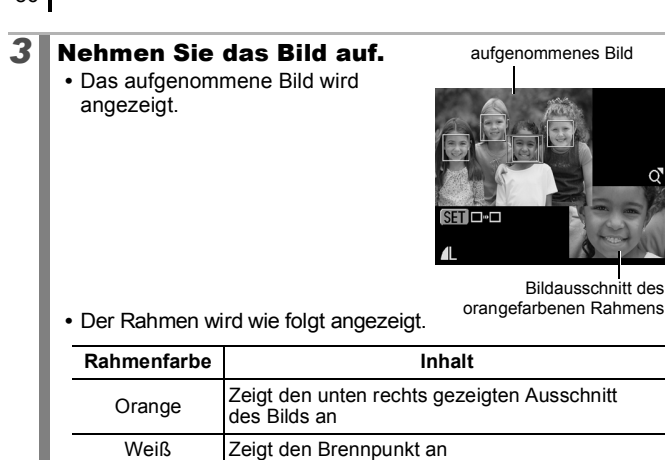

**•** Mithilfe des orangefarbenen Rahmens können Sie Anzeigegröße, -position und -rahmen ändern [\(S. 115](#page-116-0)).

## **So brechen Sie die Überprüfung des Fokus ab**

Halten Sie den Auslöser angetippt.

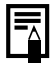

86

- $\bullet$  Wenn Sie bei Anzeige des Bilds die Taste  $\mathcal{C}_i$  drücken, wird das Bild gelöscht [\(S. 17\)](#page-18-0). Wenn das Bild jedoch unten rechts vergrößert ist, wird es durch Drücken der Taste  $\hat{w}$  nicht gelöscht.
- Sie können darüber hinaus den Fokus im Wiedergabemodus überprüfen [\(S. 114](#page-115-0)).

## <span id="page-88-0"></span>Wechseln zwischen den Fokussierungsmodi

Verfügbare Aufnahmemodi >>> [S. 218](#page-219-0)

Der AF-Rahmen gibt an, welchen Bildausschnitt die Kamera fokussiert.

<span id="page-88-1"></span>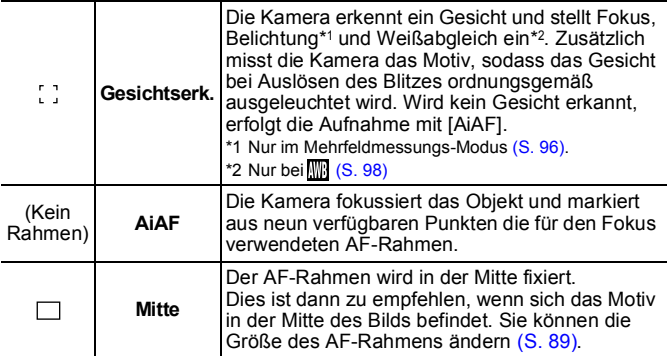

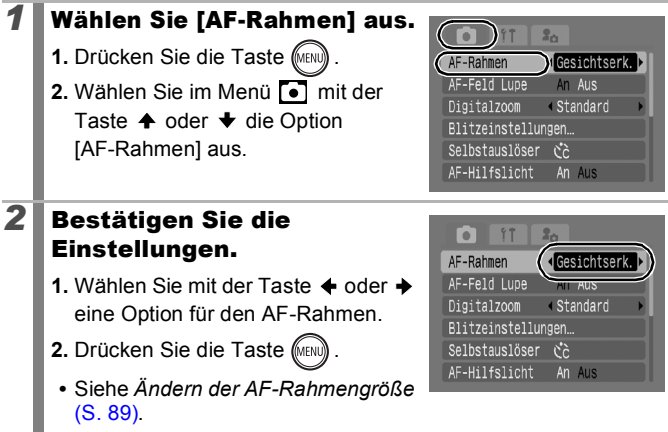

#### z [Gesichtserk.] kann bei ausgeschaltetem LCD-Monitor nicht verwendet werden.

- z Der AF-Rahmen wird beim Drücken des Auslösers bis zum ersten Druckpunkt folgendermaßen angezeigt.
	- Grün : Im Fokus
	- Gelb : Fokussierungsprobleme (AF-Rahmen auf [Mitte] eingestellt)
	- Kein AF-Rahmen: Fokussierungsprobleme (AF-Rahmen auf [Gesichtserk.] oder [AiAF] eingestellt)

## Gesichtserkennungsfunktion

- Es werden maximal drei Rahmen an der Position des Gesichts angezeigt, das von der Kamera erkannt wird. Der Rahmen, den die Kamera als Hauptmotiv erkennt, wird weiß angezeigt, die anderen Rahmen erscheinen grau. Wenn Sie den Auslöser antippen und die Fokussierung erfolgreich ist, werden u.U. bis zu neun grüne AF-Rahmen angezeigt.
- Bei der Aufnahme wird automatisch [AiAF] anstelle der Funktion [Gesichtserk.] verwendet, wenn kein weißer, sondern nur graue Rahmen angezeigt werden, oder wenn kein Gesicht erkannt wird.
- Die Kamera identifiziert möglicherweise auch andere Gegenstände als menschliche Gesichter.
- In manchen Fällen werden Gesichter nicht erkannt. **Beispiele:**
	- Die Gesichter sind im Verhältnis zum restlichen Bild extrem klein, groß, dunkel oder hell.
	- Gesichter, die seitlich oder schräg ausgerichtet oder teilweise verdeckt sind.

# Verschiedene Aufnahmemod Verschiedene Aufnahmemodi

## <span id="page-90-0"></span>Ändern der AF-Rahmengröße

Wenn die Option [AF-Rahmen] auf [Mitte] eingestellt ist, kann die AF-Rahmengröße an das Motiv angepasst werden. Wählen Sie [Klein] aus, um den Fokussierrahmen an ein kleines Motiv anzupassen oder auf einen bestimmten Ausschnitt des Motivs zu fokussieren.

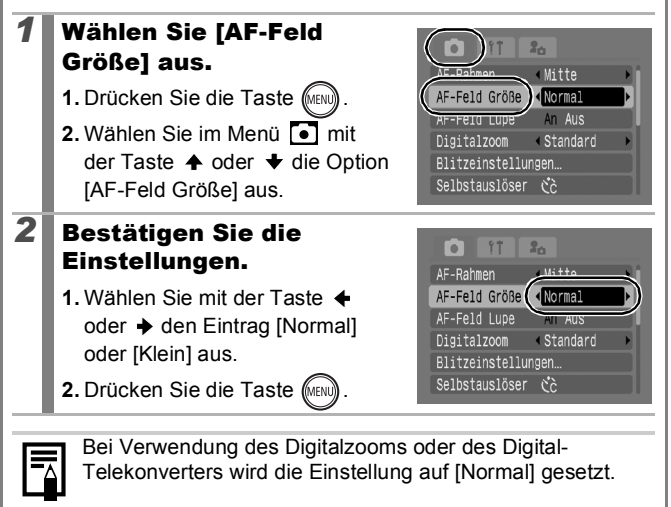

#### Auswählen des zu fokussierenden Gesichts (Gesichtsauswahl und Verfolgung) lol

Verfügbare Aufnahmemodi >> [S. 218](#page-219-0)

Sobald die Kamera das gewünschte Gesicht fokussiert, kann der Rahmen eingestellt werden, um dem Motiv innerhalb eines bestimmten Bereichs zu folgen.

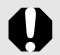

Konfigurieren Sie zuerst folgende Einstellungen, bevor Sie die Funktion zur Auswahl und Verfolgung von Gesichtern verwenden.

- Stellen Sie den AF-Rahmen auf [Gesichtserk.] ein ([S. 87](#page-88-1)).
- Weisen Sie die Funktion (Gesichtsauswahl und Verfolgung) der Taste  $\Delta \sim$  zu [\(S. 110](#page-111-0)).

## *1* Wählen Sie ein Gesicht aus, das Sie fokussieren möchten.

- **1.** Nachdem das Gesicht erkannt wurde, drücken Sie die Taste .Dw .
- **•** Der Modus für die Erkennung von Gesichtern wird aktiviert, und um das Hauptmotiv wird ein grüner Gesichtsrahmen  $\binom{r}{r}$  angezeigt. Auch wenn sich das Motiv bewegt, folgt ihm der Rahmen innerhalb eines bestimmten Bereichs.
- **2.** Wählen Sie die Person aus, die Sie fokussieren möchten.
- **•** Wurden mehrere Gesichter erkannt, wird der Gesichtsrahmen durch Drücken der Taste  $\triangle$  oder  $\triangle$  zum nächsten Motiv verschoben.
- **•** Wird kein Gesicht erkannt, wird auch kein Gesichtsrahmen angezeigt.
- Wenn Sie die Taste **DISP**. dedrückt halten, werden die Gesichtsrahmen (max. 35) aller erkannten Gesichter angezeigt (Grün: Gesicht des Hauptmotivs, Weiß: erkannte Gesichter).
- Durch Drücken der Taste  $\blacktriangle$  wird der Modus zur Gesichtserkennung beendet.

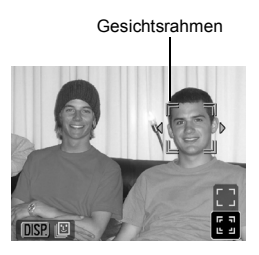

Gesichtsrahmen

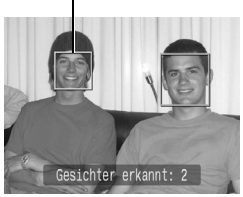

- **3.** Drücken Sie erneut die Taste .
- **•** Die Kamera verlässt den Modus zur Gesichtserkennung, und der Gesichtsrahmen (Fig. 3) des Hauptmotivs wird weiß. Der Rahmen folgt dem Motiv weiterhin innerhalb eines bestimmten Bereichs.

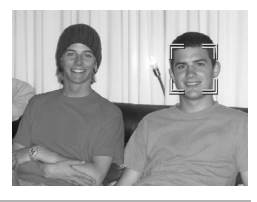

## *2* Nehmen Sie das Bild auf.

- **1.** Halten Sie den Auslöser angetippt.
- Der Gesichtsrahmen ( $\begin{bmatrix} \begin{bmatrix} 0 & 0 \\ 0 & 0 \end{bmatrix} \end{bmatrix}$  des Hauptmotivs ändert sich in  $\begin{bmatrix} 0 & 0 \\ 0 & 0 \end{bmatrix}$
- **2.** Drücken Sie den Auslöser für die Aufnahme vollständig herunter.

Der Modus zur Gesichtserkennung wird unter folgenden Bedingungen beendet:

- Beim Aus- und Einschalten der Kamera.
- Bei Verwendung des Digitalzooms.
- Bei Betätigung der Taste **MENU** zum Anzeigen des Menüs.
- Wenn ein ausgewähltes Gesicht mehrere Sekunden lang nicht verfolgt werden kann.
- Bei abgeschaltetem LCD-Monitor.

#### Aufnehmen schwierig fokussierbarer Objekte (Schärfenspeicher, AF-Speicherung) **OF**

Verfügbare Aufnahmemodi >> [S. 218](#page-219-0)

Das Fokussieren der Kamera auf folgende Arten von Motiven kann schwierig sein.

- Motive mit sehr geringem Kontrast zur Umgebung
- Szenen mit nahen und fernen Objekten
- Motive mit sehr hellen Objekten in der Bildmitte
- Sich schnell bewegende Motive
- Aufnahmen durch eine Glasscheibe

## Aufnehmen mit dem Schärfenspeicher

Der Schärfenspeicher kann in jedem Aufnahmemodus verwendet werden.

- *1* Richten Sie die Kamera so aus, dass im AF-Rahmen im LCD-Monitor bzw. in der Mitte des Suchers ein Motiv zu sehen ist, das etwa gleich weit entfernt ist wie das eigentliche Motiv.
- *2* Drücken Sie den Auslöser halb herunter, und wählen Sie dabei den Bildausschnitt neu aus.
- *3* Drücken Sie den Auslöser nun vollständig herunter, um das Bild aufzunehmen.

## Aufnehmen mit der AF-Speicherung

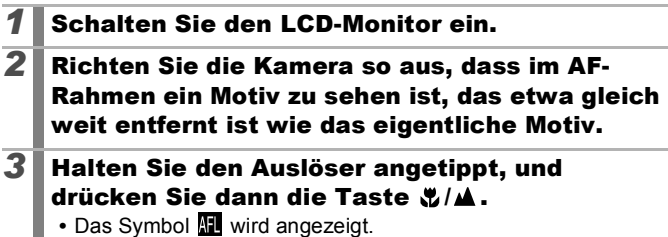

## *4* Richten Sie die Kamera nun auf den gewünschten Bildausschnitt, und machen Sie eine Aufnahme.

**Deaktivieren der AF-Speicherung** Drücken Sie die Taste *W*/A.

- 
- Wenn Sie mit dem Schärfenspeicher oder der AF-Speicherung unter Verwendung des LCD-Monitors aufnehmen, sollten Sie [AF-Rahmen] auf [Mitte] stellen ([S. 87](#page-88-0)), da die Kamera dann nur mit dem mittleren AF-Rahmen fokussiert und die Aufnahme dadurch erleichtert wird.
- **Der Vorteil der AF-Speicherung liegt darin, dass Sie den** Auslöser loslassen können, während Sie den Bildausschnitt neu wählen. Darüber hinaus wird die AF-Speicherung nach der Bildaufnahme beibehalten. Dies ermöglicht die Aufnahme eines zweiten Bilds mit gleichem Fokus.
- $\bullet$  Im Filmmodus wird der AF-Rahmen nicht angezeigt.
- Halten Sie die Kamera bei Aufnahmen durch eine Glasscheibe so nahe wie möglich an das Glas, um Spiegelungen zu vermeiden.

## Speichern der Belichtungseinstellung (AE-Speicherung)

Verfügbare Aufnahmemodi >> [S. 218](#page-219-0)

Sie können Belichtung und Fokus unabhängig voneinander einstellen. Dies ist hilfreich, wenn der Kontrast zwischen Motiv und Hintergrund zu stark ist oder das Motiv von hinten beleuchtet wird.

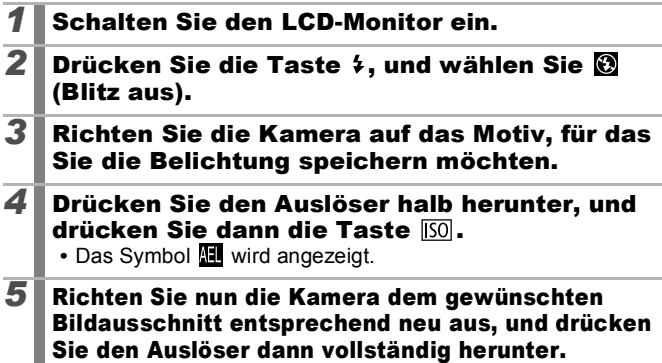

 $\overline{\mathbf{o}}$ 

94

#### **Deaktivieren der AF-Speicherung**

Drücken Sie die Taste [SO].

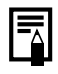

 $\bullet$  Im Filmmodus kann die AE-Speicherung auch eingestellt bzw. aufgehoben werden ([S. 77\)](#page-78-0).

● Bei Verwendung des Blitzes können Sie die FE-Blitzbelichtungsspeicherung verwenden.

#### Speichern der Blitzbelichtungseinstellung (FE-Blitzbelichtungsspeicherung) б

Verfügbare Aufnahmemodi >> [S. 218](#page-219-0)

Um eine korrekte Belichtungseinstellung unabhängig von der Auswahl Ihres Motivs zu erzielen, können Sie den Wert für die erforderliche Blitzbelichtung speichern.

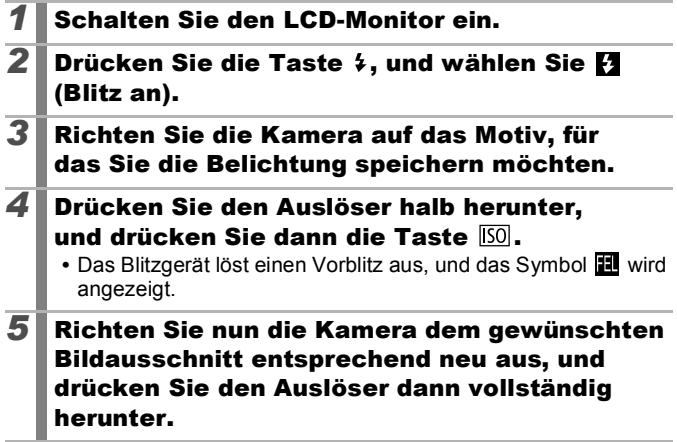

**Deaktivieren der FE-Blitzbelichtungsspeicherung** Drücken Sie die Taste [50].

## Einstellen der Belichtungskorrektur

Verfügbare Aufnahmemodi  $\gg$  [S. 218](#page-219-0)

Stellen Sie die Belichtungskorrektur auf einen positiven Wert ein, um zu verhindern, dass das Motiv zu dunkel wird, wenn es von hinten beleuchtet oder vor einem hellen Hintergrund aufgenommen wird. Durch das Einstellen der Belichtungskorrektur auf einen negativen Wert können Sie verhindern, dass ein Motiv bei Nachtaufnahmen oder bei Aufnahmen mit dunklem Hintergrund zu hell erscheint.

*1* Passen Sie die Belichtung an.  $\frac{150}{200}$   $4\lambda$ ⊡ิลิ  $\overline{w}$ **1.** Drücken Sie die Taste (FUNC 2. Wählen Sie mit der Taste  $\triangle$  oder  $\blacktriangleright$  die Option  $\blacksquare$  aus, und passen ø Sie mit der Taste  $\leftrightarrow$  oder  $\rightarrow$  die  $\overline{DSR}$   $\overline{\mathscr{L}}$  $+/-$  (Belicht.)  $2...1...9...1...2$ Einstellung an. **3.** Drücken Sie die Taste (Fight

## **Zurücksetzen der Belichtungskorrektur**

Setzen Sie den Wert für die Belichtung wieder auf [0].

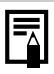

Im Filmmodus kann die Belichtungskorrektur eingerichtet/ aufgehoben werden ([S. 77](#page-78-0)).

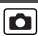

95

## <span id="page-97-0"></span>Umschalten zwischen den Messverfahren

Verfügbare Aufnahmemodi >> [S. 218](#page-219-0)

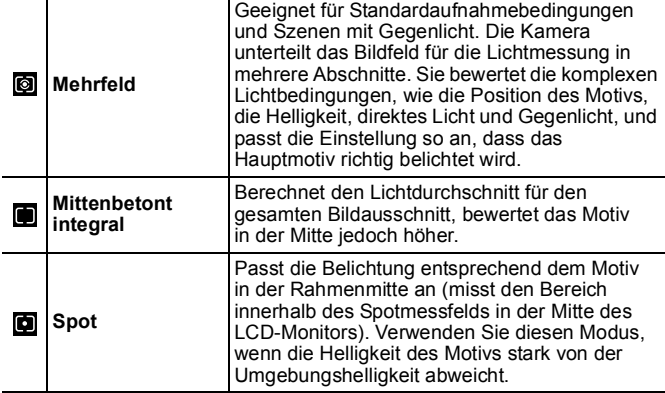

## *1* Ändern Sie das Messverfahren.

- **1.** Drücken Sie die Taste (FUNC
- 2. Wählen Sie mit der Taste  $\spadesuit$  oder  $\blacklozenge$  die Option  $\lbrack \text{a} \rbrack$  aus, und ändern Sie die Option dann mit der Taste  $oder +$ .
- **3.** Drücken Sie die Taste (FUNC

Das Messverfahren ist im Langzeitbelichtungsmodus auf [Mehrfeld] eingestellt.

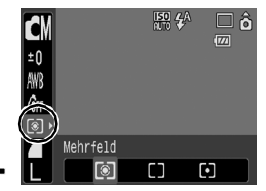

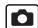

## Einstellen der Verschlusszeit (Langzeitbelichtungsmodus)

Verfügbare Aufnahmemodi >> [S. 218](#page-219-0)

Sie können eine lange Verschlusszeit wählen, damit dunkle Objekte heller erscheinen.

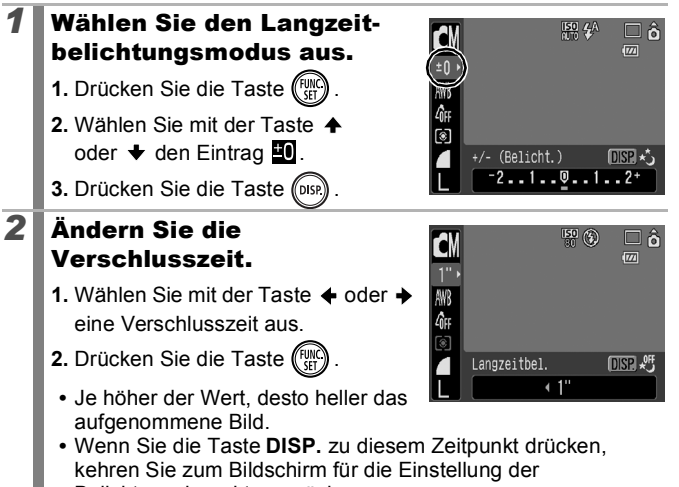

Belichtungskorrektur zurück.

 $\bullet$  Die Helligkeit des im LCD-Monitor angezeigten Bilds kann sich von der des aufgenommenen Bilds unterscheiden. ● Bei CCD-Bildsensoren nimmt das Rauschen des aufgezeichneten Bilds konstruktionsbedingt bei langen Verschlusszeiten zu. Bei dieser Kamera erfolgt jedoch bei langen Verschlusszeiten (ab 1,3 Sekunden) eine spezielle Nachbearbeitung des Bilds, um das Rauschen zu eliminieren und qualitativ hochwertige Bilder zu erzeugen. Diese Nachbearbeitung benötigt eine gewisse Zeit, sodass Sie die nächste Aufnahme möglicherweise nicht sofort machen können.

lol

- $\bullet$  Überprüfen Sie im LCD-Monitor, ob das Bild mit der gewünschten Helligkeit aufgenommen wurde.
	- $\bullet$  Beachten Sie, dass die Verwacklungsgefahr bei langen Verschlusszeiten zunimmt. Befestigen Sie die Kamera für die Aufnahme auf einem Stativ.
	- $\bullet$  Die Verwendung des Blitzes kann zu einem überbelichteten Bild führen. Stellen Sie den Blitz in diesem Fall auf @ ein.

#### <span id="page-99-0"></span>Anpassen des Farbtons (Weißabgleich) OF.

Verfügbare Aufnahmemodi >> [S. 218](#page-219-0)

Mit der Weißabgleicheinstellung **(Wit**) (automatisch) wird normalerweise der optimale Weißabgleich ausgewählt. Wenn mit der Einstellung keine natürlich wirkenden Farben erzeugt werden können, ändern Sie den Weißabgleich mit einer für die Lichtquelle geeigneten Einstellung.

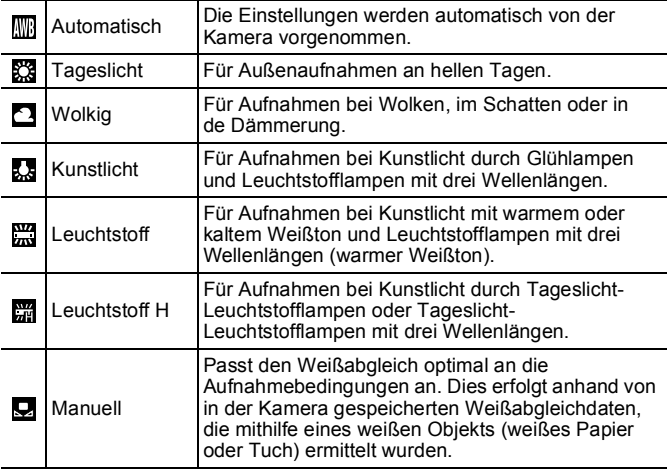

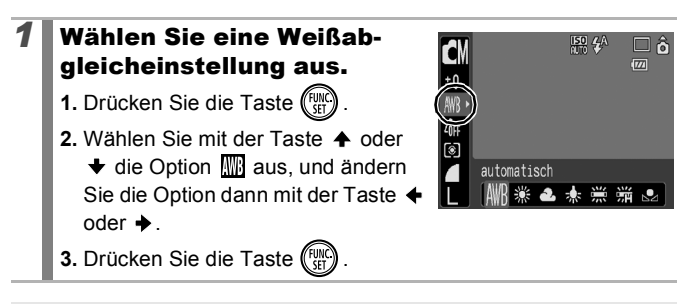

Es können keine Änderungen an der Weißabgleicheinstellung vorgenommen werden, wenn im Modus My Colors & oder & ausgewählt ist.

## Verwenden des manuellen Weißabgleichs

Nehmen Sie insbesondere in folgenden Situationen einen manuellen Weißabgleich (manuell) vor, da mit der Einstellung (automatisch) u.U. keine optimalen Ergebnisse erzielt werden.

- Aufnahme von einfarbigen Motiven (z.B. Himmel, Meer oder Wald)
- Aufnahme mit einer ungewöhnlichen Lichtquelle (z.B. einer Quecksilberdampflampe)
- Nahaufnahmen (Makro)

## **Wählen Sie D.**

- **1.** Drücken Sie die Taste .
- **2.** Wählen Sie mit der Taste oder  $\blacktriangleright$  den Eintrag  $\mathbb{R}$  aus, und wählen Sie  $\mathbf Q$  mit der Taste  $\triangleleft$  $oder + a$ us.

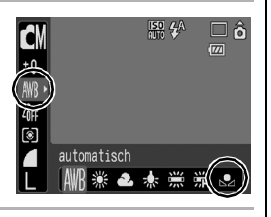

## *2* Richten Sie die Kamera auf ein Stück weißes Papier bzw. weißen Stoff, und drücken Sie die  $Taste$  ( $DF$ ).

**•** Zeigen Sie das weiße Papier oder den weißen Stoff so an, dass der

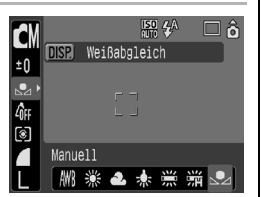

gesamte LCD-Monitor ausgefüllt ist. Beachten Sie, dass der mittlere Rahmen bei Verwendung des Digitalzooms oder bei Anzeige von  $\boxed{\mathsf{T}}$  nicht angezeigt wird.

**•** Auch mit dem optischen Sucher lassen sich Daten für den Weißabgleich gewinnen.

# **3** Drücken Sie die Taste  $\mathbb{R}$

Es wird empfohlen, den Aufnahmemodus vor dem Einstellen eines individuellen Weißabgleichs auf **Tall** und die Belichtungskorrektur auf [±0] einzustellen. Bei falscher Belichtungseinstellung (Bild erscheint vollkommen schwarz oder weiß) kann kein korrekter Weißabgleich vorgenommen werden.

 $\bullet$  Machen Sie die Aufnahme mit denselben Einstellungen wie beim Lesen der Weißabgleichdaten. Wenn die Einstellungen abweichen, wird möglicherweise nicht der optimale Weißabgleich verwendet.

Insbesondere Folgendes sollte nicht geändert werden:

- ISO-Empfindl.
- Blitz

Es wird empfohlen, den Blitz auf  $\mathbf{F}_1$  oder  $\mathbf{F}_2$ einzustellen. Wenn beim Lesen der Weißabgleichdaten bei der Blitzeinstellung **der Blitz ausgelöst wird**, achten Sie darauf, dass Sie auch bei der eigentlichen Aufnahme den Blitz einsetzen.

- $\bullet$  Da die Weißabgleichdaten im Modus Stitch-Assist. nicht gelesen werden können, legen Sie den Weißabgleich vorher in einem anderen Modus fest.
- $\bullet$  Die Weißabgleichdaten werden auch beim Ausschalten der Kamera beibehalten.

Verfügbare Aufnahmemodi >> [S. 218](#page-219-0)

Sie können das Erscheinungsbild der Bilder bei der Aufnahme ändern.

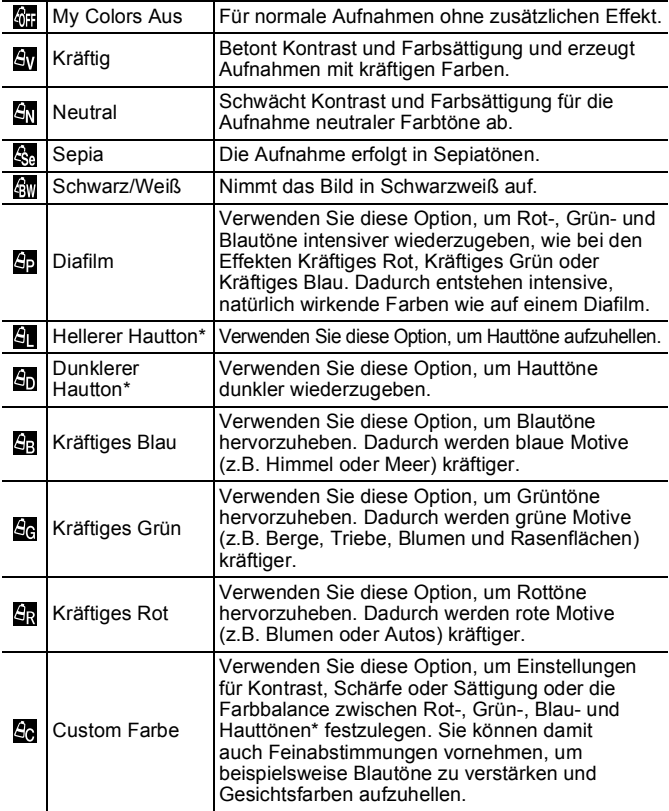

\* Wenn in einem Bild Farben enthalten sind, die Hauttönen ähneln, werden diese Farben ebenfalls geändert. Abhängig vom Hautton werden möglicherweise nicht die gewünschten Ergebnisse erzielt.

 $\boxed{\blacksquare\blacksquare\blacksquare}$ 

102

## Modus **MEMERIA SEN SEN** SEN SEN SEN

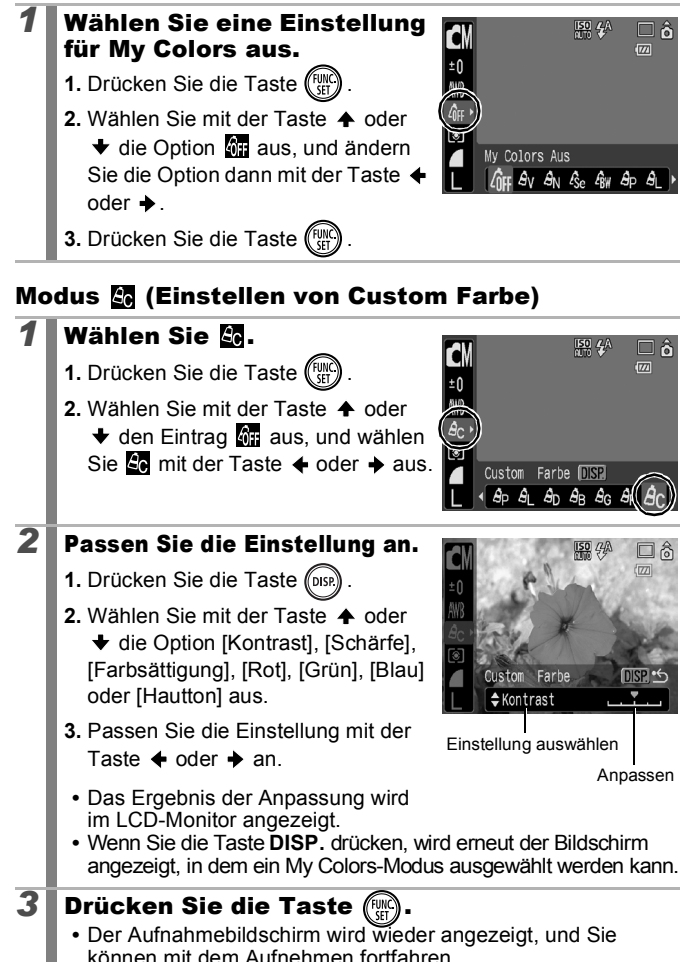

 $\blacksquare$ 

## <span id="page-104-1"></span>Ändern der Farben

Verfügbare Aufnahmemodi  $\gg$  [S. 218](#page-219-0)

Sie können Bilder aufnehmen und dabei die Originalfarben ändern. Dies kann sowohl bei Filmen als auch bei Standbildern vorgenommen werden, sodass Sie Foto- und Filmmaterial mit interessanten Effekten versehen können. Je nach Aufnahmebedingungen können die Bilder allerdings grob wirken oder nicht die erwarteten Farben aufweisen. Vor der Aufnahme wichtiger Bilder sollten Testbilder aufgenommen und die Ergebnisse überprüft werden. Wenn Sie bei der Aufnahme von Standbildern die Option [Original spei.] [\(S. 107](#page-108-0)) auf [An] einstellen, werden sowohl das ursprüngliche Bild als auch das veränderte Bild gespeichert.

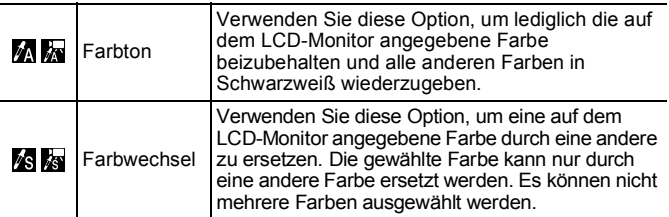

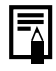

Abhängig von den Aufnahmebedingungen nimmt die ISO-Empfindlichkeit zu, wodurch sich der Rauscheffekt verstärken kann.

## <span id="page-104-0"></span>Aufnehmen im Modus Farbton

## *1* Wählen Sie den Modus Farbton aus.

## **Bei Fotoaufnahmen:**

- **1.** Stellen Sie den Modus-Schalter auf  $\bullet$ .
- **2.** Drücken Sie die Taste (Fund
- **3.** Wählen Sie mit der Taste ← oder → den Eintrag
- 4. Drücken Sie die Taste (Fun

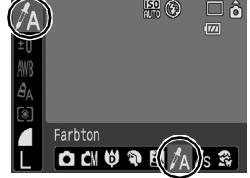

## **Bei Filmaufnahmen:**

- 1. Stellen Sie den Modus-Schalter auf <sup>.</sup>
- **2.** Drücken Sie die Taste (Fund
- **3.** Wählen Sie mit der Taste ← oder → den Eintrag **ka**

zur Farbeingabe, und die Anzeige

4. Drücken Sie die Taste **2** Drücken Sie die Taste **DBB** 

eingestellten Farbe).

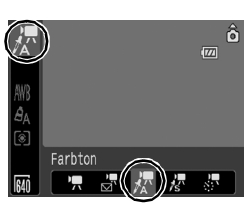

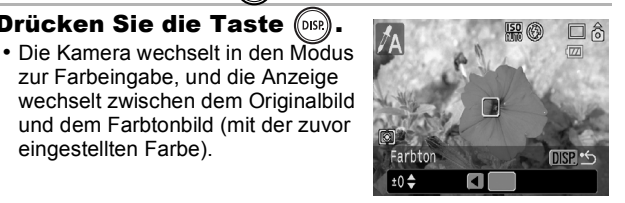

## *3* Richten Sie die Kamera so aus, dass die beizubehaltende Farbe in der Mitte des LCD-Monitors angezeigt wird, und drücken Sie die Taste  $\leftarrow$ .

- **•** Es kann lediglich eine Farbe ausgewählt werden.
- Die beizubehaltende Farbpalette kann mit der Taste  $\spadesuit$  oder  $\blacktriangleright$  festgelegt werden.
	- -5: Es wird nur die beizubehaltende Farbe eingestellt.
	- +5: Es werden auch der beizubehaltenden Farbe sehr ähnliche Farben übernommen.

## 4 Drücken Sie die Taste (DSR), um die Einstellung zu bestätigen, und nehmen Sie anschließend das Bild auf.

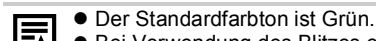

- Bei Verwendung des Blitzes erzielen Sie möglicherweise nicht die erwarteten Ergebnisse.
- Der angegebene Farbton und Farbbereich wird auch beim Ausschalten der Kamera beibehalten.

LA

## <span id="page-106-0"></span>Aufnehmen im Modus Farbwechsel

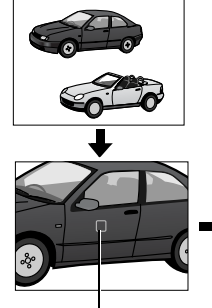

**Originalfarbe** (vor dem Wechsel)

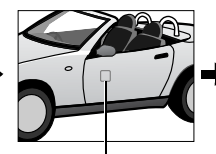

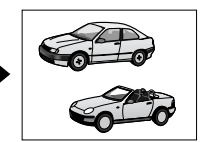

Gewünschte Farbe (nach dem Wechsel)

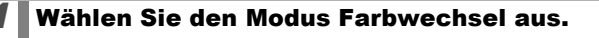

## **Bei Fotoaufnahmen:**

- **1.** Stellen Sie den Modus-Schalter auf  $\Omega$
- **2.** Drücken Sie die Taste (
- **3.** Wählen Sie mit der Taste ← oder → den Eintrag /s.
- 4. Drücken Sie die Taste (Fung

## **Bei Filmaufnahmen:**

- **1.** Stellen Sie den Modus-Schalter auf  $\overline{R}$ .
- **2.** Drücken Sie die Taste (
- **3.** Wählen Sie mit der Taste ← oder → den Eintrag
- 4. Drücken Sie die Taste (Fight

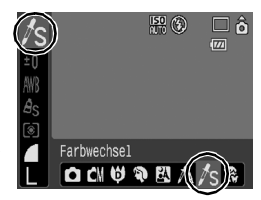

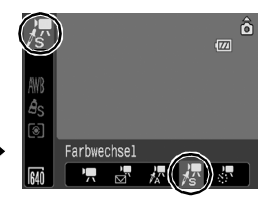

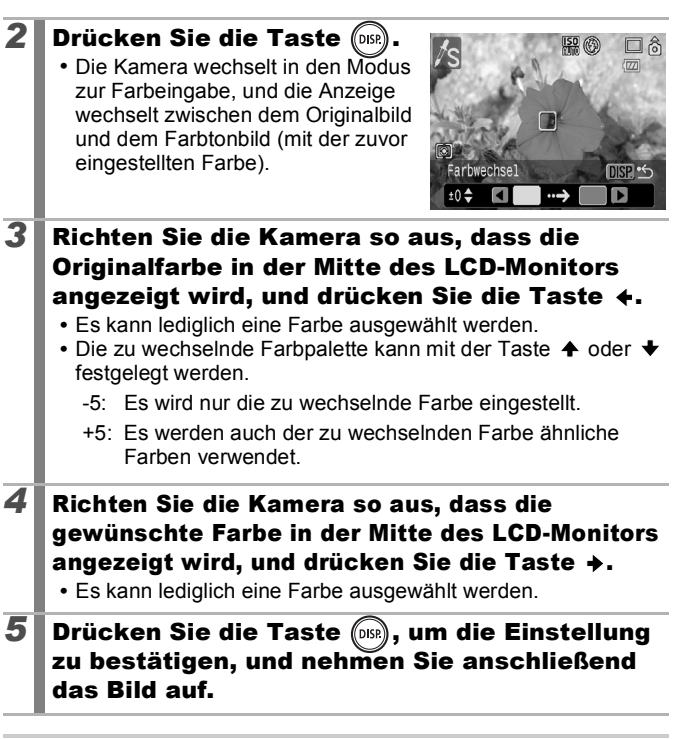

106

- Standardmäßig erfolgt im Modus Farbwechsel ein Wechsel von Grün nach Weiß.
- Bei Verwendung des Blitzes erzielen Sie möglicherweise nicht die erwarteten Ergebnisse.
- $\bullet$  Die für den Farbwechsel festgelegten Farben sowie der Farbbereich werden auch beim Ausschalten der Kamera beibehalten.
### Ändern der Speichermethode für das Originalbild Sie können bei Aufnahmen von Fotos im Modus Farbton oder

Farbwechsel festlegen, ob das ursprüngliche Bild und das geänderte Bild gespeichert werden.

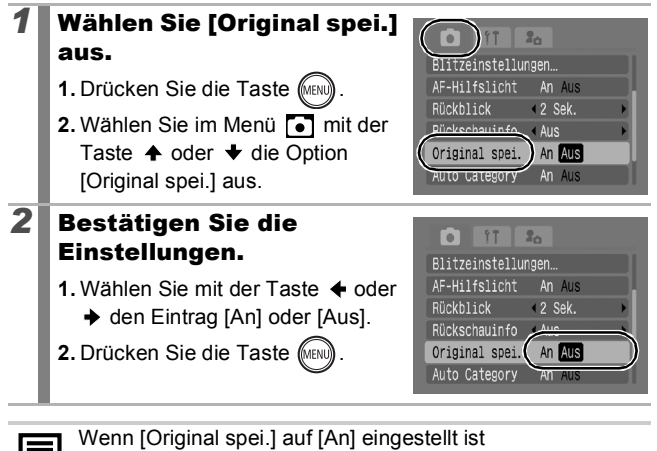

- Während der Aufnahme im Modus Farbton oder LAI -Farbwechsel wird nur das geänderte Bild im LCD-Monitor
	- angezeigt. - Nach der Aufnahme im Modus Farbton oder Farbwechsel kann das geänderte Bild im LCD-Monitor geprüft werden. Wenn Sie das geänderte Bild zu diesem Zeitpunkt löschen, entfernen Sie damit auch das Originalbild. Lassen Sie daher beim Löschen von Bildern äußerste Sorgfalt walten.
	- Die Bilder werden der Reihe nach nummeriert. Die Originalbilder erhalten eine niedrigere Nummer und die geänderten Farbton- oder Farbwechselbilder die nächsthöhere Nummer.
	- Da bei jeder Aufnahme zwei Bilder gespeichert werden, entspricht die Anzahl der verbleibenden Aufnahmen etwa der Hälfte der Aufnahmenanzahl, die zur Verfügung steht, wenn die Funktion auf [Aus] eingestellt ist.

# <span id="page-109-0"></span>Einstellen der Überlagerung

Verfügbare Aufnahmemodi >> [S. 218](#page-219-0)

Sie können beim Aufnehmen die horizontalen und vertikalen Linien des Gitternetzes, 3:2 Linien für die Kennzeichnung des Druckbereichs oder beides auf dem LCD-Monitor anzeigen lassen, um die Position Ihres Motivs zu überprüfen.

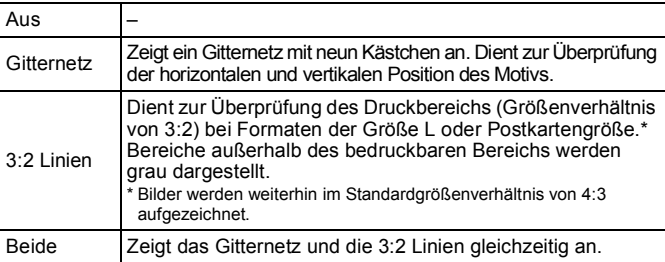

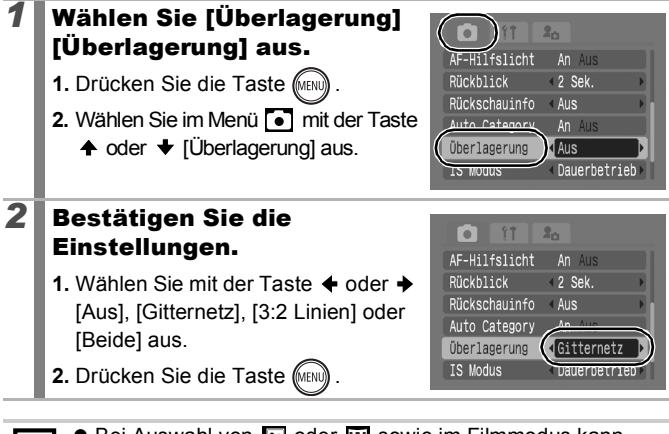

- Bei Auswahl von & oder M sowie im Filmmodus kann  $\overline{\mathbf{A}}$ ausschließlich [Gitternetz] verwendet werden.
	- z Das Gitternetz und die 3:2 Linien erscheinen nicht auf dem aufgenommenen Bild.

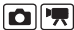

### <span id="page-110-0"></span>Automatisches Kategorisieren von Bildern (Auto Category)  $\blacksquare$

Verfügbare Aufnahmemodi >> [S. 218](#page-219-0)

Wenn Sie die Funktion [Auto Category] auf [An] einstellen, werden die Bilder bei der Aufnahme automatisch in vordefinierte Kategorien sortiert.

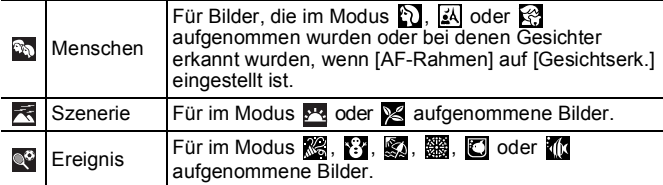

*1* Wählen Sie [Auto Category] aus. bstauslöser Ċò **1.** Drücken Sie die Taste is AF-Hilfslicht An Aus  $\sqrt{2}$  Sek. Rückblick **2.** Wählen Sie im Menü **[6]** mit der Aus $h$ auinfr Taste  $\triangleq$  oder  $\triangleq$  die Option [Auto Auto Category **An** Aus Aus Category] aus. uper Lager ung *2* Bestätigen Sie die o  $97$  $2<sub>0</sub>$ Einstellungen. Selbstauslöser c'h 1. Wählen Sie mit der Taste  $\triangle$  oder  $\triangle$ AF-Hilfslicht An Aus Rückblick  $\overline{2}$  Sek. den Eintrag [An] oder [Aus]. Rückschauinfo **2.** Drücken Sie die Taste (MEN Auto Category **An** Aus **Überlagerung AUS** 

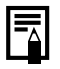

Filme werden nicht automatisch in Kategorien unterteilt. Sie können sie jedoch mit der Funktion My Category kategorisieren ([S. 118\)](#page-119-0).

### Speichern der Einstellungen für die Taste Print/Share  $\boxed{\blacksquare}$

Verfügbare Aufnahmemodi >> [S. 218](#page-219-0)

Sie können der Taste  $\Delta \sim$  häufig verwendete Funktionen zuweisen. Die folgenden Funktionen stehen zur Verfügung.

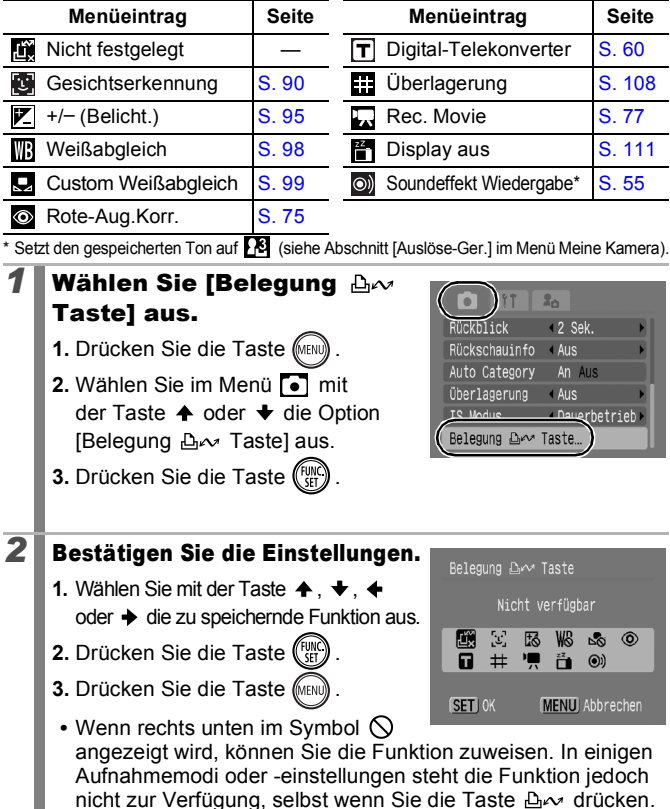

**So heben Sie die Einstellungen für die Direktwahltaste auf** Wählen Sie in Schritt 2 **a** aus.

### Verwenden der Taste  $\Box_{\mathfrak{p}}$

### **1** Drücken Sie die Taste  $\Delta \sim$ .

- **• • • F** und **:** : Dient zum Wechseln der Einstellungen bei Betätigung der Taste  $\Delta \sim$ .
- **B**, **Z** und **B**: Dient zur Anzeige des entsprechenden Einstellungsbildschirms.
- **D**: Dient zum Aufzeichnen der Weißabgleichdaten, wenn die Taste  $\Delta \sim$  gedrückt wird. Hierbei wird kein Rahmen angezeigt. Stellen Sie daher sicher, dass das weiße Papier oder der weiße Stoff in der Mitte des LCD-Monitors angezeigt wird, und drücken Sie dann die Taste  $\Delta \sim$ . Nachdem diese Funktion einmal verwendet wurde, ändert sich die Einstellung für den Weißabgleich in  $\Box$ .
- **•** : Wenn Sie die Taste drücken und der Modus-Schalter auf  $\Box$  eingestellt ist, wird die Filmaufnahme mit den Einstellungen für Aufnahmepixel und Bildfrequenz gestartet, die im Modus (Standard) ausgewählt wurden.
- <span id="page-112-0"></span>• <sup>2</sup>1: Bei Betätigen der Taste D<sub>r</sub> wird die Anzeige am LCD-Monitor ausgeschaltet. Wenn Sie eine andere Taste als die Taste ON/OFF drücken oder die vertikale bzw. horizontale Ausrichtung der Kamera ändern, schaltet sich die LCD-Monitoranzeige wieder ein.
- o): Bei Betätigung der Taste **D<sub>r</sub>** ertönt ein Signalton. Dies hilft, die Aufmerksamkeit der aufzunehmenden Person unmittelbar vor der Aufnahme auf die Kamera zu richten.

# Wiedergabe/Löschen

Siehe auch *[Anzeigen von Fotoaufnahmen](#page-17-0)* (S. 16).

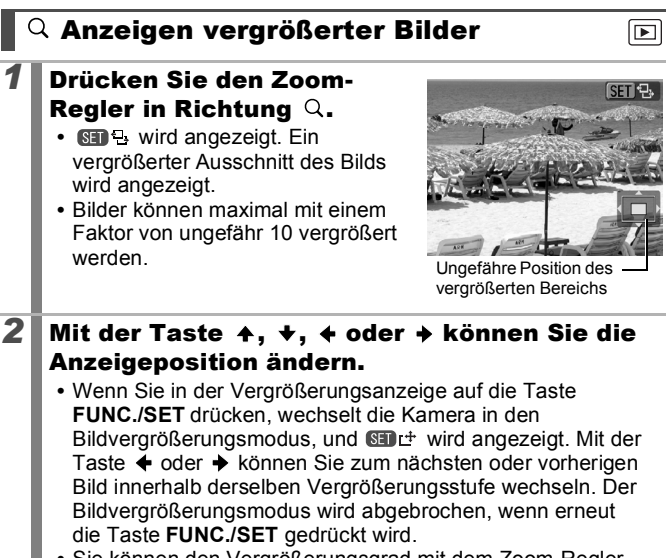

**•** Sie können den Vergrößerungsgrad mit dem Zoom-Regler ändern.

### **So brechen Sie die Vergrößerungsanzeige ab**

Drücken Sie den Zoom-Regler in Richtung . (Sie können die Vergrößerungsfunktion auch sofort durch Drücken der Taste **MENU** beenden.)

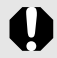

Filmaufnahmen und Übersichtsanzeigen können nicht vergrößert werden.

### Anzeigen von Bildern in Neunergruppen (Übersichtsanzeige) ।∎

- *1* Drücken Sie den Zoom-Regler in Richtung  $\mathbb{R}$ .
	- **•** In der Übersichtsanzeige können bis zu neun Bilder gleichzeitig angezeigt werden.
	- Mit den Tasten  $\blacklozenge$ ,  $\blacklozenge$ ,  $\blacklozenge$  und  $\blacktriangleright$ können Sie die Bildauswahl ändern.

Ausgewähltes Bild

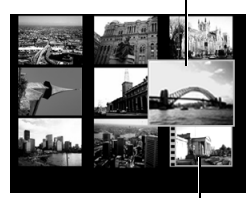

Film

### **So brechen Sie die Übersichtsanzeige ab**

Drücken Sie den Zoom-Regler in Richtung Q.

### Wechseln zwischen Neunergruppen

Der Sprungbalken wird in der Übersichtsanzeige angezeigt, wenn Sie den Zoom-Regler in Richtung and drücken. Damit können Sie zu einer anderen Neunergruppe springen.

- Mit der Taste < oder  $\rightarrow$  können Sie zur vorherigen oder zur nächsten Neunergruppe wechseln.
- Halten Sie die Taste **FUNC./SET** gedrückt, und drücken Sie die Taste  $oder + um zur ersten oder zur letzten$ Gruppe zu wechseln.

**So brechen Sie die Übersichtsanzeige ab** Drücken Sie den Zoom-Regler in Richtung Q.

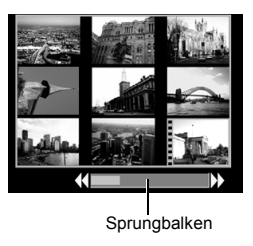

# Überprüfen des Fokus und der Gesichter von Personen (Fokus Check-Anzeige)

Mithilfe der Fokus Check-Anzeige können Sie den Fokus aufgenommener Bilder überprüfen. Da Sie auch den Vergrößerungsgrad ändern und zwischen Bildern wechseln können, können Sie z.B. auf einfache Weise die Gesichter von Personen auf geschlossene Augen prüfen.

### Anzeigen des Fokus Check

*1* Drücken Sie mehrmals die Taste (DISP), bis der Fokus Check-Bildschirm angezeigt wird.

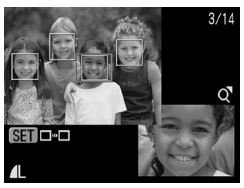

同

**•** Rahmen werden folgendermaßen auf den Bildern angezeigt.

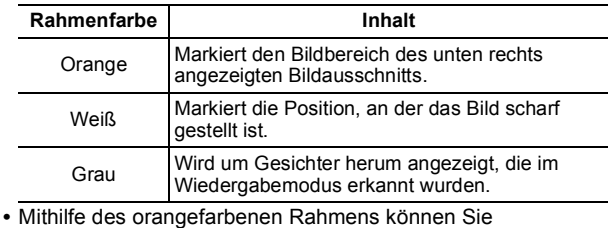

Anzeigegröße, -position und -rahmen ändern.

### Ändern der Anzeigegröße oder -position

- *2* Drücken Sie den Zoom-Regler in Richtung  $Q$ . **•** In der rechten unteren Ecke wird
	- der Bildbereich hervorgehoben. Sie können nun die Anzeigegröße und -position ändern.

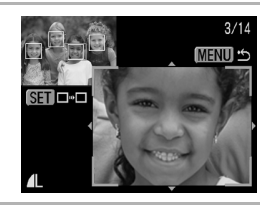

### *3* Nehmen Sie Änderungen vor.

- **•** Ändern Sie die Anzeigegröße mithilfe des Zoomreglers.
- **•** Ändern Sie die Anzeigeposition mit der Taste  $\clubsuit$ ,  $\clubsuit$ ,  $\spadesuit$  oder  $\clubsuit$ .
- **•** Wenn Sie die Position des orangefarbenen Rahmens geändert haben, können Sie ihn mithilfe der

Taste **FUNC./SET** wieder auf seine Anfangsposition zurücksetzen.

**So brechen Sie die Fokus Check-Anzeige ab** Drücken Sie die Taste **MENU**.

### Wechseln zwischen Rahmen

### **2** Drücken Sie die Taste (...

**•** Wenn mehrere Rahmen um Brennpunkte angezeigt oder mehrere Gesichter erkannt werden, können Sie durch Drücken der Taste **FUNC./SET** die Position des orangefarbenen Rahmens ändern. Nach der Änderung der

Anzeigegröße ändert sich die Größe des orangefarbenen Rahmens entsprechend der Größe des Gesichts, wenn Sie die Position des Rahmens ändern.

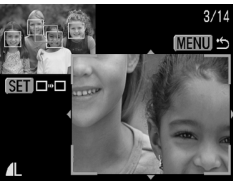

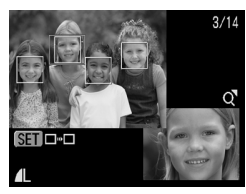

# <span id="page-117-0"></span>**Springen zu Bildern**

Wenn viele Bilder auf einer Speicherkarte gespeichert sind, sind die folgenden Suchschlüssel hilfreich, um Bilder zu überspringen und das gesuchte Motiv zu finden.

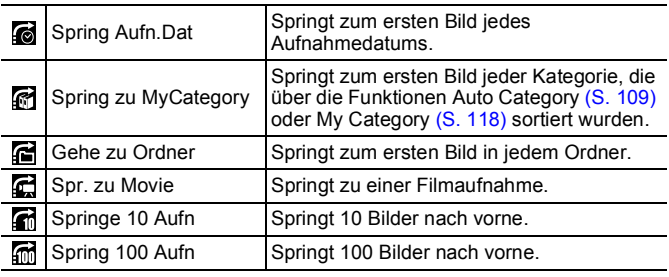

### *1* Drücken Sie in der Einzelbildwiedergabe die Taste  $\bigcap$ .

**•** Die Kamera wechselt in den schnellen Suchmodus.

# *2* Wählen Sie mit der Taste oder  $\div$  einen Wert für den Suchschlüssel aus.

- **•** Die Anzeige kann je nach Suchschlüssel variieren.
- **•** Sie können Bildinformationen mit der Taste **DISP.** anzeigen lassen.

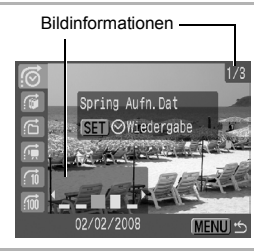

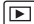

# Sie das Datum, die Kategorie oder den Ordner für die Wiedergabe auswählen. zusammengefasst sind, können Sie (Keine) nur auswählen, wenn Sie (My Category) ausgewählt haben. Wiedergabemodus zu beenden. drücken, wird die Einstellung gelöscht. **•** Drücken Sie die Taste **FUNC./SET**, um zum definierten Wiedergabemodus zu wechseln, wenn **ausgewählt** wird. Der definierte Suchmodus wird unter den folgenden

- Bedingungen beendet:
- Beim Ändern von Kategorien (bei Verwendung von My Category zur Auswahl von Bildern)
- Beim Auswählen eines Bilderbereichs
- Beim Anzeigen von Bildern, für die die definierte Wiedergabe nicht unterstützt wird
- Beim Speichern von Bildern, denen Effekte hinzugefügt wurden oder die bearbeitet wurden
- Beim Löschen von Bildern mit der Option [Löschen] des Menüs **Dal**

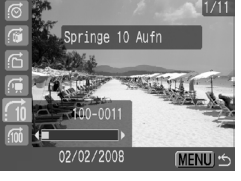

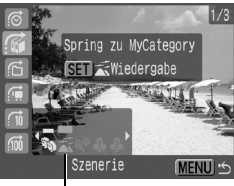

Auswählen des Suchschlüssels

# *3* Zeigen Sie die Bilder an.

# **6**, **d**, **d** ist ausgewählt:

- **1.** Mit der Taste ← oder → können
- **•** Wenn keine Bilder in Kategorien

**2.** Drücken Sie die Taste

- 
- **•** Die Kamera wechselt zum definierten Wiedergabemodus und zeigt einen blauen Rahmen an. Sie können die Wiedergabe auf die Bilder beschränken, die zum Suchschlüssel passen.
- Drücken Sie die Taste n um den definierten

# $\mathbb{G}$ ,  $\mathbb{G}$ ,  $\mathbb{G}$  ist ausgewählt:

- **1.** Drücken Sie die Taste  $\triangle$  oder  $\triangleright$ .
- **•** Wenn Sie erneut die Taste **MENU**
- 

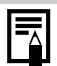

# <span id="page-119-1"></span><span id="page-119-0"></span>Sortieren von Bildern nach Kategorien (My Category)

Sie haben die Möglichkeit, Bilder in zuvor festgelegte Kategorien einzuordnen. Wenn die Bilder in Kategorien eingeordnet sind, können Sie folgende Aktionen durchführen.

- Bilder suchen  $(S. 116)$  $(S. 116)$  Löschen  $(S. 149)$  $(S. 149)$  $(S. 149)$ 
	-
- 
- Diaschau ([S. 129\)](#page-130-0) Druckeinstellungen konfigurieren [\(S. 154\)](#page-155-0)

 $\Box$ 

• Schützen ([S. 145\)](#page-146-0)

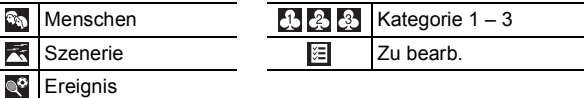

### Auswahlmethoden für die Kategorie

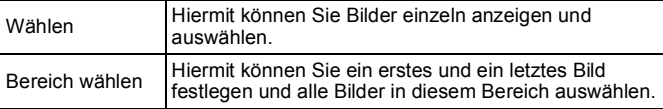

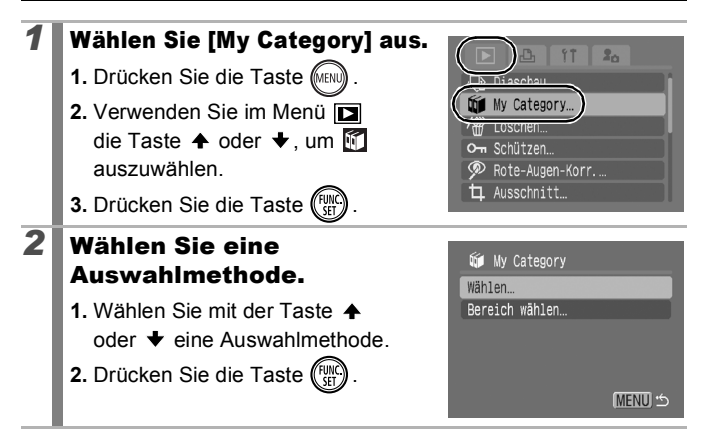

### 119

## [Wählen]

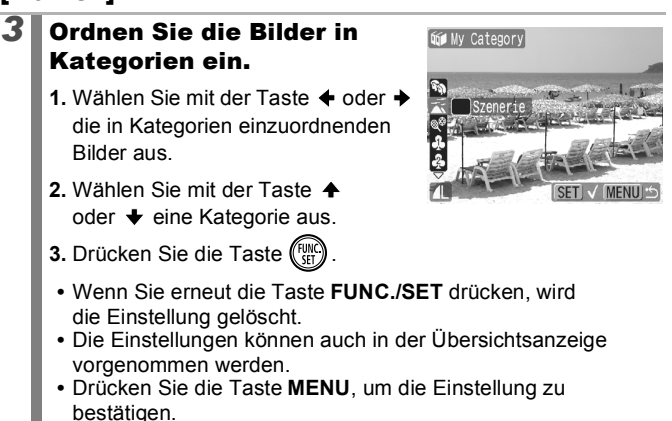

### [Bereich wählen]

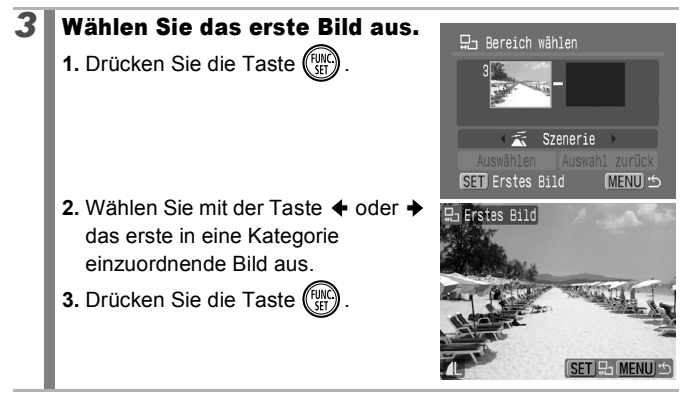

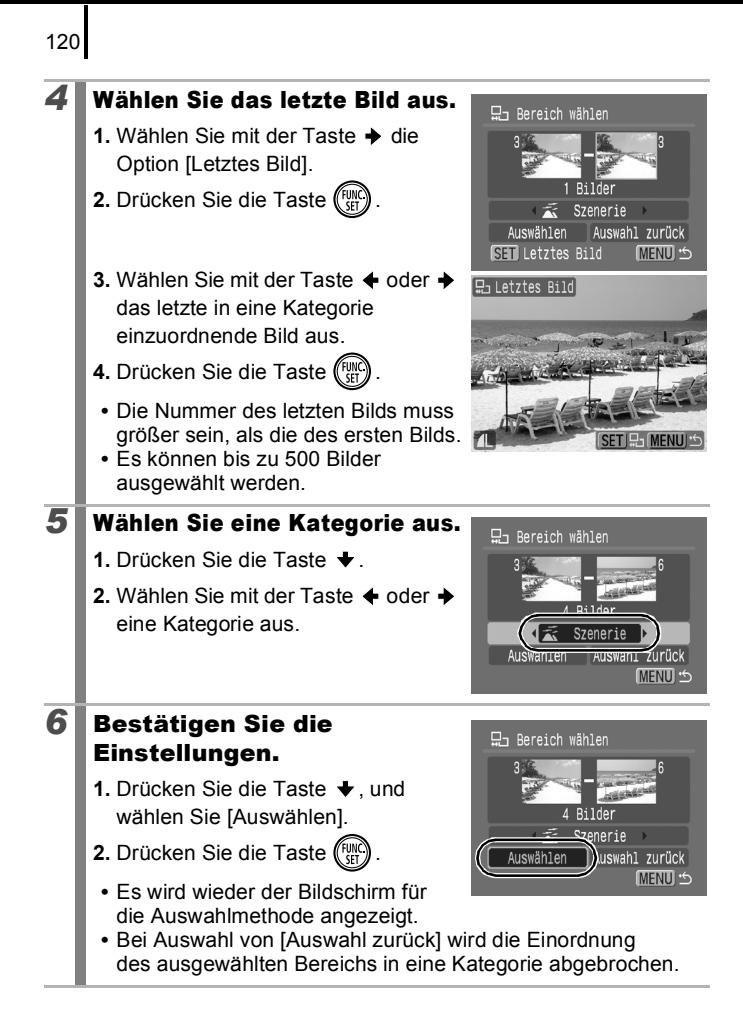

### Zuschneiden eines Bildbereichs

Sie können einen bestimmten Bildbereich eines aufgenommenen Bilds zuschneiden und als neue Bilddatei speichern.

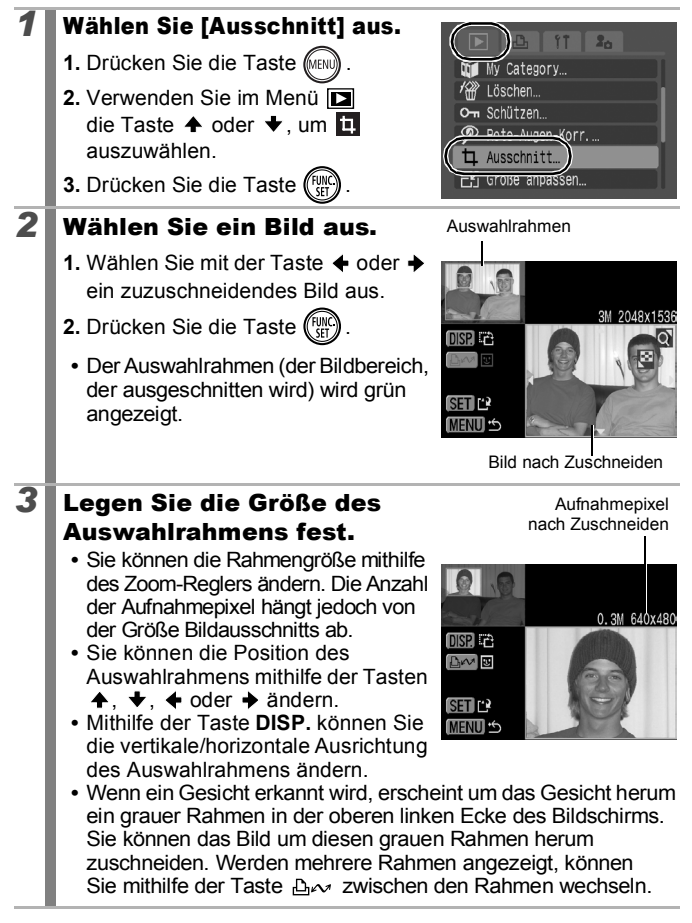

 $\boxed{\blacktriangleright}$ 

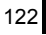

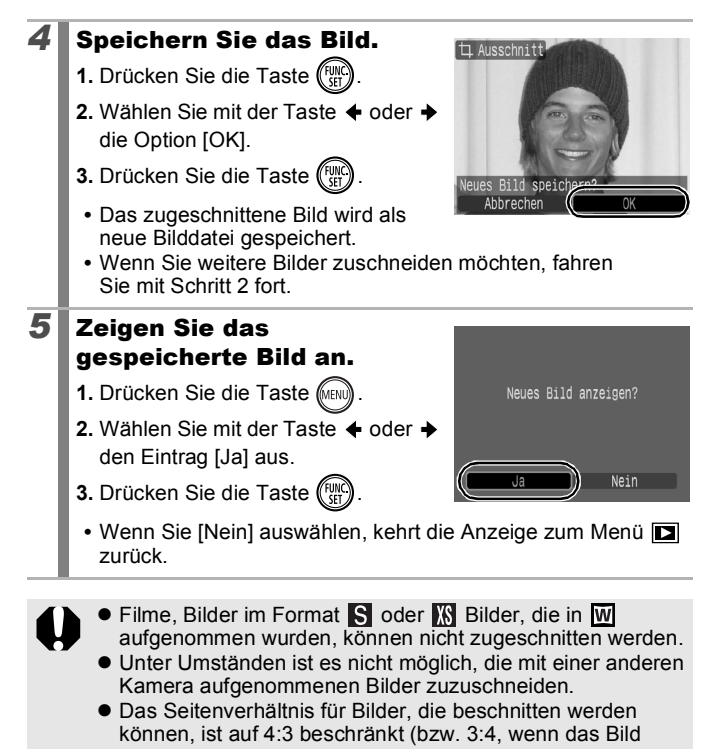

vertikal ausgerichtet ist). **•** Ein zugeschnittenes Bild hat eine geringere Anzahl von Aufnahmepixeln als das Originalbild.

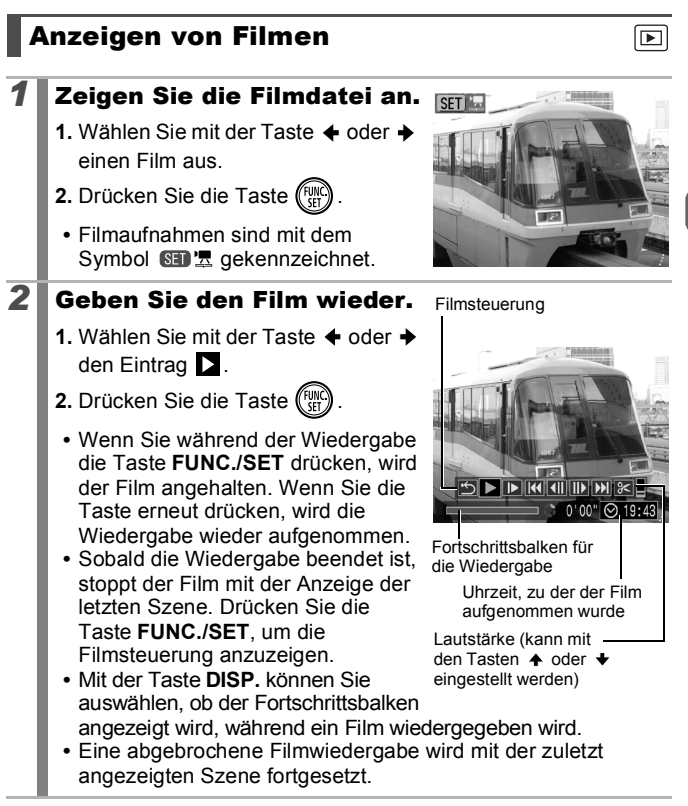

124

### Bedienen der Filmsteuerung

Wählen Sie mit der Taste  $\triangleleft$  oder  $\triangleright$  ein Steuerelement aus, und drücken Sie die Taste **FUNC./SET**.

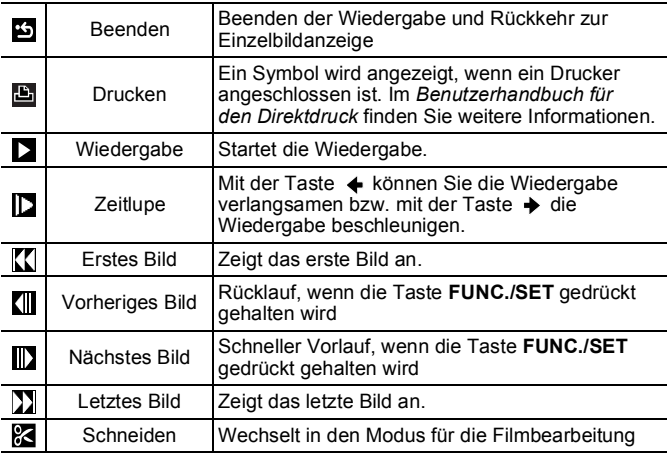

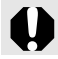

In der Übersichtsanzeige ist keine Wiedergabe von Filmen möglich.

- $\bullet$  Verwenden Sie bei Wiedergabe eines Films auf einem Fernsehgerät dessen Bedienelemente zur Einstellung der Lautstärke ([S. 174](#page-175-0)).
- $\bullet$  Die Wiedergabe in Zeitlupe oder se erfolgt ohne Ton.

# Bearbeiten von Filmaufnahmen

Sie können Teile aufgezeichneter Filme löschen.

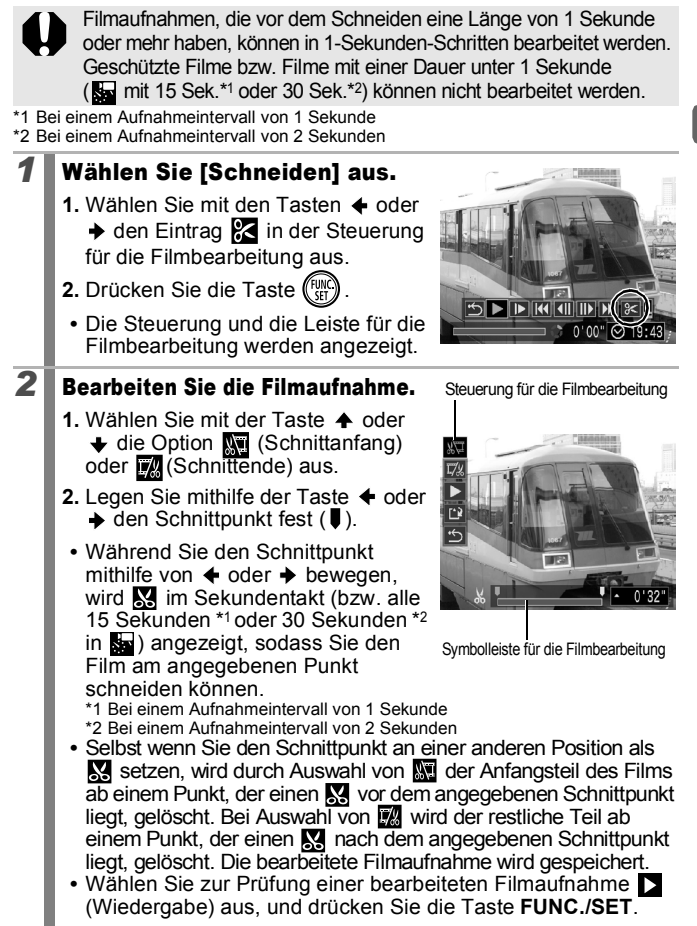

- 126 **•** Wiederholen Sie Schritt 2, um die Bearbeitung fortzusetzen. **•** Wählen Sie (Beenden) aus, wenn Sie die Bearbeitung beenden und zur Filmsteuerung zurückkehren möchten. *3* Wählen Sie [Speichern] aus. **1.** Wählen Sie mit der Taste  $\triangleq$  oder  $\triangleq$  den Eintrag  $\Box$ . **2.** Drücken Sie die Taste (Function 4 Speichern Sie die Datei. 1. Wählen Sie mit der Taste  $\bigstar$ . oder  $\rightarrow$  den Eintrag [Neuer Ordner] oder [Überschreiben] aus. **2.** Drücken Sie die Taste (Funn Neuer Ordner Überschreiber **•** Bei Auswahl von [Neuer Ordner] Abbrech wird die geänderte Filmaufnahme unter einem neuen Dateinamen gespeichert. Die vor der Bearbeitung vorhandenen Daten bleiben unverändert. Beachten Sie, dass das Speichern des Films abgebrochen wird, wenn Sie während des Vorgangs die Taste **FUNC./SET** drücken. **•** Bei Auswahl von [Überschreiben] wird die geänderte Filmaufnahme unter dem ursprünglichen Dateinamen gespeichert. Dadurch gehen die vor der Bearbeitung vorhandenen Daten verloren. **•** Ist auf der Speicherkarte nicht genügend Speicherkapazität
	- verfügbar, kann nur [Überschreiben] ausgewählt werden.

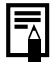

Je nach Dateigröße kann das Speichern eines bearbeiteten Films einige Zeit in Anspruch nehmen. Wenn die Akkuleistung während des Speichervorgangs erschöpft ist, können die bearbeiteten Filmaufnahmen nicht gespeichert werden. Verwenden Sie beim Bearbeiten von Filmaufnahmen einen aufgeladenen Akku oder das separat erhältliche Netzteil ACK-DC40 ([S. 200\)](#page-201-0).

# Drehen von Bildern in der Anzeige

Ein angezeigtes Bild kann im Uhrzeigersinn um 90º oder 270º gedreht werden.

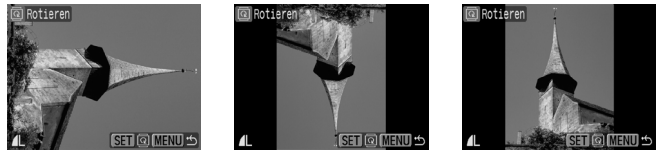

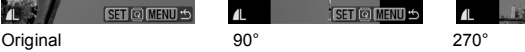

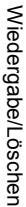

 $\overline{\mathbf{z}}$ 

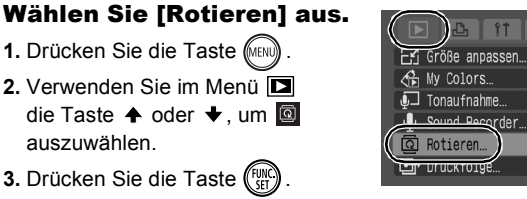

# *2* Drehen Sie das Bild.

- **1.** Wählen Sie mit der Taste  $\triangle$  oder  $\rightarrow$  ein zu drehendes Bild aus.
- **2.** Drücken Sie die Taste (FUNC
	- **•** Mit jeder Betätigung der Taste **FUNC./SET** können Sie durch die verfügbaren Optionen 90º/270º/Original blättern.
	- **•** Die Einstellungen können auch in der Übersichtsanzeige vorgenommen werden.

Wenn Sie Bilder auf einen Computer herunterladen, hängt die Ausrichtung gedrehter Bilder von der zum Herunterladen verwendeten Software ab.

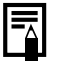

Da die Ausrichtung eines Bilds gespeichert wird, wird das Bild bei der nächsten Wiedergabe in der gedrehten Ansicht angezeigt.

ு

٠

# Wiedergabe mit Übergangseffekten

叵

Sie können auswählen, welcher Effekt beim Wechsel zwischen Bildern angezeigt werden soll.

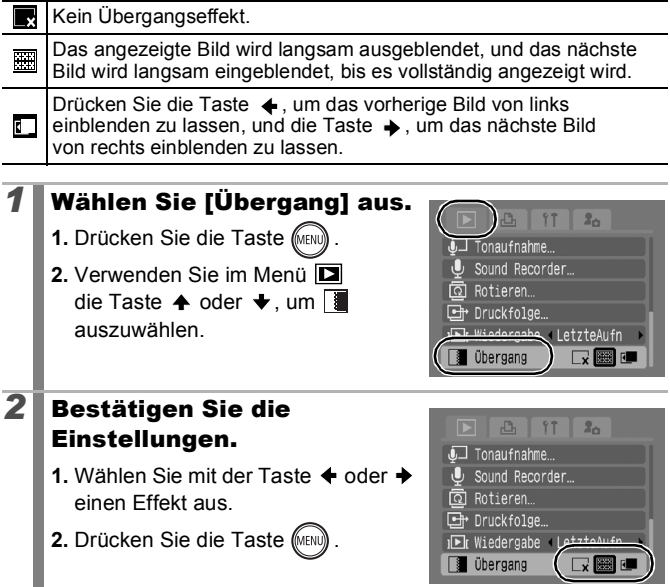

# <span id="page-130-0"></span>Automatische Wiedergabe (Diaschau)

Automatische Wiedergabe von Bilder auf der Speicherkarte. Bildeinstellungen für Diaschauen basieren auf dem DPOF-Standard (Digital Print Order Format).

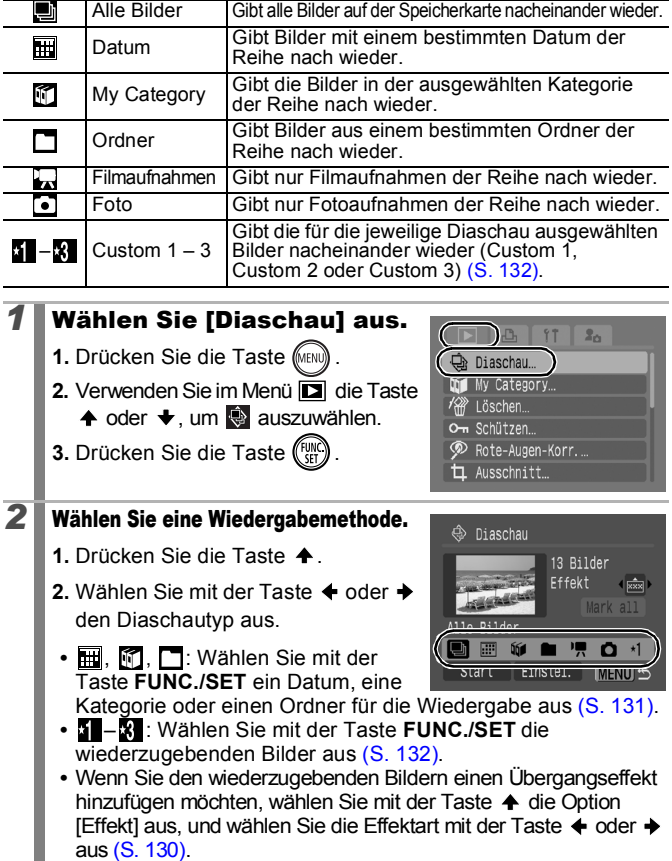

 $\boxed{\blacksquare}$ 

### *3* Starten Sie die Diaschau.

- **1.** Drücken Sie die Taste . ▼
- 2. Wählen Sie mit der Taste  $\triangle$  oder  $\triangle$ die Option [Start] aus.
- **3.** Drücken Sie die Taste (
- **•** Während einer Diaschau stehen die folgenden Optionen zur Verfügung:

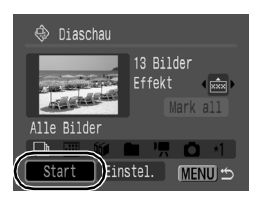

- Anhalten/Fortsetzen: Drücken Sie die Taste **FUNC./SET**.
- Schneller Vorlauf/Rücklauf: Drücken Sie die Taste + oder + (halten Sie die Taste gedrückt, um schneller zwischen den Bildern zu wechseln).

### **So stoppen Sie die Diaschau:** Drücken Sie die Taste **MENU**.

### <span id="page-131-0"></span>Übergangseffekte

Sie können einen Übergangseffekt für den Wechsel zwischen zwei Bildern festlegen.

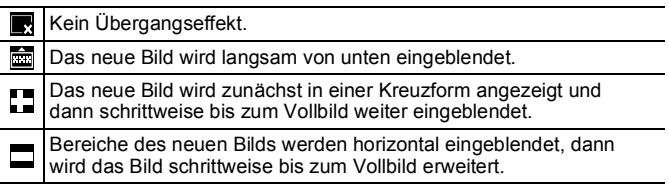

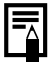

In der Einzelbildanzeige können Sie eine Diaschau ab dem aktuell angezeigten Bild starten, indem Sie die Taste **FUNC./SET** gedrückt halten und dabei die Taste  $\Delta \sim$  drücken. Wenn Sie diesen Schritt ausführen, während die letzte Bildaufnahme angezeigt wird, startet die Diaschau mit dem ersten Bild mit dem gleichen Datum.

<span id="page-132-0"></span>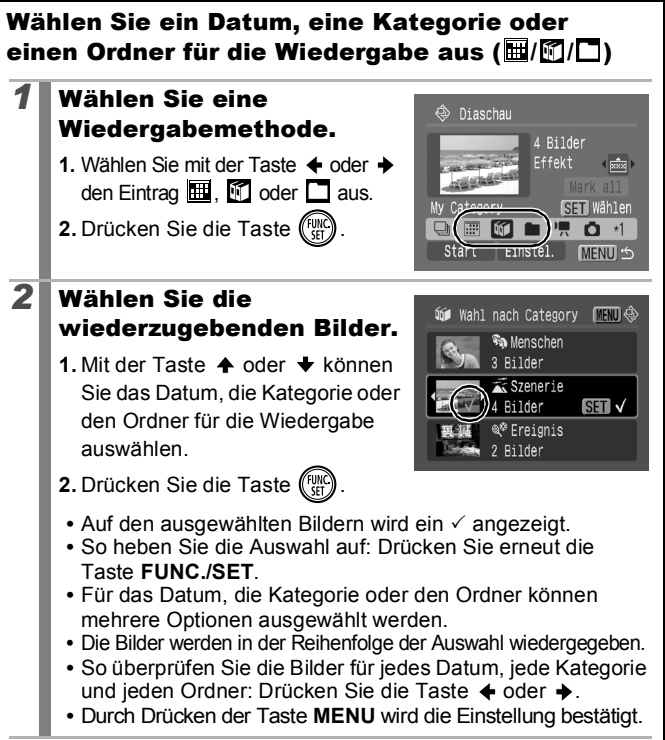

132

<span id="page-133-0"></span>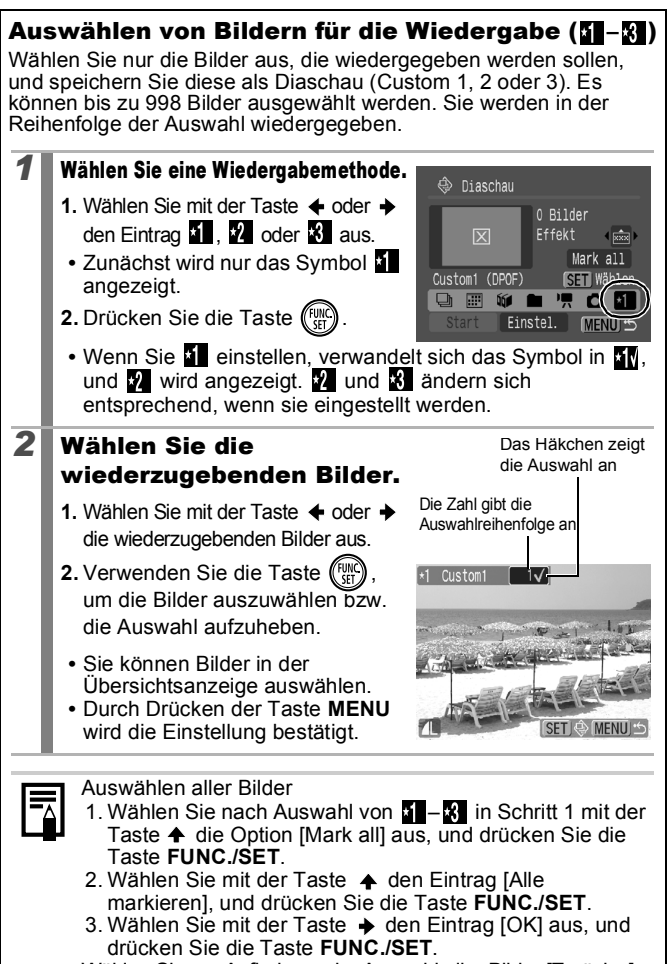

Wählen Sie zur Aufhebung der Auswahl aller Bilder [Zurücks.].

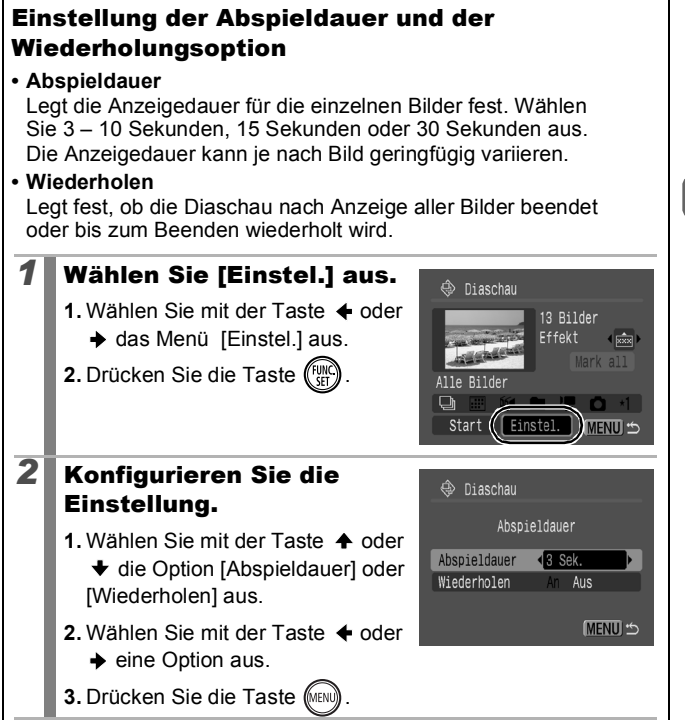

### Funktion Rote-Augen-Korr.

Mithilfe der Rote-Augen-Korrektur können rote Augen in aufgenommenen Bildern korrigiert werden.

Rote Augen werden möglicherweise in manchen Fällen nicht automatisch erkannt, oder das Ergebnis entspricht nicht Ihren Erwartungen.

Es wird empfohlen, zum Speichern korrigierter Bilder [Neuer Ordner] zu verwenden.

**Beispiele:**

- Gesichter, die sich in der Nähe des Bildrands befinden oder im Verhältnis zum Gesamtbild sehr klein, dunkel oder hell erscheinen.
- Gesichter, die seitlich oder schräg ausgerichtet oder teilweise verdeckt sind.

### *1* Wählen Sie [Rote-Augen-Korr.] aus.

**1.** Drücken Sie die Taste (MENU)

2. Verwenden Sie im Menü **Dalger die Taste** 

 $\triangle$  oder  $\blacktriangleright$ , um  $\oslash$  auszuwählen.

**3.** Drücken Sie die Taste (FUNC

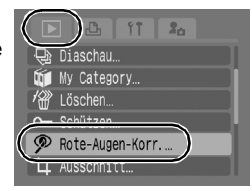

 $\boxed{\mathbf{E}}$ 

# *2* Wählen Sie ein Bild aus.

**1.** Wählen Sie das Bild, für das die Rote-Augen-Korrektur durchgeführt werden

soll, mit der Taste  $\triangle$  oder  $\triangleright$  aus.

**2.** Drücken Sie die Taste (Fund

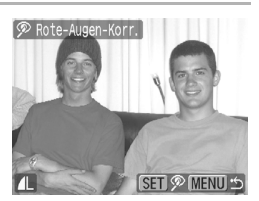

**•** An dem Punkt, an dem ein rotes Auge erkannt wird, wird automatisch ein Rahmen angezeigt.

- **•** Wenn rote Augen nicht automatisch erkannt werden, wählen Sie [Rahmen zufügen] mit der Taste  $\triangleq$  oder  $\Rightarrow$  aus, und drücken Sie dann die Taste **FUNC./SET** ([S. 136\)](#page-137-0).
- **•** Um den Rahmen für die Korrektur auszublenden, wählen Sie [Feld entfernen] aus, und drücken Sie die Taste **FUNC./SET** ([S. 137](#page-138-0)).

Wiedergabe/Löschen

Wiedergabe/Löschen

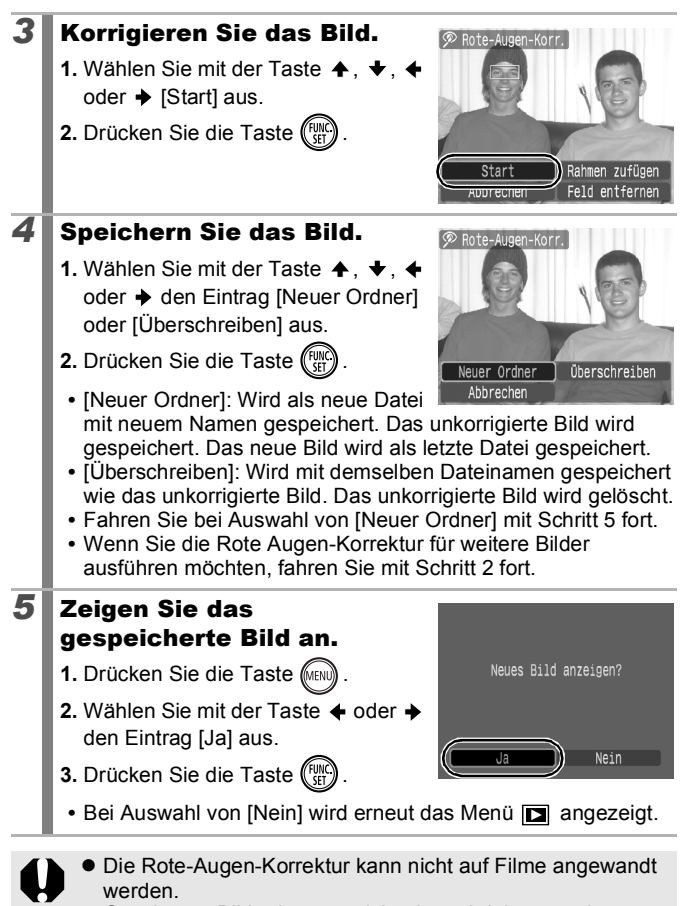

z Geschützte Bilder können nicht überschrieben werden.

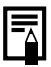

- $\bullet$  Wenn nicht ausreichend Speicherplatz auf der Speicherkarte vorhanden ist, kann die Rote-Augen-Korrektur nicht ausgeführt werden.
- Sie können die Rote-Augen-Korrektur beliebig oft auf ein Bild anwenden, die Bildqualität verschlechtert sich jedoch mit jeder weiteren Anwendung.
- z Verwenden Sie bei Bildern, auf die die Funktion Rote-Augen-Korr. bereits angewandt wurde, zur Korrektur die Option [Rahmen zufügen], da der Korrekturrahmen nicht automatisch angezeigt wird.

<span id="page-137-0"></span>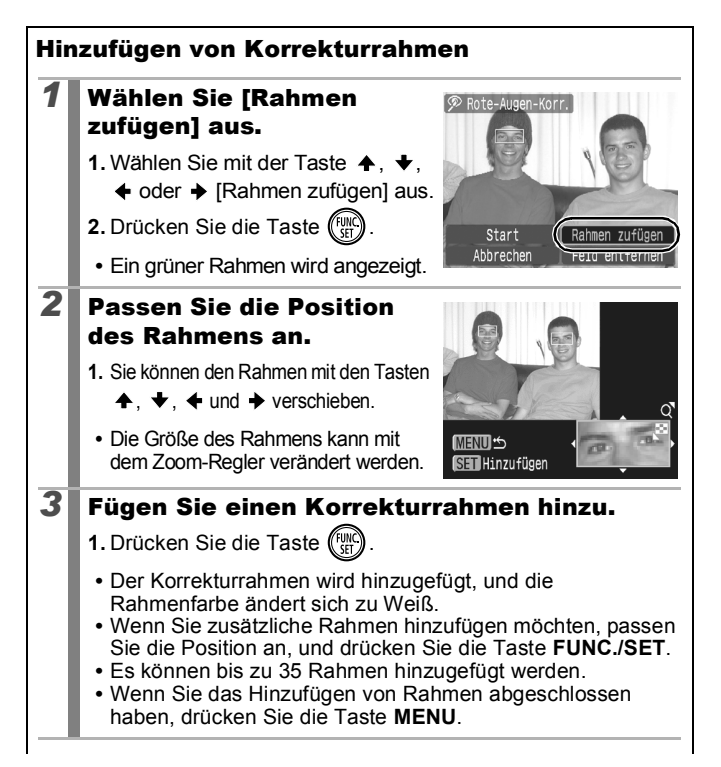

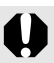

Um die Rote-Augen-Korrektur korrekt durchzuführen, sollten Sie Folgendes beachten (siehe Bild in Schritt 2 auf Seite [136](#page-137-0)):

- Passen Sie den Korrekturrahmen so an, dass er nur den zu korrigierenden Bereich mit dem roten Auge umfasst.
- Wenn mehrere Bereiche mit roten Augen vorhanden sind, müssen Sie einen Korrekturrahmen pro rotes Auge hinzufügen.

<span id="page-138-0"></span>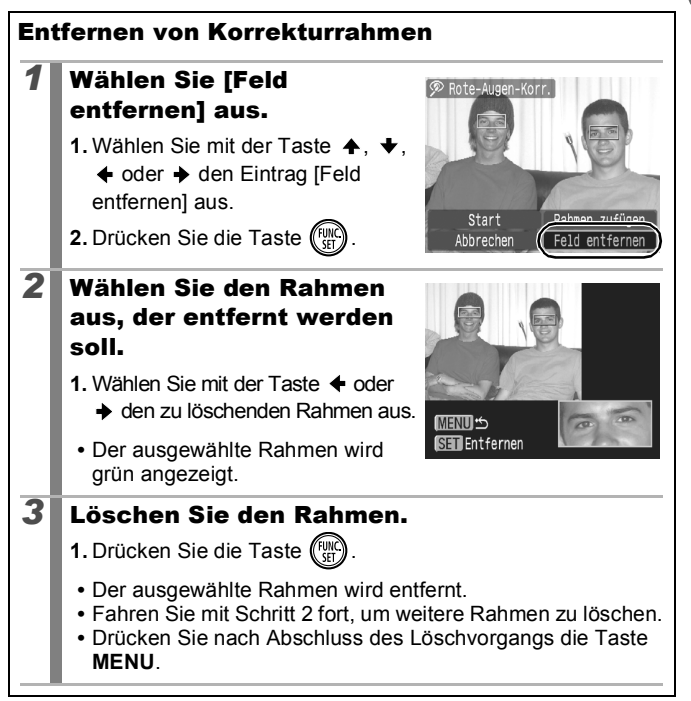

# Hinzufügen von Effekten mit der Funktion My Colors

Über die Funktion My Colors können Sie aufgenommenen Bildern (nur Fotos) Effekte hinzufügen. Folgende My Colors-Effekte sind verfügbar. Weitere Informationen finden Sie auf [S. 101](#page-102-0).

 $\Box$ 

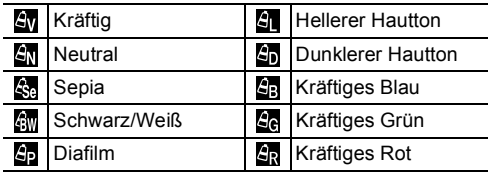

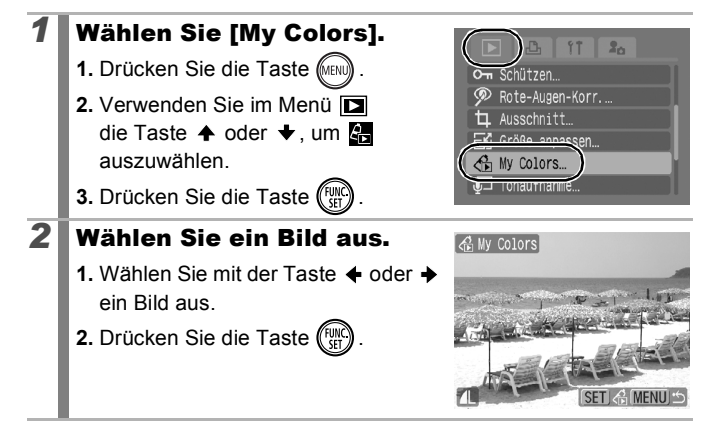

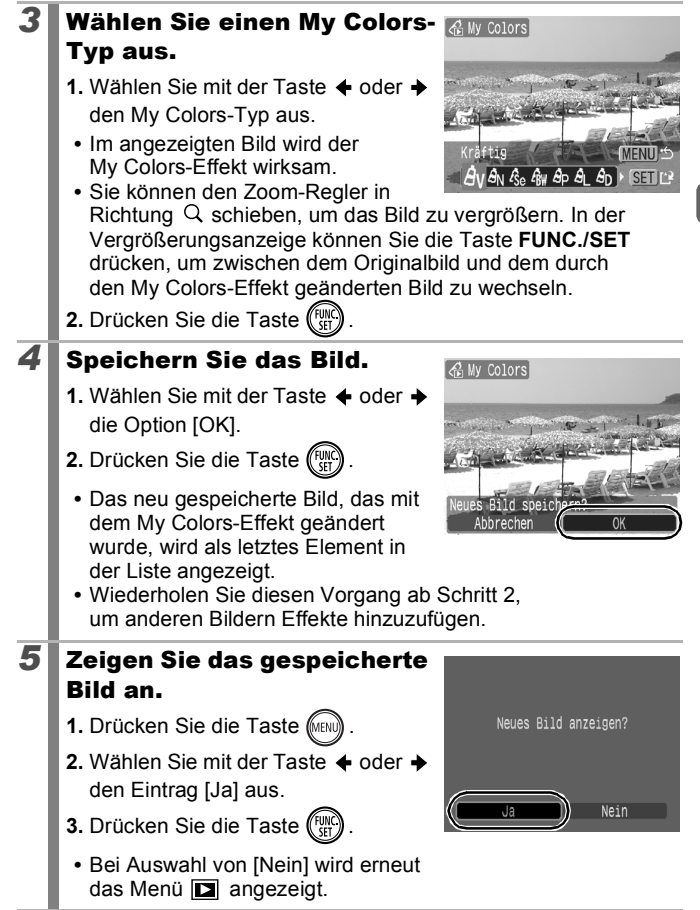

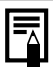

- $\bullet$  My Colors-Effekte können nur hinzugefügt werden, wenn ausreichend Speicherplatz auf der Speicherkarte vorhanden ist.
- Die My Colors-Effekte können so oft wie gewünscht auf ein Bild angewendet werden. Die Bildqualität verringert sich jedoch mit jeder Anwendung, und die beabsichtigten Farben werden evtl. nicht erzielt.
- $\bullet$  Die Farben der Bilder, die im Aufnahmemodus mit der Einstellung My Colors ([S. 101\)](#page-102-0) aufgenommen wurden, und die Farben der Bilder, die im Wiedergabemodus mit der Funktion My Colors bearbeitet wurden, können leicht voneinander abweichen.

 $\boxed{\blacksquare}$ 

# Größenanpassung von Bildern

Bilder, die mit einer hohen Einstellung für Aufnahmepixel aufgenommen wurden, können mit niedrigeren Einstellungen neu gespeichert werden.

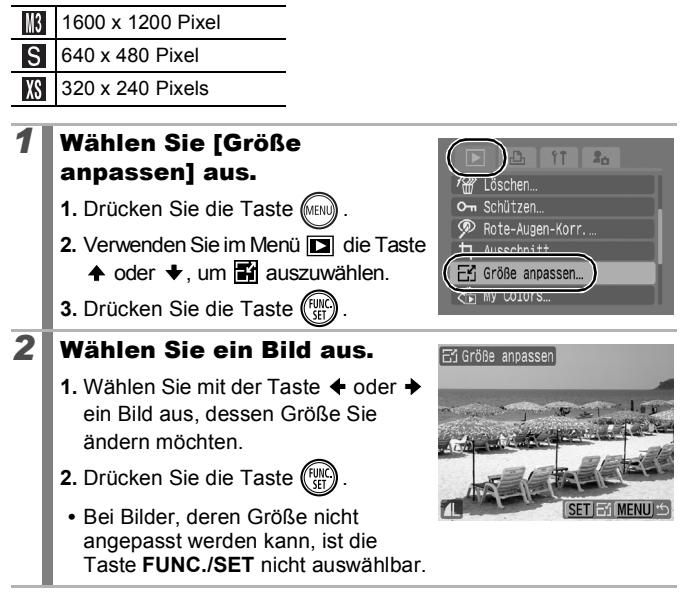

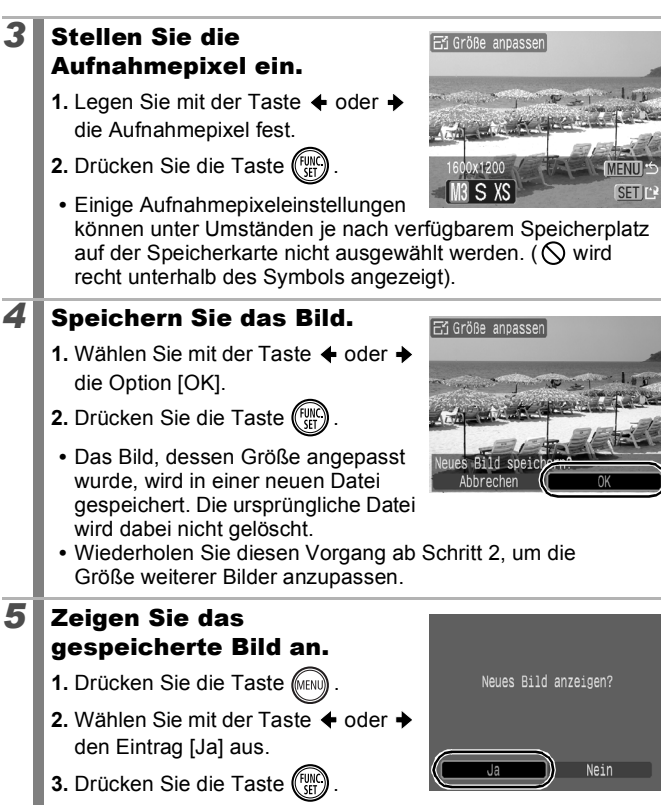

• Bei Auswahl von [Nein] wird erneut das Menü **[2]** angezeigt.

Die Größe von Filmen und Bildern, die im Modus aufgenommen wurden, kann nicht angepasst werden. Hinzufügen von Tonaufnahmen zu Bildern

।∎

Im Wiedergabemodus können Sie Tonaufnahmen (von bis 1 Min. Länge) zu Bildern hinzufügen. Die Sounddaten werden im WAVE-Format gespeichert.

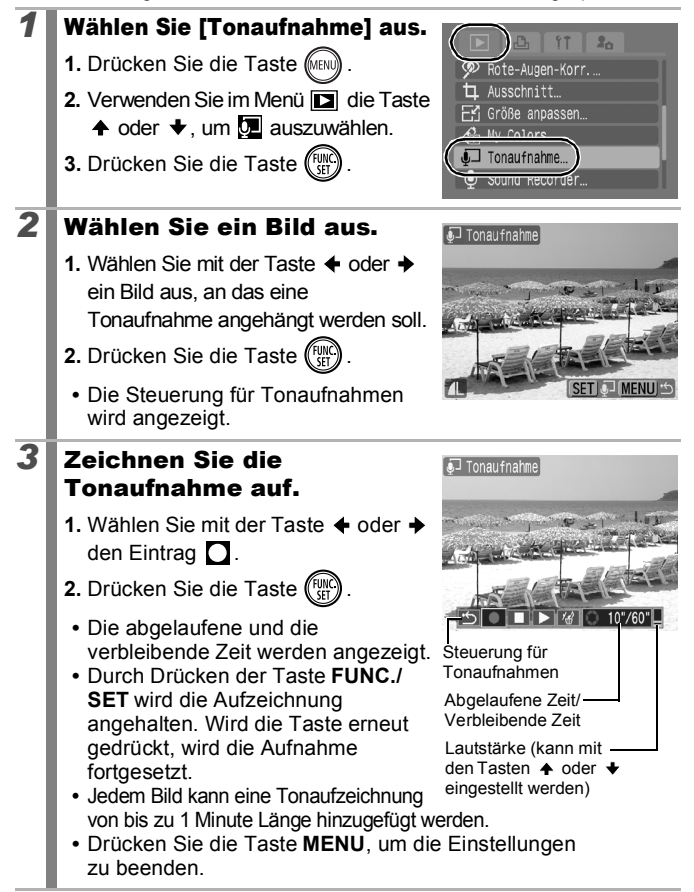
#### Steuerung für Tonaufnahmen

Wählen Sie mit der Taste  $\triangleq$  oder  $\triangleright$  eine Option aus, und drücken Sie die Taste **FUNC./SET**.

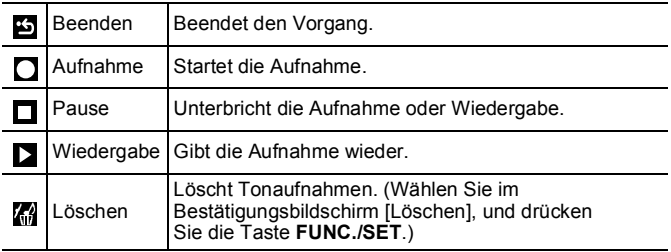

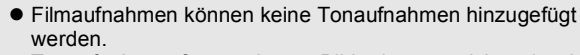

z Tonaufnahmen für geschützte Bilder können nicht gelöscht werden.

# <span id="page-145-0"></span>Nur Tonaufnahme (Sound Recorder)

Sie können eine reine Tonaufnahme (ohne Bild) mit einer Dauer von ungefähr bis zu 2 Stunden aufzeichnen.

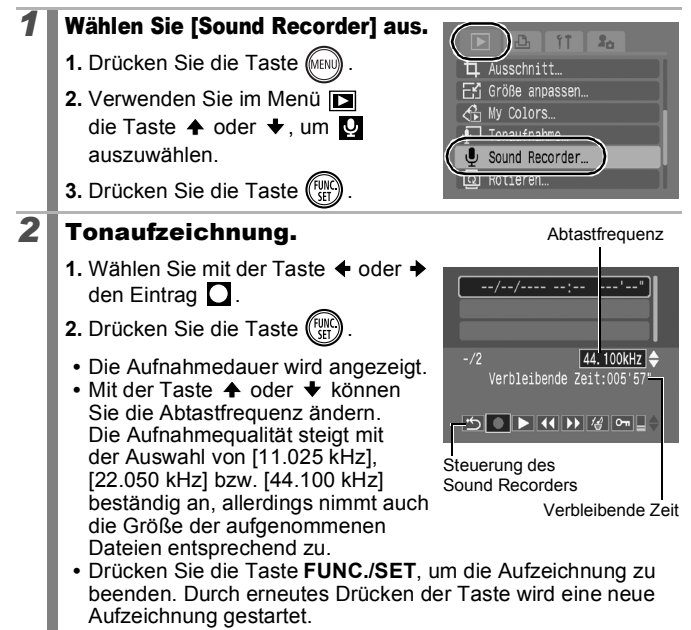

#### Steuerung des Sound Recorders

Wählen Sie mit der Taste  $\triangleq$  oder  $\triangleq$  eine Option aus, und drücken Sie die Taste **FUNC./SET**.

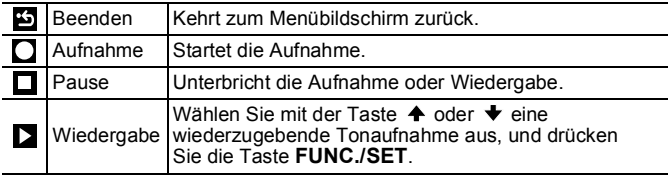

 $\boxed{\blacksquare}$ 

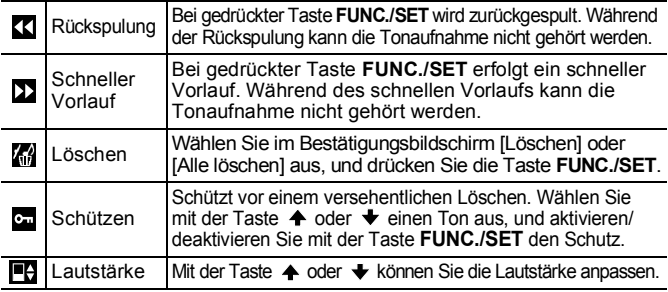

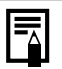

- **Siehe Sound Recorder:** *[Datenübertragungsgeschwindigkeiten und](#page-211-0)  [Aufzeichnungsdauern \(geschätzt\)](#page-211-0)* (S. 210).
- $\bullet$  Die Aufnahme wird automatisch beendet, wenn die Speicherkarte voll ist.

# Schützen von Bildern

**1.** Drücken Sie die Taste (MENU)

**3.** Drücken Sie die Taste (FUR

 $\triangle$  oder  $\blacktriangleright$ , um  $\omega$  auszuwählen.

Sie können wichtige Bilder und Filme schützen, damit diese nicht versehentlich gelöscht werden.

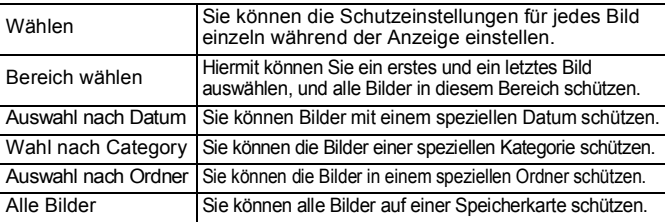

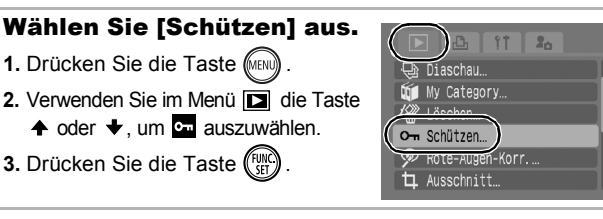

 $\boxed{\mathbf{E}}$ 

# *2* Wählen Sie eine Auswahlmethode.

- 1. Wählen Sie mit der Taste  $\triangle$  oder
	- eine Auswahlmethode.
- **•** Durch Drücken der Taste **MENU** kehren Sie zum vorherigen Bildschirm zurück.
- **2.** Drücken Sie die Taste (

# [Wählen]

#### *3* Schützen Sie das Bild.

- **1.** Wählen Sie mit der Taste ← oder → ein zu schützendes Bild aus.
- **2.** Drücken Sie die Taste (FUNC)
	- **•** Wenn Sie erneut die Taste **FUNC./SET** drücken, wird die Einstellung gelöscht.
	- **•** Wiederholen Sie diesen Vorgang, um andere Bilder zu schützen.

**•** Die Einstellungen können auch in der Übersichtsanzeige vorgenommen werden.

**•** Drücken Sie die Taste **MENU**, um die Einstellung zu bestätigen.

# [Bereich wählen]

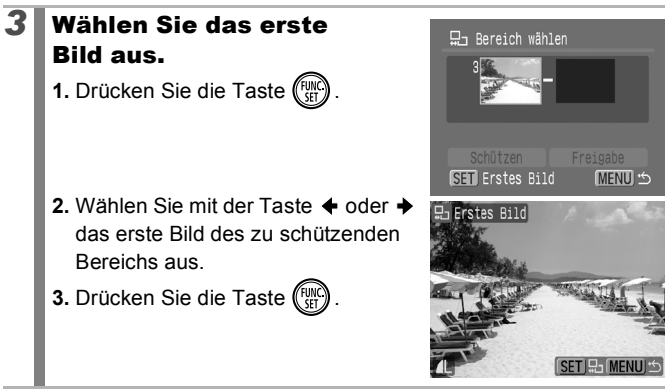

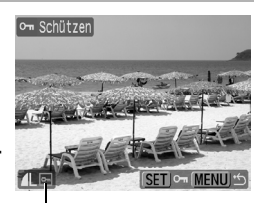

MENUI<sup>+</sup>

**Schutzsymbol** 

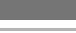

Om Schützen Wählen. Bereich wählen... Auswahl nach Datum... Wahl nach Category... Auswahl nach Ordner...

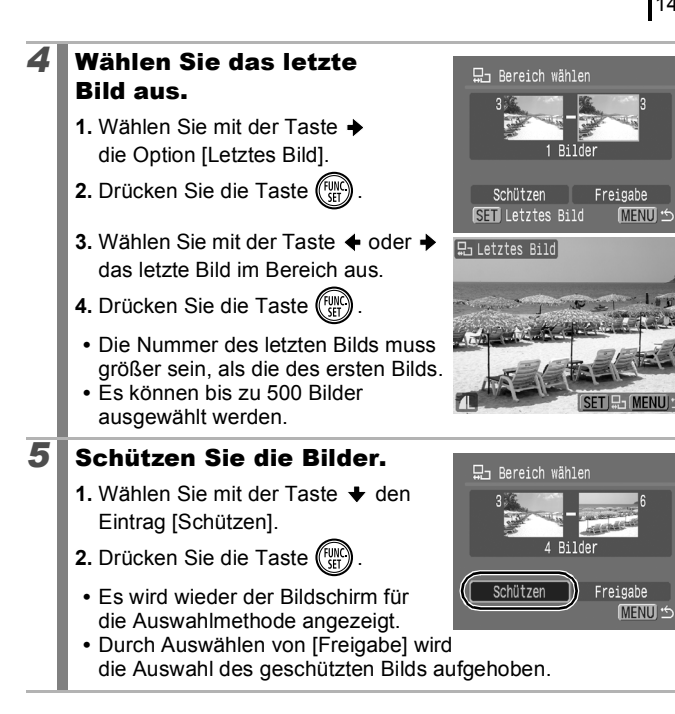

#### [Auswahl nach Datum]/[Wahl nach Category]/ [Auswahl nach Ordner]

# *3* Wählen Sie die Bilder aus.

- **1.** Mit der Taste ♠ oder ↓ können Sie ein zu schützendes Datum, eine zu schützende Kategorie bzw. einen zu schützenden Ordner auswählen.
- **2.** Drücken Sie die Taste (Fund
- **•** Auf den ausgewählten Bildern wird  $e$ in  $\checkmark$  angezeigt.
- **•** Wenn Sie erneut die Taste **FUNC./SET** drücken, wird die Einstellung gelöscht.
- **•** Sie können mehrere Daten, Kategorien oder Ordner auswählen.
- Mit der Taste  $\triangleleft$  oder  $\triangleleft$  können Sie die Auswahl der Bilder nach Datum, Kategorie bzw. Ordner prüfen.
- **3.** Drücken Sie die Taste (MENU)

# **4** Schützen Sie die Bilder.

- 1. Wählen Sie mit der Taste  $\spadesuit$  oder ◆ die Option [Schützen] aus.
- **2.** Drücken Sie die Taste (
- **•** Kehrt zum Bildschirm mit der Auswahlmethode zurück.

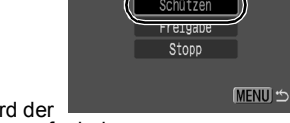

o- Schützen

- **•** Bei Auswahl von [Freigabe] wird der Schutz aller ausgewählter Bilder aufgehoben.
- **•** Bei Auswahl von [Stopp] werden die Schutzeinstellungen für die aktuelle Auswahl gelöscht.

# [Alle Bilder]

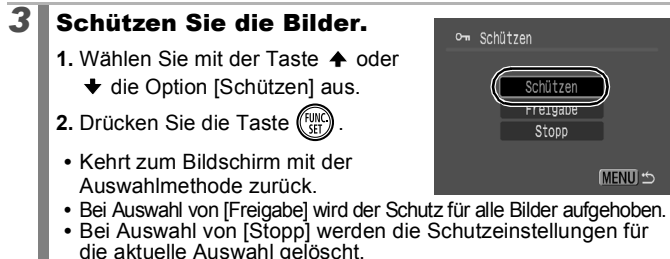

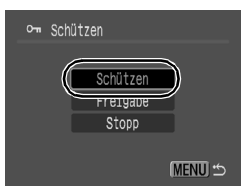

โอ๊ะ Wahl nach Category [ा∏ा]⊙≖ จิล Menschen 3 Bilder Szenerie **SET V** 4 Bilder ®<sup>®</sup> Ereignis 2 Bilder

ு

# Löschen von Bildern

Sie können Bilder auf der Speicherkarte löschen.

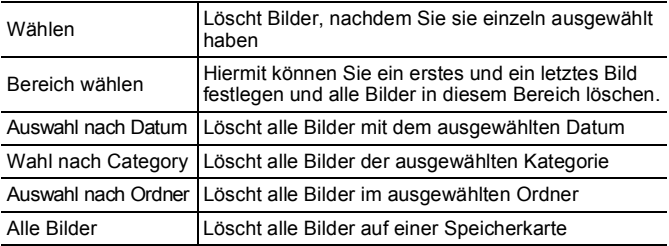

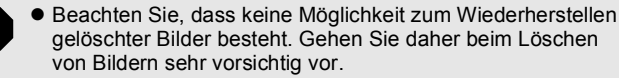

**• Geschützte Bilder können mit dieser Funktion nicht gelöscht** werden.

# *1* Wählen Sie [Löschen] aus.

- **1.** Drücken Sie die Taste MENU
- **2.** Verwenden Sie im Menü die Taste  $\triangleq$  oder  $\blacktriangledown$ , um  $\sqrt{\omega}$ auszuwählen.

**3.** Drücken Sie die Taste (FUNC

# *2* Wählen Sie eine Löschmethode aus.

- **1.** Wählen Sie mit der Taste oder  $\bigstar$  eine Löschmethode aus.
- **•** Durch Drücken der Taste **MENU** kehren Sie zum vorherigen Bildschirm zurück.

**2.** Drücken Sie die Taste (Funn

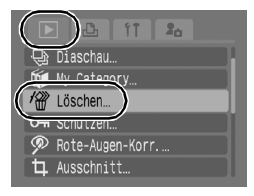

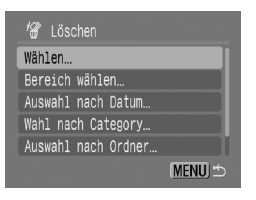

# [Wählen]

150

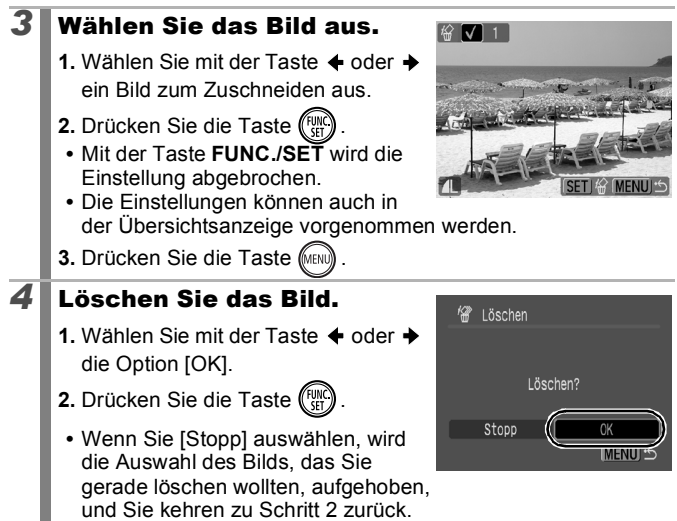

#### [Bereich wählen]

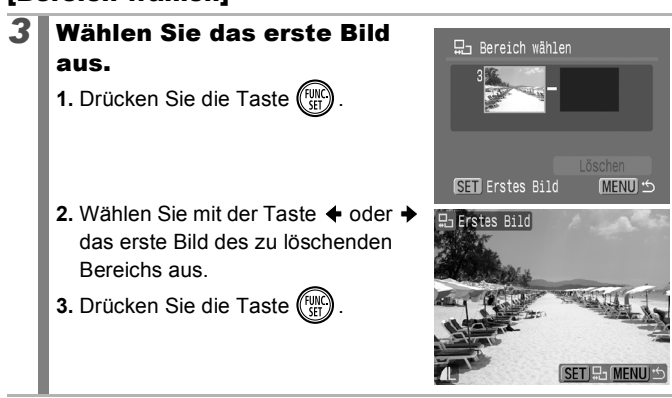

Wiedergabe/Löschen

Wiedergabe/Löschen

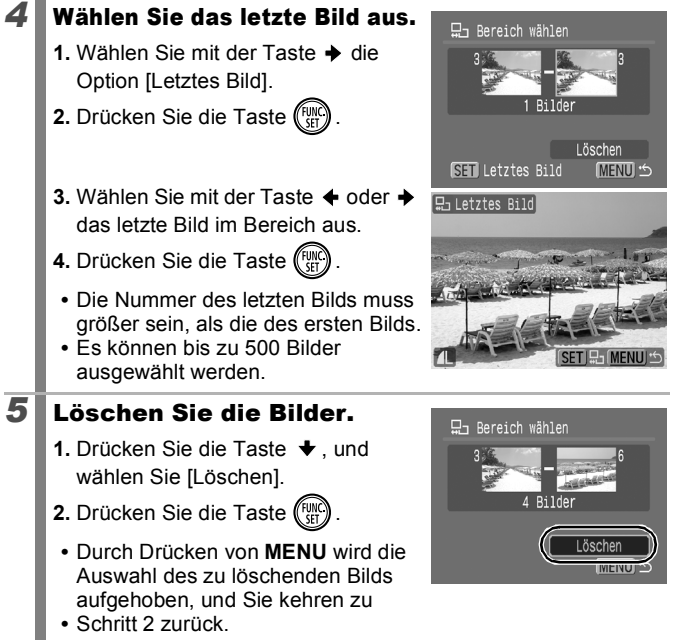

# [Auswahl nach Datum]/[Wahl nach Category]/ [Auswahl nach Ordner]

# *3* Wählen Sie die Bilder aus.

- **1.** Mit der Taste ♠ oder ↓ können Sie ein zu löschendes Datum, eine zu löschende Kategorie bzw. einen zu löschenden Ordner auswählen.
- **2.** Drücken Sie die Taste (Funn
- **•** Auf den ausgewählten Bildern wird  $e$ in  $\checkmark$  angezeigt.
- **•** Wenn Sie erneut die Taste **FUNC./SET** drücken, wird die Einstellung gelöscht.
- **•** Sie können mehrere Daten, Kategorien oder Ordner auswählen.
- Mit der Taste  $\triangleq$  oder  $\triangleq$  können Sie die Auswahl der Bilder nach Datum, Kategorie bzw. Ordner prüfen.
- **3.** Drücken Sie die Taste (MEN

# *4* Löschen Sie die Bilder.

- **1.** Wählen Sie mit der Taste  $\triangle$  oder  $\triangle$ die Option [OK].
- **2.** Drücken Sie die Taste (Fight
	- **•** Wenn Sie [Stopp] auswählen, wird die Auswahl des Bilds, das Sie gerade löschen wollten, aufgehoben, und Sie kehren zu Schritt 2 zurück.

# [Alle Bilder]

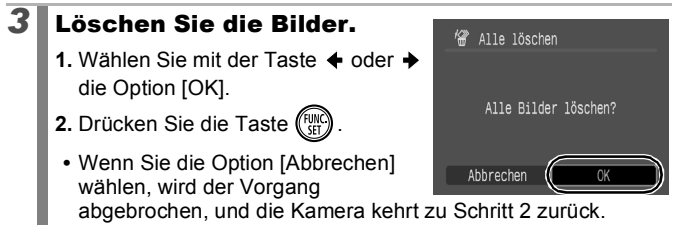

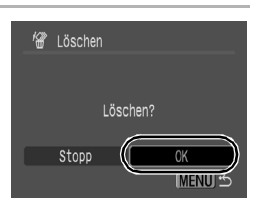

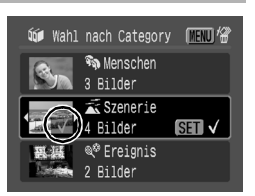

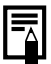

- z Wenn Sie während des Löschens die Taste **FUNC./SET** drücken, wird der Vorgang unterbrochen.
- z Formatieren Sie die Speicherkarte, wenn Sie nicht nur Bilddaten, sondern alle Daten auf der Karte löschen möchten [\(S. 166](#page-167-0)).

# Druck-/Übertragungseinstellungen

#### Festlegen der DPOF-Druckeinstellungen

Sie können mit der Kamera Bilder auf einer Speicherkarte vorab zum Drucken auswählen und die Anzahl der Drucke festlegen. Die Kameraeinstellungen entsprechen den DPOF-Standards (Digital Print Order Format). Dies ist besonders hilfreich, wenn Sie die Bilder an ein Fotolabor senden möchten, das DPOF unterstützt, oder diese auf einem Direktdruck-kompatiblen Drucker ausdrucken möchten.

- $\bullet$  Die festgelegten Druckeinstellungen werden auch für die Druckliste verwendet ([S. 19](#page-20-0)).
	- $\bullet$  Das Druckergebnis einiger Drucker oder Fotolabors entspricht möglicherweise nicht den festgelegten Druckeinstellungen.
	- Filme können nicht zum Drucken ausgewählt werden.
	- Das Symbol A kann für eine Speicherkarte angezeigt werden, die über mit einer anderen DPOF-fähigen Kamera vorgenommene Druckeinstellungen verfügt. Diese Einstellungen werden von den mit Ihrer Kamera vorgenommenen Einstellungen überschrieben.

#### <span id="page-155-0"></span>Einstellen des Druckformats

Nach dem Einstellen des Druckformats können Sie die zu druckenden Bilder auswählen. Die folgenden Einstellungen stehen zur Verfügung:

\*Standardeinstellung

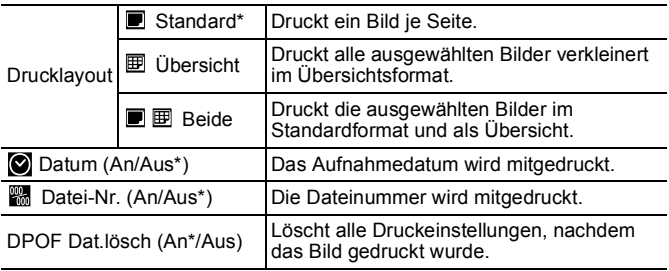

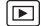

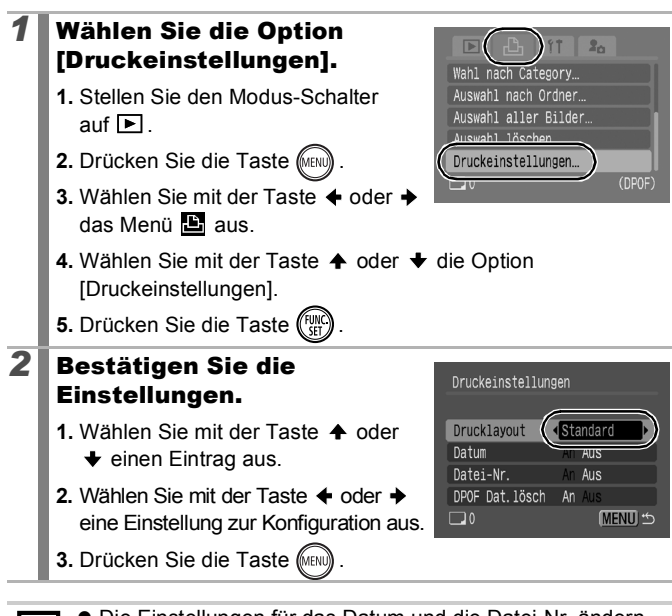

Die Einstellungen für das Datum und die Datei-Nr. ändern sich entsprechend des Drucklayouts wie folgt:

- [Übersicht] [Datum] und [Datei-Nr.] können nicht gleichzeitig auf [An] gesetzt sein.
- [Standard] oder [Beide] [Datum] und [Datei-Nr.] können gleichzeitig auf [An] gesetzt werden, allerdings können sich die druckbaren Informationen je nach Drucker unterscheiden.
- Bilder, die im Modus (Datum Aufdruck) [\(S. 20](#page-21-0)) mit Datum versehen wurden, werden unabhängig von der Einstellung unter [Datum] immer mit Datum gedruckt. Aus diesem Grund kann es bei einigen Druckern auch vorkommen, dass das Datum zweimal auf die Bilder gedruckt wird, wenn die Option [Datum] auf [An] festgelegt wurde.
- $\bullet$  Datumsangaben werden in dem im Menü  $\blacksquare$  unter [Datum/Zeit] angegebenen Format gedruckt ([S. 12](#page-13-0)).

#### Wählen Sie die Druckeinstellungen aus

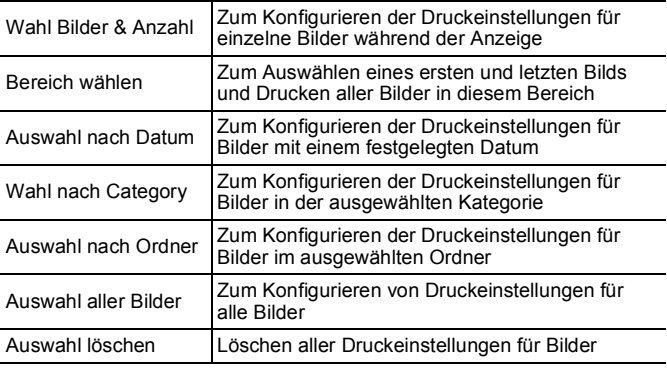

Es wird nur ein Druck von jedem ausgewählten Bild erstellt. Sie können die Anzahl der Drucke nur dann über die Option [Wahl Bilder & Anzahl] festlegen, wenn für die Option [Drucklayout] die Einstellung [Standard] oder [Beide] ausgewählt ist ([S. 154\)](#page-155-0).

#### *1* Wählen Sie eine Auswahlmethode.

- **1.** Stellen Sie den Modus-Schalter auf  $\blacksquare$ .
- **2.** Drücken Sie die Taste MEN
- **3.** Wählen Sie mit der Taste ← oder → das Menü $\mathbf{E}$  aus.

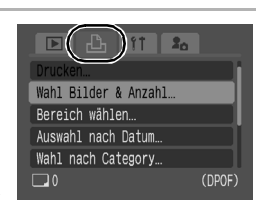

- **4.** Wählen Sie mit der Taste ♠ oder ♦ eine Auswahlmethode.
- **5.** Drücken Sie die Taste (FUNC

# [Wahl Bilder & Anzahl]

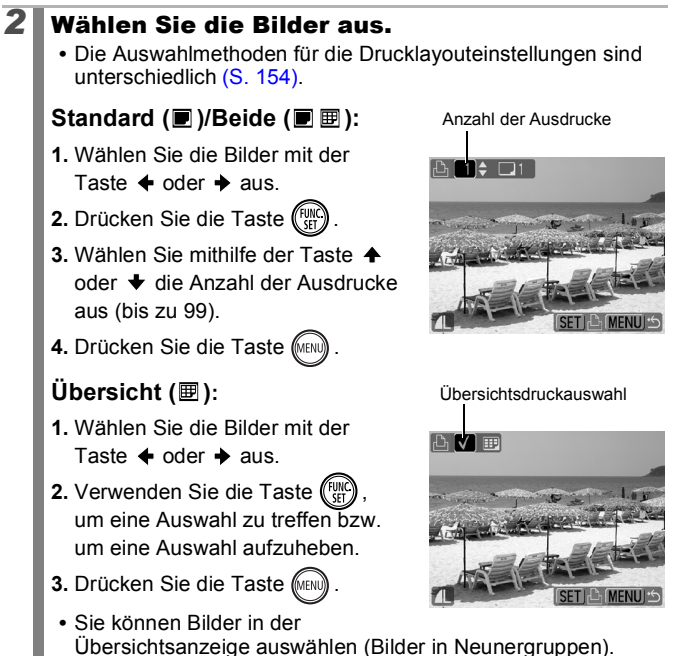

# [Bereich wählen]

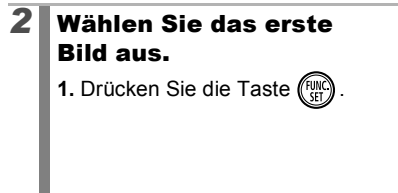

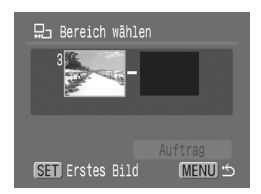

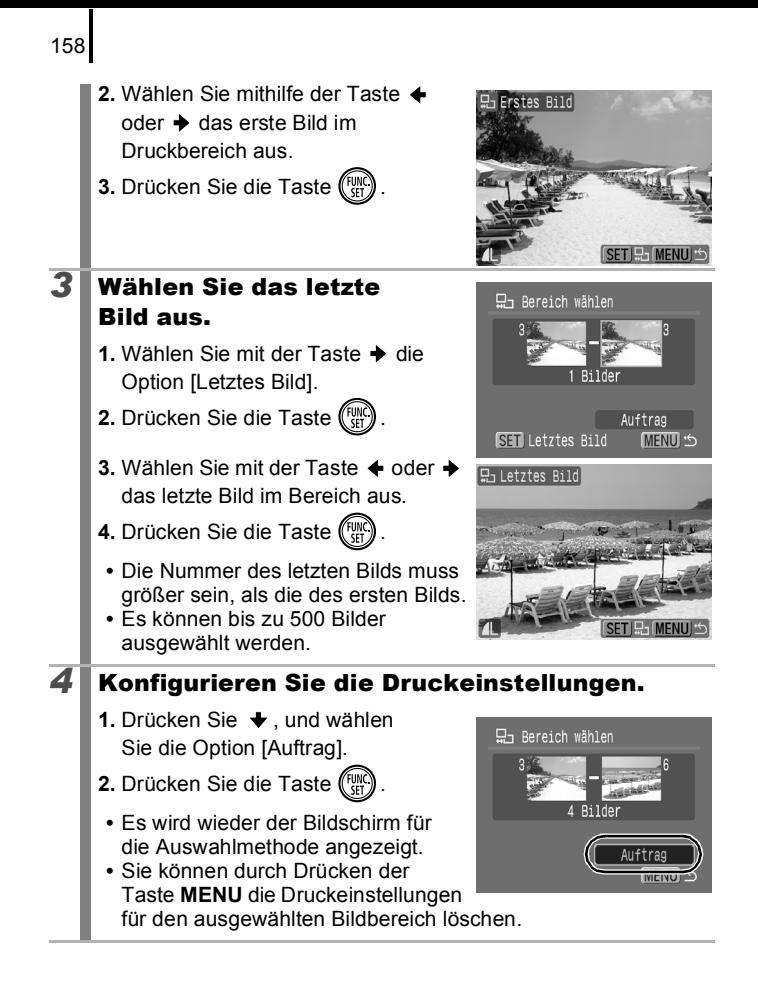

# [Auswahl nach Datum]/[Wahl nach Category]/ [Auswahl nach Ordner]

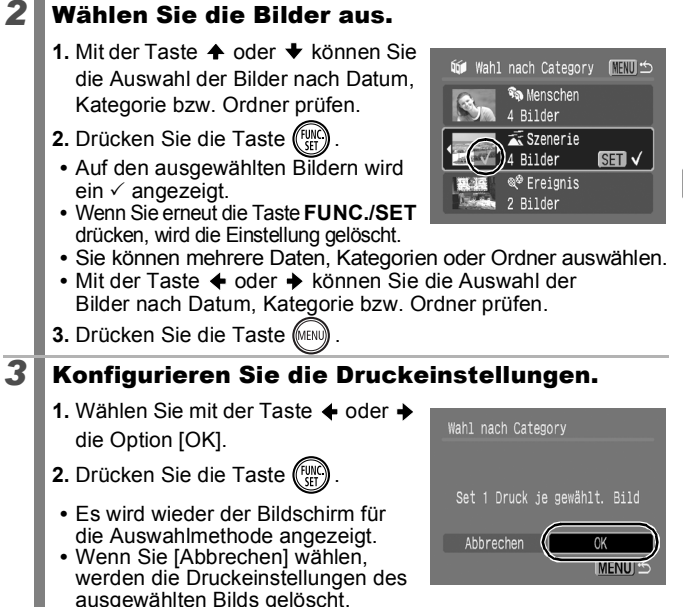

# [Auswahl aller Bilder]

# *2* Konfigurieren Sie die Druckeinstellungen.

- **1.** Wählen Sie mit der Taste ← oder → die Option [OK].
- **2.** Drücken Sie die Taste (Fight
- **•** Es wird wieder der Bildschirm für die Auswahlmethode angezeigt.
- Wenn Sie die Option [Abbrechen] auswählen, wird der Vorgang abgebrochen, und die Kamera kehrt zu Schritt 1 zurück.

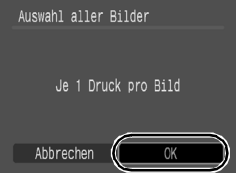

#### [Auswahl löschen]

## *2* Heben Sie die Auswahl der Bilder auf.

- **1.** Wählen Sie mit der Taste  $\triangle$  oder  $\triangle$ die Option [OK].
- **2.** Drücken Sie die Taste (<sup>6</sup>
	- **•** Es wird wieder der Bildschirm für die Auswahlmethode angezeigt.

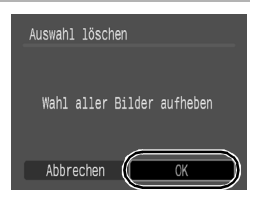

**•** Wenn Sie [Abbrechen] wählen, wird der Vorgang abgebrochen.

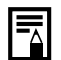

- $\bullet$  Bilder werden in der Reihenfolge der Dateinummern gedruckt.
- Es können maximal 998 Bilder ausgewählt werden.
- $\bullet$  Wenn die Kamera an einen Drucker angeschlossen ist, leuchtet die Taste  $\Delta \sim$  blau. Zu diesem Zeitpunkt kann der Druckvorgang wie folgt gestartet werden:
	- 1. Drücken Sie die Taste  $\Delta \sim$ .
	- 2. Prüfen Sie, ob [Drucken] ausgewählt ist, und drücken Sie die Taste **FUNC./SET**.

# Festlegen der DPOF-Übertragungseinstellungen

Vor dem Übertragen von Bildern auf einen Computer können Sie für die einzelnen Bilder Einstellungen direkt an der Kamera vornehmen. In der *Softwareanleitung* finden Sie Anweisungen zur Übertragung von Bildern auf Ihren Computer.

Die Kameraeinstellungen entsprechen den DPOF-Standards.

Das Symbol A kann für eine Speicherkarte angezeigt werden, die über mit einer anderen DPOF-fähigen Kamera vorgenommene Übertragungseinstellungen verfügt. Diese Einstellungen werden von den mit Ihrer Kamera vorgenommenen Einstellungen überschrieben.

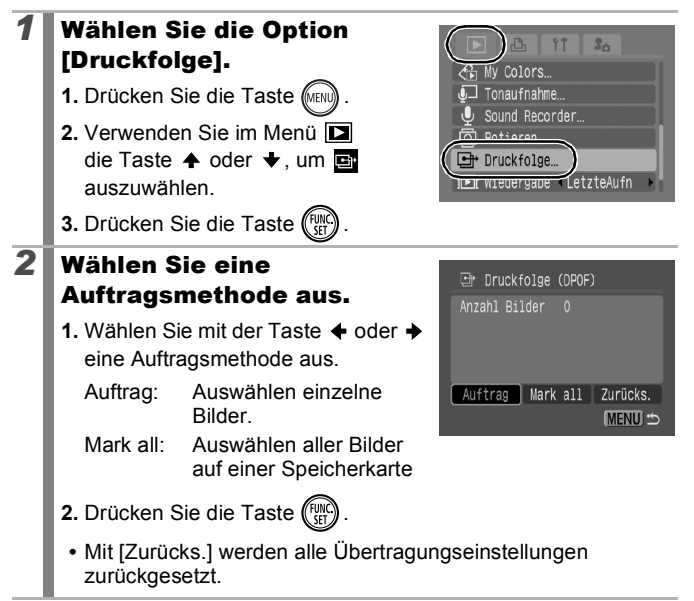

∣চা

# [Auftrag]

#### *3* Wählen Sie ein zu übertragendes Bild aus.

- **1.** Wählen Sie mit der Taste ← oder → ein zu übertragendes Bild aus.
- **2.** Drücken Sie die Taste (Fight)
	- **•** Mit der Taste **FUNC./SET** wird die Einstellung abgebrochen.

Übertragungsauswahl

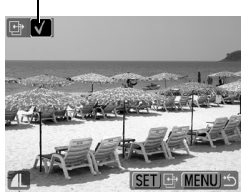

- **•** Die Einstellungen können auch in der Übersichtsanzeige vorgenommen werden.
- **•** Drücken Sie die Taste **MENU**, um die Einstellungen zu beenden.

# [Mark all]

#### *3* Wählen Sie [OK]. □ Druckfolge (DPOF) 1. Wählen Sie mit der Taste  $\triangle$  oder  $\triangle$ die Option [OK]. Alle Bilder markieren? **2.** Drücken Sie die Taste (Fight **•** Drücken Sie die Taste **MENU**, Abbrechen um die Einstellungen zu beenden.

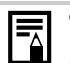

- **Bilder werden in der Reihenfolge der Dateinummern** übertragen.
- Es können maximal 998 Bilder ausgewählt werden.

# Konfigurieren der Kamera

# Einstellung der Stromsparfunktion

Diese Kamera verfügt über eine Stromsparfunktion, mit der die Kamera oder der LCD-Monitor ausgeschaltet werden kann.

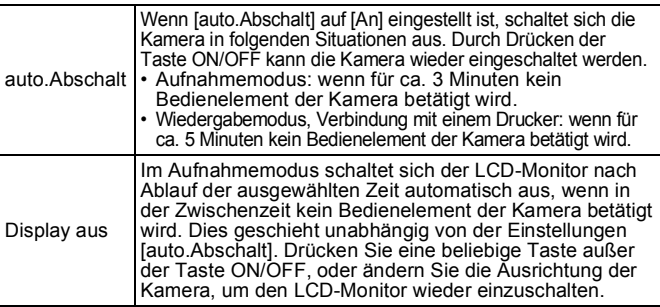

#### *1* Wählen Sie [Stromsparmodus] aus.

- **1.** Drücken Sie die Taste (MENU)
- 2. Wählen Sie mit der Taste  $\triangle$  oder  $\triangle$ das Menü **11** aus.
- **3.** Wählen Sie mit der Taste ♠ oder ↓ die Option [Stromsparmodus] aus.
- 4. Drücken Sie die Taste (Fund

# Stummschaltung An Aus Lautstärke Stromsparmodus.. Zeitzone... Datum/Uhrzeit... 02.02.'08 10:00

# **2** Stellen Sie den gewünschten Stromsparmodus ein.

- 1. Wählen Sie mit der Taste  $\triangle$  oder  $\blacktriangleright$  eine Option aus.
- 2. Legen Sie mit der Taste  $\triangle$  oder  $\rightarrow$ eine Option fest.
- 3. Drücken Sie die Taste (MEN

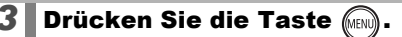

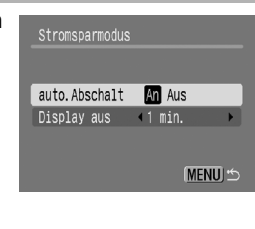

**or** 

Die Stromsparfunktion wird nicht aktiviert, während eine Diashow läuft oder die Kamera an einen Computer angeschlossen ist.

# Einstellen der Zeitzone

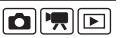

Bei Auslandsreisen können Sie Bilder mit der lokalen Datums- und Zeitangabe aufzeichnen, indem Sie die Zeitzoneneinstellung wechseln. Hierzu müssen Sie die Zeitzonen Ihrer Ziele vorher registrieren. Dies ist praktisch, da Sie die Datums-/Uhrzeiteinstellungen dann nicht manuell ändern müssen.

# Festlegen der Zeitzonen Ortszeit/Welt

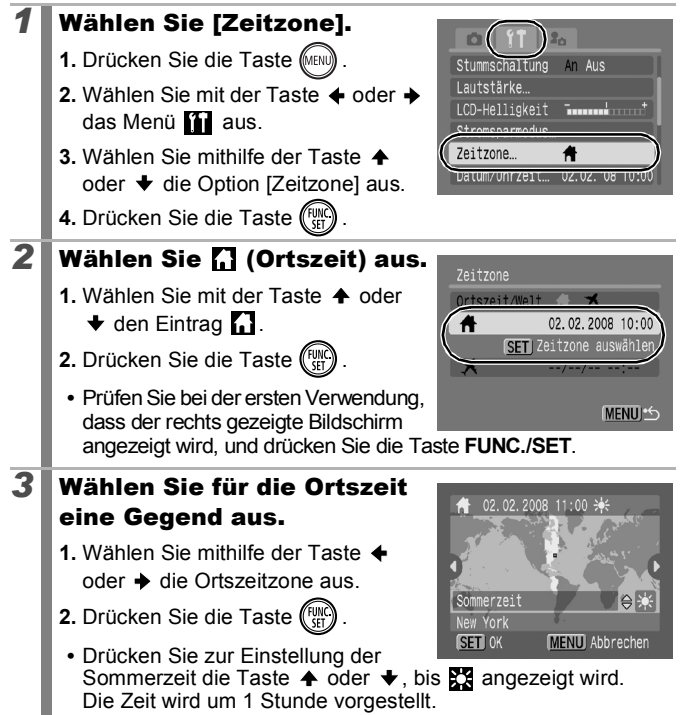

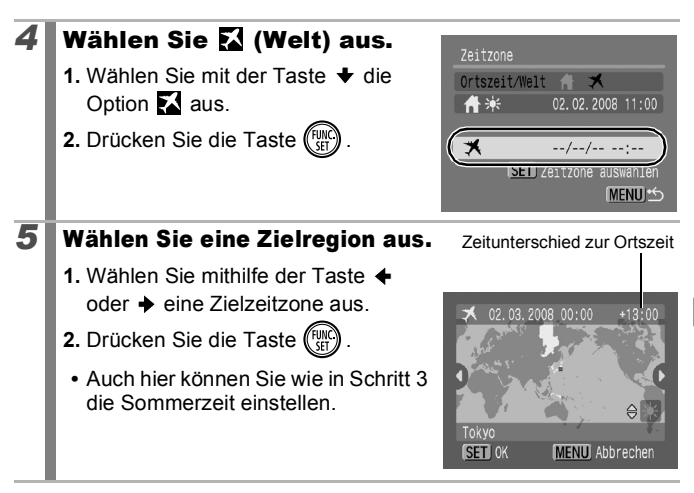

#### Wechseln zur Zielzeitzone

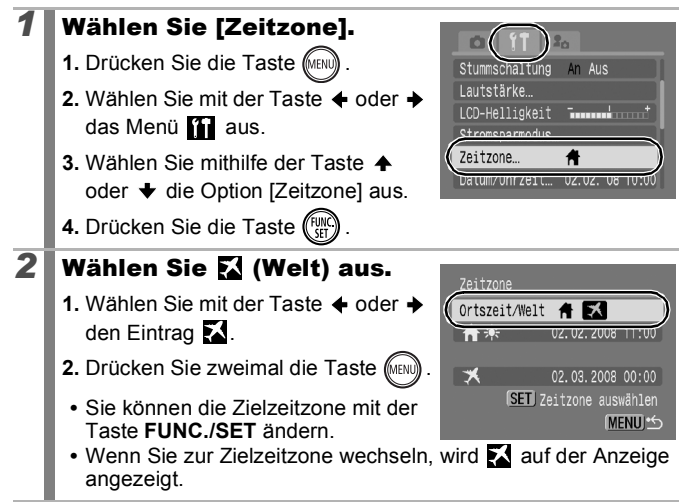

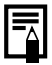

Wenn Sie bei aktivierter Option Welt das Datum und die Uhrzeit ändern, werden das Datum und die Uhrzeit der Ortszeit ebenfalls automatisch geändert.

# <span id="page-167-0"></span>Formatieren von Speicherkarten

Durch Formatieren können Sie neue Speicherkarten initialisieren bzw. alle Bilder und sonstigen Daten von bereits verwendeten Karten löschen.

- Beachten Sie, dass durch das Formatieren (Initialisieren) einer Speicherkarte alle auf der Karte gespeicherten Daten (einschließlich geschützter Bilder und anderer Dateitypen) gelöscht werden.
	- Das Symbol ♦ weist darauf hin, dass mit dem Sound Recorder aufgezeichnete Tondaten vorliegen. Gehen Sie daher beim Formatieren der Speicherkarte sehr vorsichtig vor.

# *1* Wählen Sie die Option [formatieren].

- **1.** Drücken Sie die Taste (MENI
- **2.** Wählen Sie mit der Taste ← oder ← das Menü **11** aus.
- **3.** Wählen Sie mit der Taste  $\triangle$  oder
	- ◆ die Option [formatieren].
- 4. Drücken Sie die Taste (FUNC

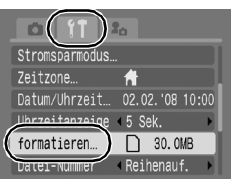

OFE

#### *2* Bestätigen Sie die Einstellungen.

- **1.** Wählen Sie mit der Taste ← oder → die Option [OK].
- **2.** Drücken Sie die Taste (
	- **•** Um eine Formatierung niedriger Stufe durchzuführen, wählen Sie mithilfe der Taste  $\triangle$  die Option [Format niedr. Stufe] aus, und setzen Sie mit der Taste  $\triangle$  oder  $\triangle$ ein Häkchen.

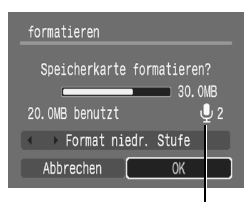

Wird angezeigt, wenn mit dem Sound Recorder aufgezeichnete Tondaten vorhanden sind [\(S. 144\)](#page-145-0).

**•** Wenn [Format niedr. Stufe] ausgewählt ist, können Sie das Formatieren einer Speicherkarte abbrechen, indem Sie die Taste **FUNC./SET** drücken. Eine Speicherkarte, deren Formatierung unterbrochen wurde, kann trotzdem ohne Probleme weiterverwendet werden. Die darauf gespeicherten Daten wurden jedoch gelöscht.

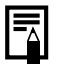

Formatierung niedriger Stufe

Verwenden Sie nach Möglichkeit [Format niedr. Stufe], wenn der Eindruck besteht, dass die Aufzeichnungs-/Lesegeschwindigkeit einer Speicherkarte geringer geworden ist. Bei einigen Speicherkarten dauert eine Formatierung niedriger Stufe ca. 2 bis 3 Minuten.

# Zurücksetzen der Dateinummer

**OF**C

Den aufgenommenen Bildern werden automatisch Dateinummern zugewiesen. Sie können die Art der Zuweisung von Dateinummern festlegen.

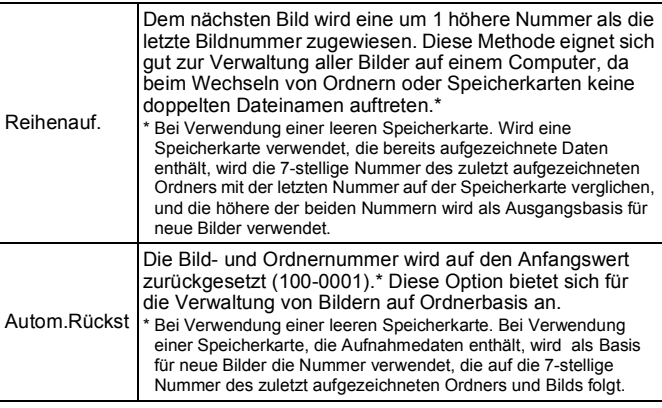

#### *1* Auswählen von [Datei-Nummer]

- **1.** Drücken Sie die Taste MEN
- 2. Wählen Sie mit der Taste  $\triangle$  oder  $\triangle$ das Menü 11 aus.
- **3.** Wählen Sie mit der Taste  $\triangle$  oder den Eintrag [Datei-Nummer].

# *2* Bestätigen Sie die Einstellungen.

**1.** Wählen Sie mit der Taste  $\triangle$  oder  $\triangle$ den Eintrag [Reihenauf.] oder [Autom.Rückst].

**2.** Drücken Sie die Taste (MENL

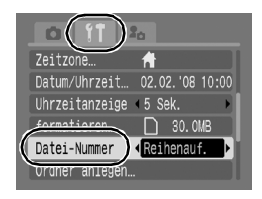

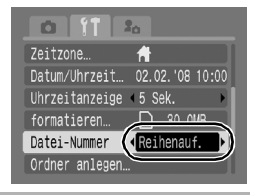

#### Datei- und Ordnernummern

Aufgezeichneten Bildern werden fortlaufende Dateinummern beginnend mit 0001 bis 9999 zugewiesen, während Ordnern Nummern zwischen 100 und 999 zugewiesen werden. Es können bis zu 2000 Bilder in einem Ordner gespeichert werden.

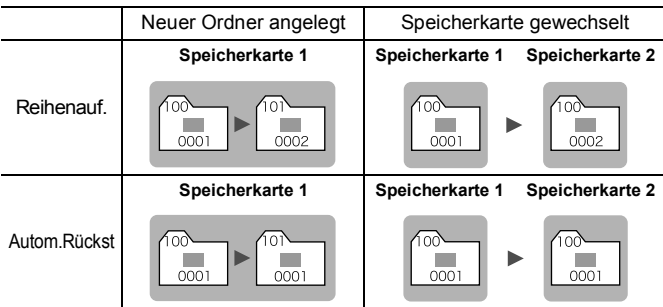

- Bilder werden bei nicht ausreichender Speicherkapazität unter Umständen in einem neuen Ordner gespeichert, auch wenn die Gesamtbildzahl von 2000 noch nicht erreicht ist. Der Grund hierfür ist, dass die folgenden Bildtypen immer in demselben Ordner abgelegt werden.
	- Bilder aus Reihenaufnahmen
	- Selbstauslöserbilder (Custom Timer)
	- Bilder im Modus Stitch-Assist.
	- Im Modus Farbton/Farbwechsel aufgenommene Fotos, für die die Option [Original spei.] auf [An] gesetzt ist
- Bilder können nicht wiedergegeben werden, wenn doppelte Ordnernamen oder doppelte Dateinamen innerhalb eines Ordners vorhanden sind.
- Weitere Informationen zu Ordnerstrukturen oder Bildtypen finden Sie in der *Softwareanleitung*.

# Erstellen eines Zielortes für die Bilder (Ordner)

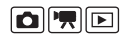

Sie können jederzeit einen neuen Ordner anlegen. Die aufgezeichneten Bilder werden dann automatisch in diesem Ordner gespeichert.

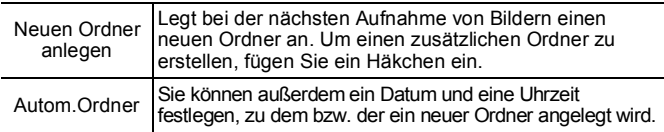

# Anlegen eines Ordners bei der nächsten Aufnahme

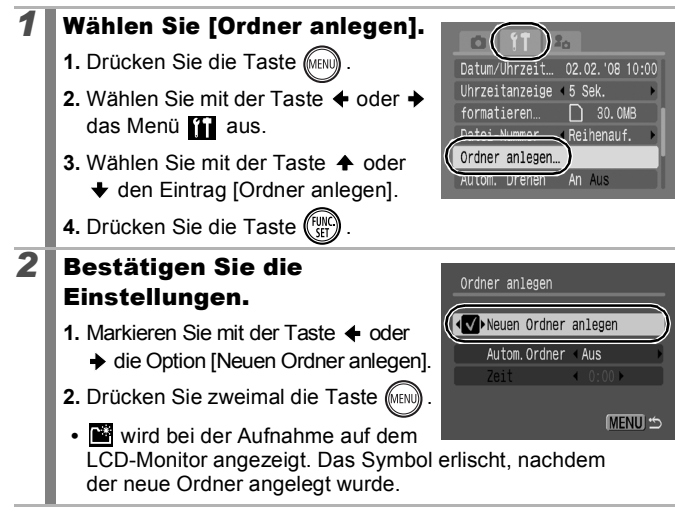

#### Festlegen des Datums oder der Uhrzeit für das automatische Anlegen von Ordnern

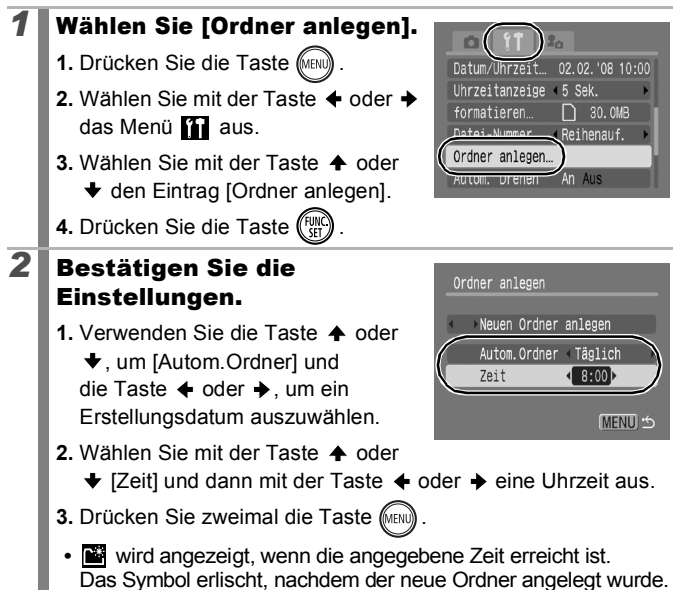

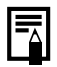

Es können bis zu 2000 Bilder in einem Ordner gespeichert werden. Wenn Sie mehr als 2000 Bilder aufzeichnen, wird automatisch ein neuer Ordner angelegt.

# Einstellen der Funktion Autom. Drehen

Die Kamera ist mit einem intelligenten Orientierungssensor ausgerüstet, der ein mit vertikal gehaltener Kamera aufgenommenes Bild erkennt und dieses bei der Anzeige im LCD-Monitor automatisch in der richtigen Ausrichtung anzeigt.

**向||同|** 

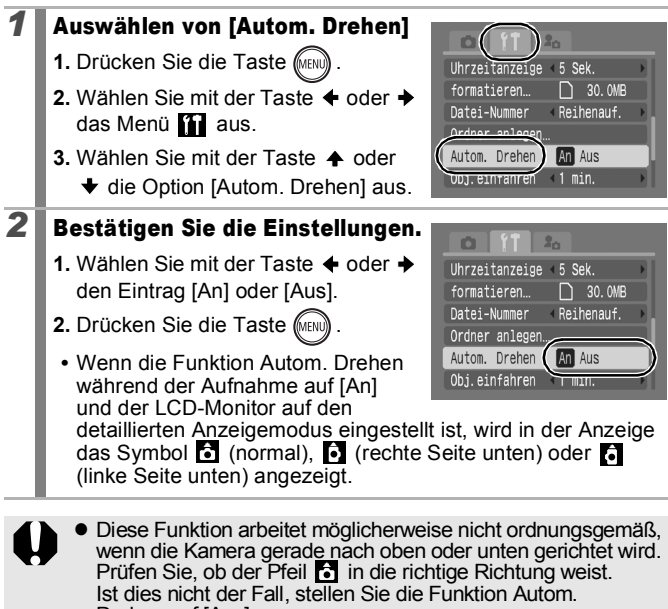

Drehen auf [Aus]. z Wenn Sie die Bilder auf einen Computer übertragen, ist die Ausrichtung gedrehter Bilder von der für die Übertragung eingesetzten Software abhängig, auch wenn die Funktion zum automatischen Drehen auf [An] gestellt ist.

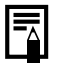

Wird die Kamera bei der Aufnahme im Hochformat gehalten, erkennt der intelligente Orientierungssensor, dass das obere Ende oben und das untere Ende unten ist. Die Einstellungen für Weißabgleich, Belichtung und Fokus werden für das Fotografieren im Hochformat optimiert. Diese Funktion arbeitet unabhängig davon, ob die Funktion Autom. Drehen aktiviert oder deaktiviert ist.

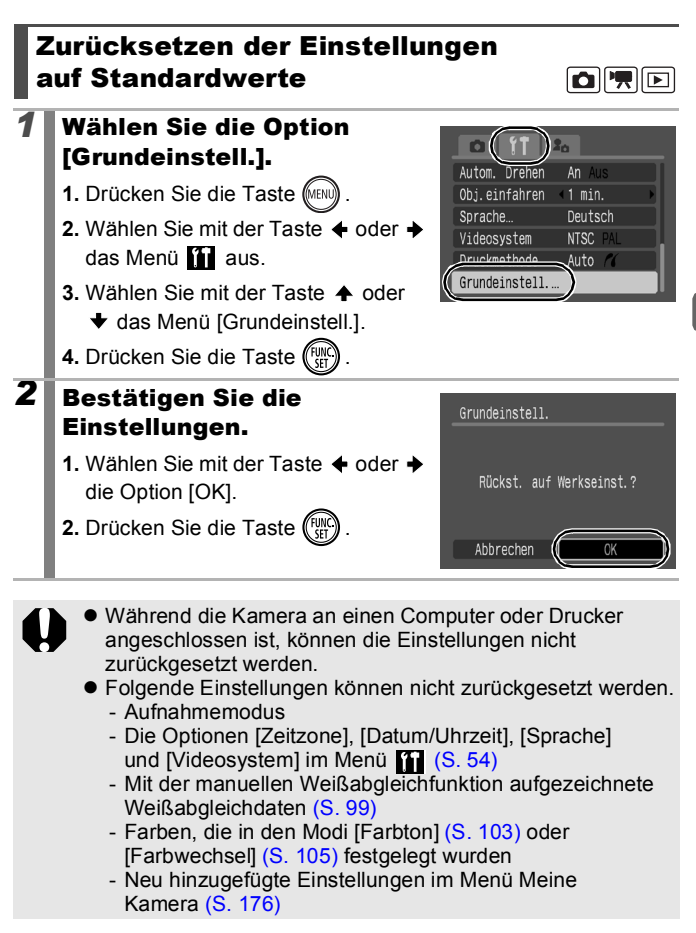

Konfigurieren der Kamera Konfigurieren der Kamera

# Anschluss an ein Fernsehgerät

## Aufnehmen/Wiedergabe mithilfe eines Fernsehgeräts

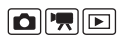

Sie können das mitgelieferte AV-Kabel zum Aufnehmen oder für die Wiedergabe von Bildern auf einem Fernsehgerät verwenden.

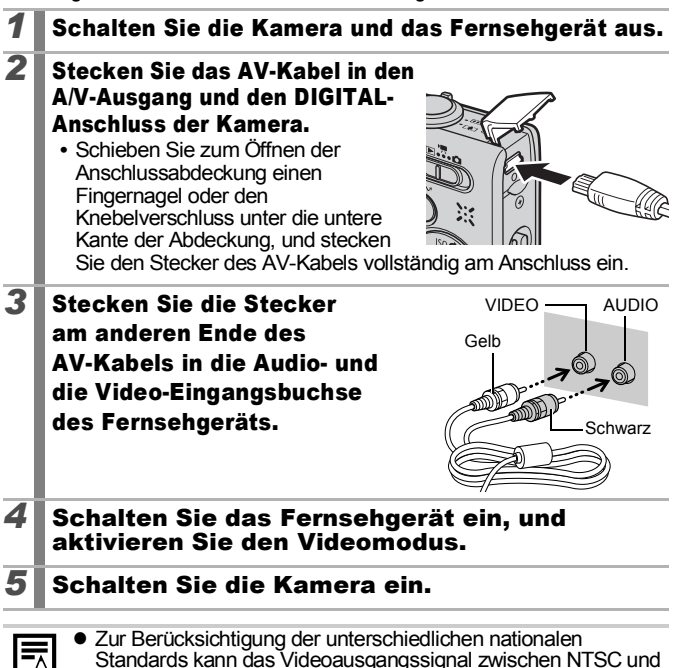

PAL umgeschaltet werden ([S. 54](#page-55-1)). Die Standardeinstellung ist regional unterschiedlich.

- NTSC: Japan, USA, Kanada, Taiwan und andere

- PAL: Europa, Asien (außer Taiwan), Ozeanien und andere
- Wird ein falsches Videosystem eingestellt, wird das ausgegebene Kamerabild möglicherweise nicht ordnungsgemäß angezeigt.

# Anpassen der Kamera (Einstellungen unter Meine Kamera)

Mit den Einstellungen unter Meine Kamera können Sie ein individuelles Startbild sowie eigene Klänge für Startton, Tastenton, Selbstauslöserton und Auslösegeräusch festlegen. Diese Einstellungen können Sie ändern und speichern und die Kamera somit Ihren eigenen Vorstellungen entsprechend anpassen.

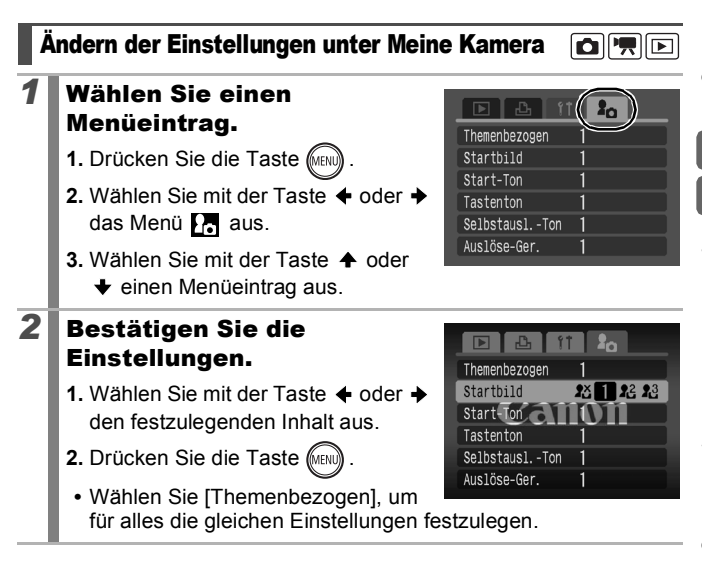

#### <span id="page-177-0"></span>Speichern von Einstellungen unter Meine Kamera

Auf die Speicherkarte aufgenommene Bilder und neue Tonaufnahmen können den Menüeinträgen  $\mathbb{R}$  und  $\mathbb{R}$  als Einstellungen unter Meine Kamera hinzugefügt werden. Mit der mitgelieferten Software können Sie außerdem Bilder und Töne von Ihrem Computer auf die Kamera übertragen.

Um die Einstellungen unter Meine Kamera auf die Standardeinstellungen zurückzusetzen, ist ein Computer erforderlich. Verwenden Sie die mitgelieferte Software (ZoomBrowser EX/ImageBrowser), um die Kamera auf die Standardeinstellungen zurückzusetzen.

#### *1* Wählen Sie einen Menüeintrag.

- **1.** Drücken Sie die Taste (MENU)
- 2. Wählen Sie mit der Taste  $\triangle$  oder  $\triangle$ das Menü  $\sum$  aus.
- **3.** Wählen Sie mit der Taste  $\triangle$  oder einen Menüeintrag aus, den Sie speichern möchten.

# *2* Wählen Sie eine Einstellung.

- **1.** Wählen Sie mit der Taste ← oder → die Option  $R$  oder  $R$  aus.
- **2.** Drücken Sie die Taste (DISR

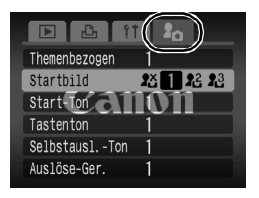

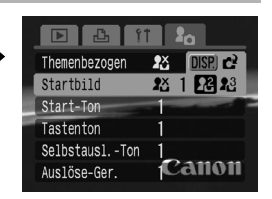

# *3* Bestätigen Sie die Einstellungen.

#### **[Startbild]:**

- **1.** Wählen Sie mit der Taste ← oder → ein Bild aus, das Sie speichern möchten.
- **2.** Drücken Sie die Taste (FUNC

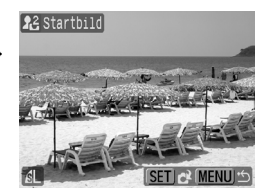

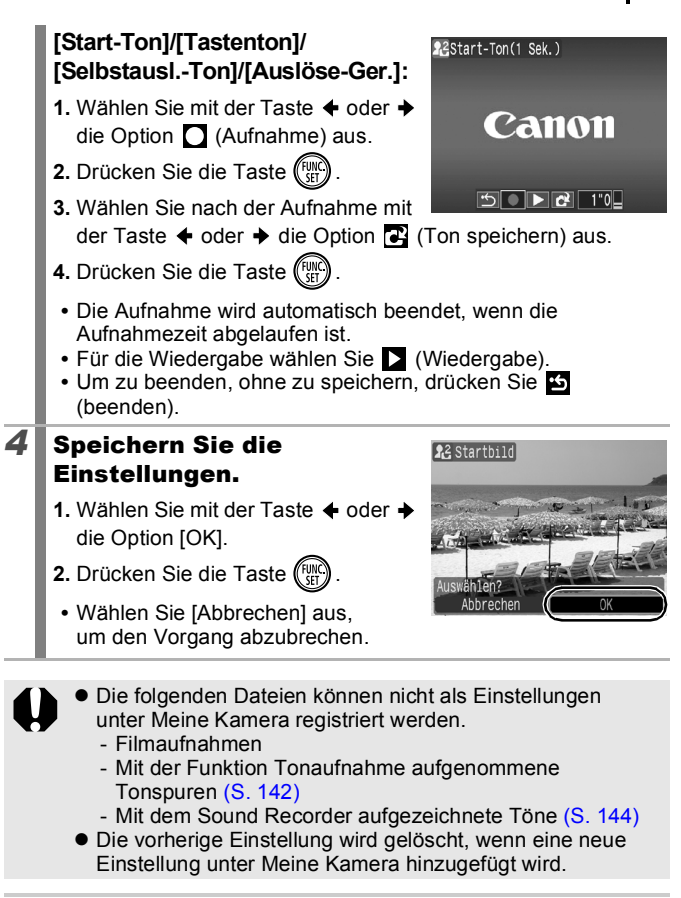

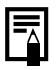

Weitere Informationen zum Erstellen und Hinzufügen von Daten zu den Einstellungen unter Meine Kamera finden Sie in der *Softwareanleitung*.

```
178
```
# Fehlersuche

- Kamera ([S. 178\)](#page-179-0)
- Bei eingeschalteter Kamera ([S. 179\)](#page-180-0)
- LCD-Monitor ([S. 179\)](#page-180-1)
- Aufnahme [\(S. 181](#page-182-0))
- Aufnehmen von Filmen ([S. 185\)](#page-186-0)
- Wiedergabe ([S. 186\)](#page-187-0)
- Akku/Akkuladegerät ([S. 187\)](#page-188-0)
- Ausgabe auf einem Fernseher [\(S. 187](#page-188-1))
- Drucken auf einem Direktdruck-kompatiblen Drucker [\(S. 187](#page-188-2))

# <span id="page-179-0"></span>Kamera

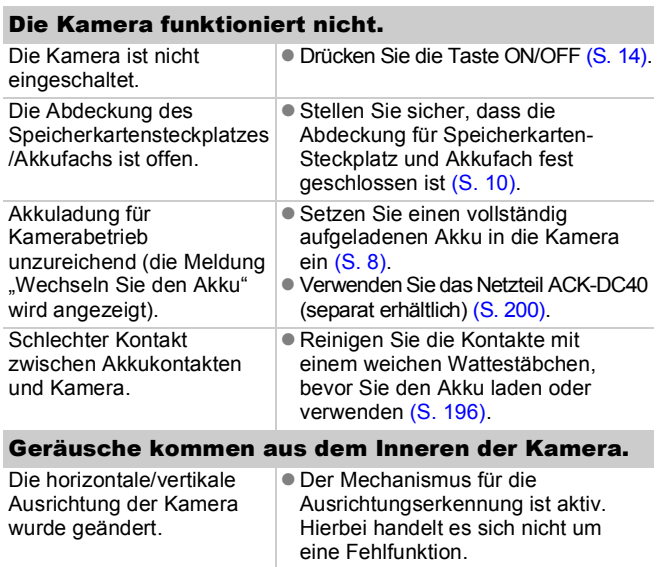
# Bei eingeschalteter Kamera

### Die Meldung "Karte gesch.!" wird angezeigt.

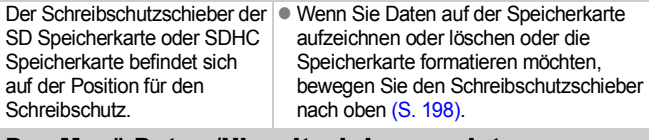

### Das Menü Datum/Uhrzeit wird angezeigt.

Die Leistung des eingebauten Lithium-Akkus ist unzureichend.

**Laden Sie den integrierten Akku** sofort auf [\(S. 13\)](#page-14-0).

# LCD-Monitor

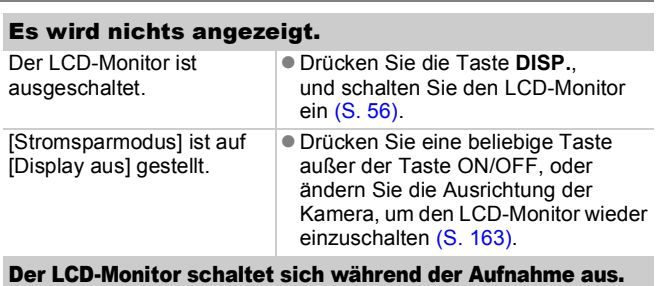

Ist [Stromsparmodus] auf [Display aus] gestellt, wird der LCD-Monitor während der Aufnahme im Modus ausgeschaltet.

### Der Kamerabildschirm ist beim Einschalten schwarz.

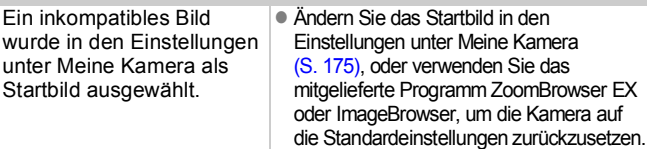

<span id="page-181-0"></span>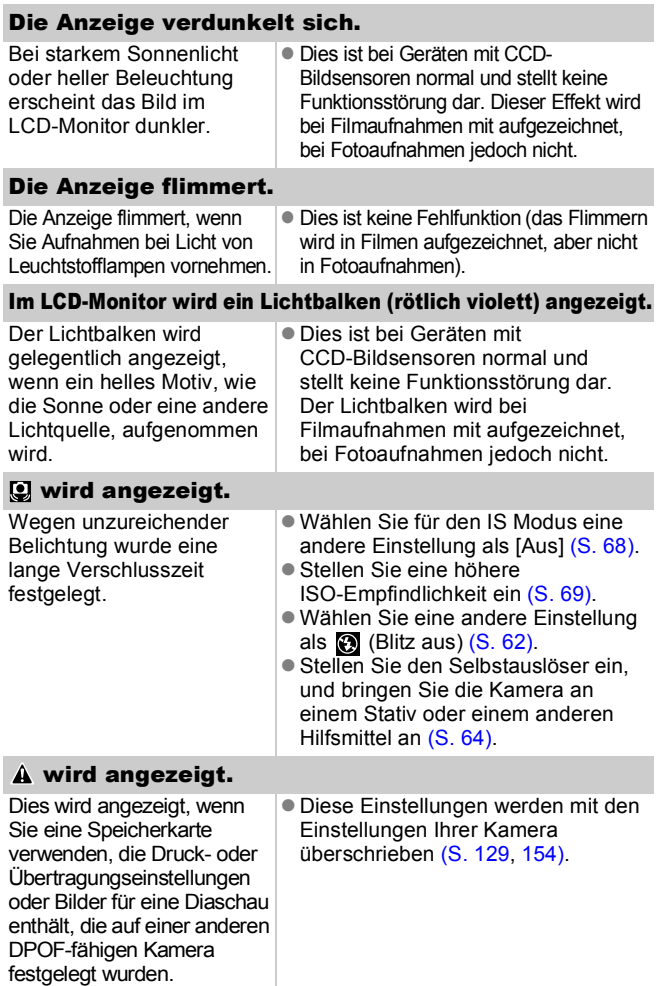

### Rauscheffekte sind sichtbar/Bewegungen des Motivs sind unregelmäßig.

Das im LCD-Monitor angezeigte | Dies hat keine Auswirkungen auf Bild wurde von der Kamera automatisch aufgehellt, um bei Aufnahmen im Dunklen die Anzeige zu verbessern [\(S. 57\)](#page-58-0).

das aufgenommene Bild.

# Aufnahme

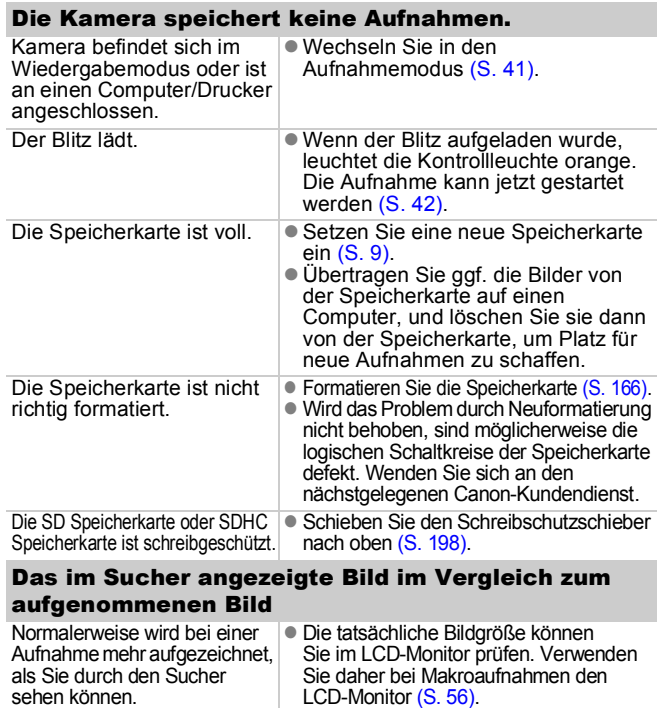

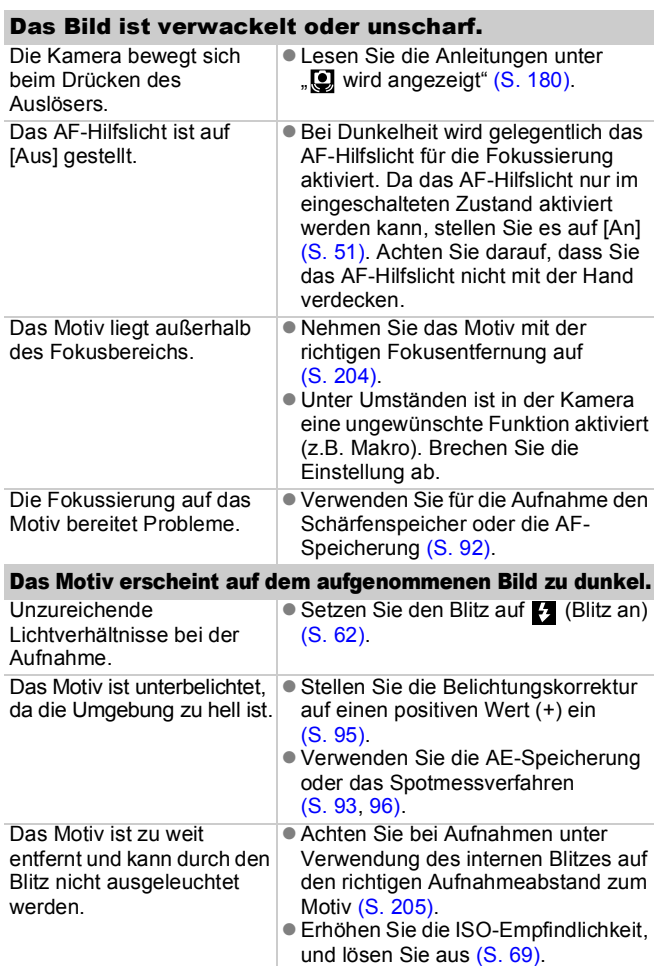

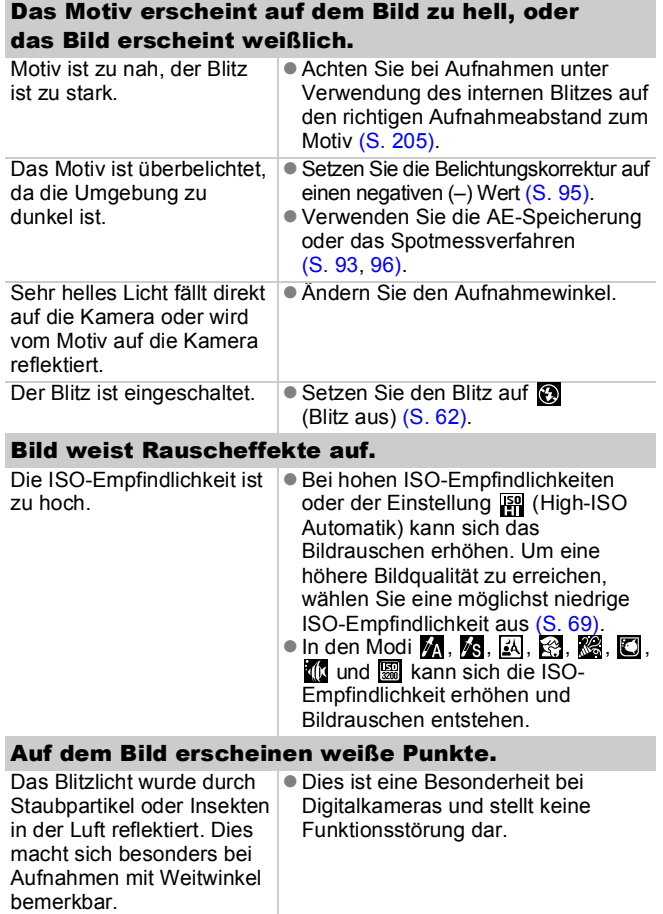

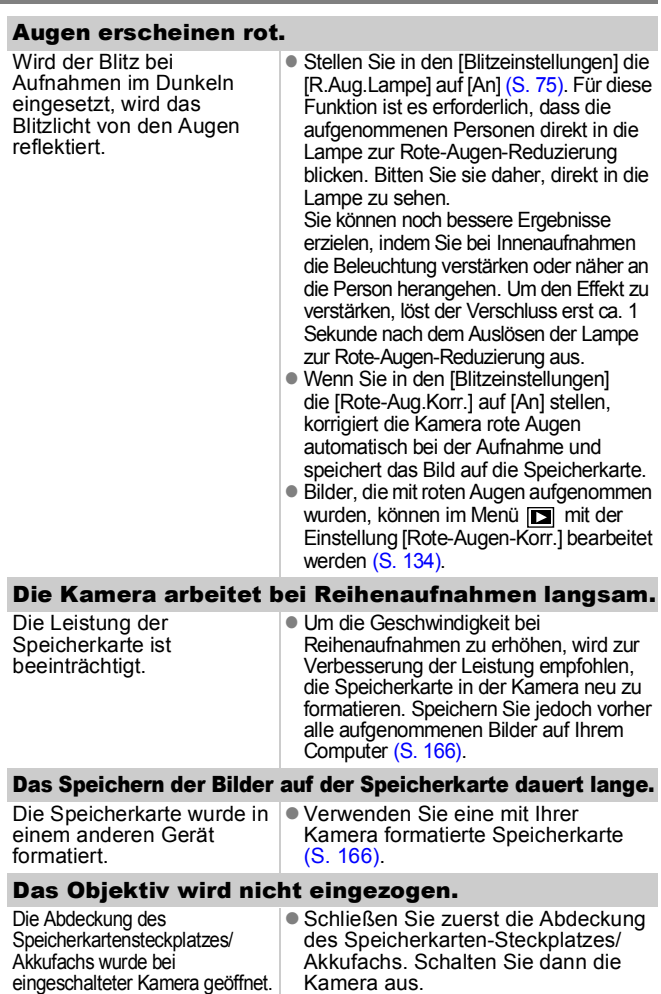

# Aufnehmen von Filmen

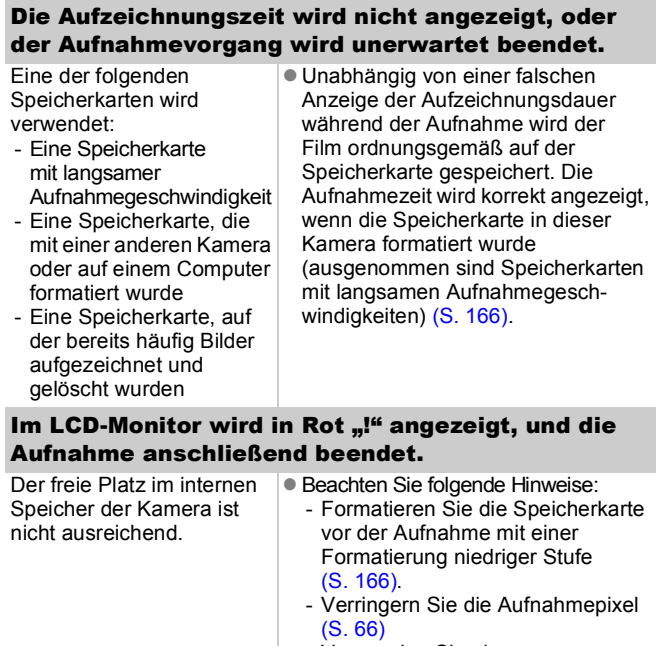

- Verwenden Sie eine Hochgeschwindigkeits-Speicherkarte (z.B. SDC-512MSH).

### Der Zoom funktioniert nicht.

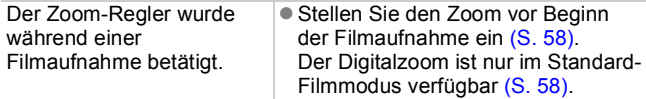

# **Wiedergabe**

### Eine Wiedergabe ist nicht möglich.

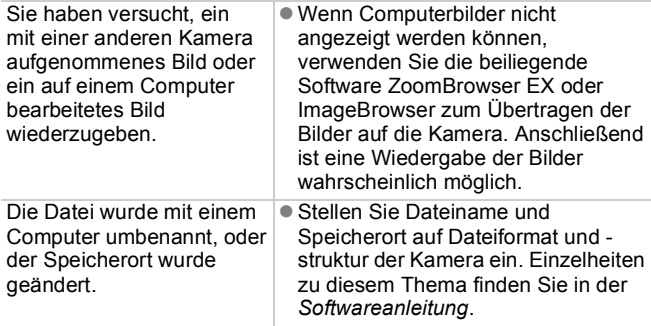

### Bilder können nicht bearbeitet werden.

Mit anderen Kameras aufgenommene Bilder können unter Umständen nicht bearbeitet werden.

### Filme werden nicht korrekt wiedergegeben.

Die Wiedergabe von Filmen, die mit einer hohen Anzahl an Aufnahmepixeln und hohen Bildfrequenzen aufgezeichnet wurden. kann bei Speicherkarten mit geringer Lesegeschwindigkeit kurzzeitig aussetzen.

Wenn Sie einen Film auf einem Computer abspielen, dessen Systemressourcen nicht ausreichen, kann die Bild- und Tonwiedergabe unvollständig sein.

Mit dieser Kamera aufgenommene Filme können möglicherweise auf anderen Kameras nicht richtig wiedergegeben werden.

### Das Lesen von der Speicherkarte erfolgt langsam.

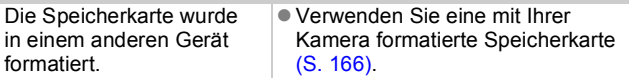

# Der Akku ist schnell leer.

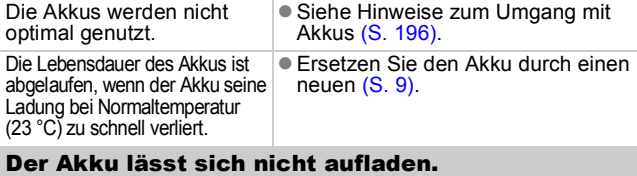

Die Lebensdauer des Akkus **Die Ersetzen Sie den Akku durch einen** ist abgelaufen. neuen ([S. 9](#page-10-0)).

# Ausgabe auf einem Fernseher

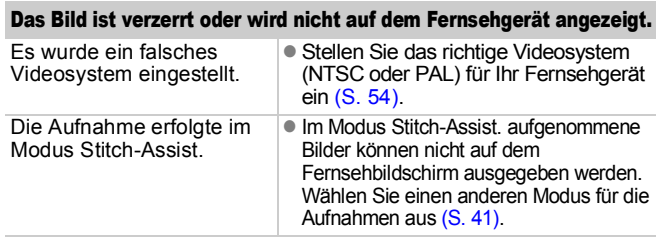

# Drucken auf einem Direktdruck-kompatiblen Drucker

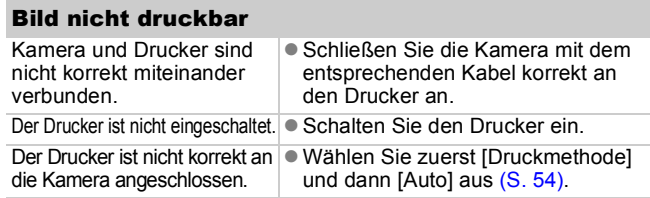

# Liste der Meldungen

Bei der Aufnahme oder Wiedergabe können im LCD-Monitor die folgenden Meldungen angezeigt werden. Informationen zu Meldungen, die während der Verbindung mit einem Drucker angezeigt werden, finden Sie im *Benutzerhandbuch für den Direktdruck*.

### **Daten werden bearbeitet**

Es wird gerade ein Bild auf der Speicherkarte gespeichert, eine Rote-Augen-Korrektur durchgeführt oder die Kameraeinstellungen werden auf die Werkseinstellungen zurückgesetzt.

### **Keine Speicherkarte**

Sie haben die Kamera eingeschaltet, ohne dass eine Speicherkarte eingesetzt ist oder während die Speicherkarte falsch eingesetzt ist ([S. 9\)](#page-10-0).

### **Karte gesch.!**

Die SD Speicherkarte oder SDHC Speicherkarte ist schreibgeschützt ([S. 198\)](#page-199-1).

### **Aufnahme nicht möglich**

Sie haben versucht, ein Bild aufzunehmen, obwohl keine Speicherkarte eingesetzt ist oder während die Speicherkarte falsch herum eingesetzt ist, oder Sie haben versucht, eine Tonaufnahme an einen Film anzuhängen.

#### **Speicherkarten Fehler**

Die Speicherkarte ist möglicherweise beschädigt. Wenn Sie die fehlerhafte Speicherkarte mit der Kamera formatieren, können Sie sie unter Umständen wieder verwenden [\(S. 166](#page-167-0)). Wenn diese Fehlermeldung jedoch bei einer mitgelieferten Speicherkarte auftritt, sollten Sie sich an den Canon Kundendienst wenden, da ein Problem mit der Kamera vorliegen kann.

### **Speicherkarte voll**

Die Speicherkarte ist voll, und es können keine weiteren Bilder aufgenommen bzw. gespeichert werden, oder es können keine weiteren Bildeinstellungen, Sound Recorder-Dateien oder Tonaufnahmen aufgezeichnet werden.

### **Name falsch!**

Der Dateiname konnte nicht erstellt werden, da es bereits ein Bild mit dem Namen des Ordners gibt, den die Kamera zu erstellen versucht, oder die höchste mögliche Dateinummer wurde erreicht. Setzen Sie im Menü Einstellungen die Option [Datei-Nummer] auf [Autom.Rückst], oder speichern Sie alle Bilder, die Sie behalten möchten, auf einem Computer, und formatieren Sie die Speicherkarte. Beachten Sie, dass durch das Formatieren alle Bilder und sonstigen Daten gelöscht werden.

### **Wechseln Sie den Akku.**

Die Akkuladung ist für den Kamerabetrieb unzureichend. Laden Sie ihn auf, oder tauschen Sie ihn gegen einen geladenen Akku aus. Siehe *Hinweise zum Umgang mit Akkus* [\(S. 196](#page-197-0)).

#### **Kein Bild vorhanden**

Auf der Speicherkarte sind keine Bilder vorhanden.

#### **Bild ist zu groß**

Sie haben versucht, ein Bild wiederzugeben, das die Bildgröße 5616 x 3744 Pixel oder die zulässige Datengröße überschreitet.

### **Inkompatibles JPEG**

Sie haben versucht, ein inkompatibles JPEG-Bild wiederzugeben (z.B. ein auf einem Computer bearbeitetes Bild).

#### **RAW**

Sie haben versucht, ein inkompatibles RAW-Bild wiederzugeben.

#### **Nicht identifiziertes Bild**

Sie haben versucht, ein beschädigtes Bild, ein Bild mit einem Aufnahmetyp eines anderen Kameraherstellers oder ein auf einem Computer gespeichertes und bearbeitetes Bild wiederzugeben.

### **Vergrößern nicht möglich!**

Sie haben versucht, ein mit einer anderen Kamera oder ein in einem anderen Datentyp aufgenommenes Bild, ein auf einem Computer bearbeitetes Bild oder eine Filmaufnahme zu vergrößern.

#### **Rotieren unmöglich**

Sie haben versucht, ein mit einer anderen Kamera oder ein mit einem anderen Datentyp aufgenommenes Bild oder ein auf einem Computer bearbeitetes Bild zu drehen.

### **Inkompatibles WAVE**

Diesem Bild kann keine Tonaufnahme hinzugefügt werden, da der Datentyp der bereits vorhandenen Tonaufnahme falsch ist. Des Weiteren kann kein Ton wiedergegeben werden.

### **Auswahl nicht möglich!**

Sie haben versucht, ein mit einer anderen Kamera aufgenommenes Bild oder einen Film als Startbild zu speichern.

#### **Bild nicht veränderbar**

Sie haben versucht, Effekte aus My Colors anzuwenden bzw. Sie wollten eine Rote-Augen-Korrektur oder eine Größenanpassung für Bilder oder Filmaufnahmen vornehmen, die mit einer anderen Kamera aufgenommen wurden. Oder Sie haben versucht, die Größe eines Bilds anzupassen, das mit  $\overline{W}$  aufgenommen wurde oder für das die Größe bereits auf **KN** festgelegt wurde. Oder Sie haben versucht, ein Bild zuzuschneiden, das mit  $\overline{W}$ ,  $\overline{S}$  oder  $\overline{W}$  aufgenommen wurde.

#### **Category zuordnen unmöglich**

Sie haben versucht, ein Bild, das mit einer anderen Kamera aufgenommen wurde, in eine Kategorie einzuordnen.

#### **Modifizierung nicht möglich**

Die Rote-Augen-Korrektur kann nicht angewendet werden, da keine roten Augen erkannt wurden.

### **Übertragung nicht möglich!**

Beim Übertragen der Bilder auf Ihren Computer mithilfe des Menüs Direkt Übertragung, haben Sie unter Umständen ein Bild mit beschädigten Daten oder ein mit einer anderen Kamera aufgenommenes Bild ausgewählt. Oder Sie haben einen Film ausgewählt, während die Option [PC-Hintergrundbild] im Menü Direkt Übertragung aktiviert war.

#### **Schreibgeschützt!**

Sie haben versucht, ein geschütztes Bild, einen geschützten Film oder eine geschützte Tonaufnahme zu löschen oder zu bearbeiten.

### **Zu viele Markierungen.**

Es wurden bereits zu viele Bilder mit Druckeinstellungen, Übertragungseinstellungen oder Einstellungen für eine Diaschau markiert. Eine Verarbeitung weiterer Bilder ist nicht möglich.

### **Auftrag beenden unmöglich.**

Speichern eines Teils der Einstellungen für Druck, Transfer oder Diaschau ist nicht möglich.

### **Bildauswahl nicht möglich.**

Sie haben versucht, die Druckeinstellungen für ein Bild festzulegen, das nicht als JPEG vorliegt.

#### **Keine Auswahl möglich!**

Sie haben beim Auswählen des Bildbereichs ein Startbild ausgewählt, dessen Nummer höher ist als die des letzten Bilds, oder Sie haben ein Bild als letztes Bild ausgewählt, dessen Nummer niedriger ist als die des Startbilds, oder Sie haben versucht, mehr als 501 Bilder festzulegen.

### **Fehler in der Verbindung**

Der Computer konnte das Bild aufgrund der großen Menge der auf der Speicherkarte gespeicherten Bilder (ca. 1.000) nicht übertragen. Mit einem USB-Kartenleser oder einem PCMCIA-Kartenadapter können Sie die Bilder übertragen.

### **Objektivfehler:Kamerarestart**

Es ist ein Fehler aufgetreten, während das Objektiv bewegt wurde, und die Kamera hat sich automatisch ausgeschaltet. Dieser Fehler kann auftreten, wenn Sie das Objektiv festhalten, während es sich bewegt, oder wenn Sie es in einer sehr staubigen oder sandigen Umgebung verwenden. Schalten Sie die Kamera wieder ein, und fahren Sie mit der Aufnahme oder Wiedergabe fort. Wird die Fehlermeldung weiterhin angezeigt, wenden Sie sich an den Canon-Kundendienst, da ein Fehler mit dem Objektiv vorliegen kann.

#### **Exx**

(xx: Zahl) Die Kamera hat einen Fehler entdeckt. Schalten Sie die Kamera aus und wieder ein. Versuchen Sie nun die Aufnahme oder die Wiedergabe erneut. Wenn der Fehlercode erneut angezeigt wird, liegt ein Problem vor. Notieren Sie die Nummer, und wenden Sie sich an den Canon Kundendienst. Wenn direkt nach der Aufnahme eines Bilds ein Fehlercode angezeigt wird, wurde die Aufnahme möglicherweise nicht gespeichert. Überprüfen Sie das Bild im Wiedergabemodus.

# Anhang

# Sicherheitsvorkehrungen

- Stellen Sie vor der Inbetriebnahme der Kamera sicher, dass Sie die im Folgenden beschriebenen Sicherheitsvorkehrungen gelesen haben. Bedienen Sie die Kamera stets ordnungsgemäß.
- Die auf den folgenden Seiten beschriebenen Sicherheitsvorkehrungen sollen die sichere und korrekte Bedienung der Kamera und der dazugehörenden Zusatzgeräte ermöglichen und verhindern, dass Sie selbst oder andere Personen zu Schaden kommen oder Schäden am Gerät oder Zubehör entstehen.
- Gerät und Zubehör beziehen sich auf die Kamera, das Akkuladegerät oder der separat erhältliche Kompakt-Netzadapter.
- Akku bezeichnet den Akkusatz.

# $<sup>^</sup>$  Warnhinweise</sup>

### **Sachschäden**

● Richten Sie die Kamera nicht direkt in eine intensive **Lichtquelle (z.B. in die Sonne).**

Dies könnte zu Schäden am CCD-Sensor der Kamera oder Ihren Augen führen.

- $\bullet$  **Bewahren Sie Gerät und Zubehör für Kinder und Kleinkinder unzugänglich auf.**
	- Handschlaufe: Wenn sich ein Kind den Riemen um den Hals legt, besteht Erstickungsgefahr.
	- Speicherkarte: Ein versehentliches Verschlucken ist gefährlich. Sollte dies passieren, suchen Sie umgehend einen Arzt auf.
- Versuchen Sie niemals, Geräte oder Geräteteile zu zerlegen **oder zu verändern, wenn dies nicht ausdrücklich in der vorliegenden Anleitung beschrieben ist.**
- Zur Vermeidung elektrischer Schläge mit hoher Spannung **dürfen Sie die Komponenten des Blitzes einer beschädigten Kamera niemals berühren.**
- z **Legen Sie die Kamera beim Auftreten von Rauch oder schädlichen Dämpfen unverzüglich beiseite.**
- **Tauchen Sie die Geräte niemals in Wasser oder andere Flüssigkeiten, und vermeiden Sie jeden Kontakt damit. Wenn das Äußere der Kamera mit Flüssigkeit oder Meeresluft in Berührung kommt, trocknen Sie es mit einem weichen, saugfähigen Tuch.** Andernfalls besteht die Gefahr eines Brandes oder elektrischen Schlags. Schalten Sie die Kamera sofort aus, nehmen Sie den Akku heraus, oder ziehen Sie das Kabel des Akkuladegeräts oder Kompakt-Netzadapters aus der Steckdose. Wenden Sie sich an Ihren Kamerahändler oder den nächstgelegenen Canon Kundendienst.
- z **Verwenden Sie zum Reinigen der Geräte keine organischen Lösungsmittel wie Alkohol, Benzin oder Verdünner.**
- Zerschneiden, beschädigen und modifizieren Sie niemals **das Kabel des Netzteils, und legen Sie keine schweren Gegenstände darauf.**
- z **Verwenden Sie für die Stromversorgung nur empfohlene Zubehörteile.**
- Ziehen Sie das Netzkabel regelmäßig aus der Steckdose, und entfernen **Sie Schmutz und Staub, der sich auf dem Stecker, dem Äußeren der Steckdose und der näheren Umgebung angesammelt hat.**
- z **Berühren Sie das Netzkabel niemals mit nassen oder feuchten Händen.** Andernfalls besteht die Gefahr eines Brandes oder elektrischen Schlags.

### Akku/Batterie

- **Halten Sie Akkus/Batterien von Hitzequellen und offenen Flammen fern.**
- Akkus/Batterien dürfen nicht in Wasser oder Salzwasser **getaucht werden.**
- Versuchen Sie niemals, Akkus/Batterien zu zerlegen, zu **modifizieren oder Hitze auszusetzen.**
- $\bullet$  **Lassen Sie Akkus/Batterien möglichst nicht fallen, und schützen Sie sie vor Stößen und Schlägen, die das Gehäuse beschädigen könnten.**
- z **Verwenden Sie nur empfohlene Akkus/Batterien und Zubehörteile.** Die Verwendung von nicht ausdrücklich für diese Geräte zugelassenen Akkus/Batterien kann zu Explosion oder zum Leckwerden führen, wodurch Brände, Verletzungen oder Beschädigungen der Umgebung entstehen können. Falls ein Akku/eine Batterie ausläuft und Augen, Mund, Haut oder Kleidung mit den ausgetretenen Substanzen in Berührung kommen, spülen Sie die betroffene Stelle unverzüglich mit Wasser ab, und suchen Sie ein Arzt auf.

- **Trennen Sie das Ladegerät und den Kompakt-Netzadapter nach dem Aufladen und bei Nichtgebrauch sowohl von der Kamera als auch von der Steckdose, um Brände und andere Gefahren zu vermeiden.**
- Während das Ladegerät in Betrieb ist, darf es nicht mit **Gegenständen (Tischdecke, Teppich, Bettdecke, Kissen usw.) abgedeckt werden.**

Wenn die Geräte über einen langen Zeitraum eingesteckt bleiben, könnten sie überhitzen, sich verziehen oder in Brand geraten.

- Laden Sie den Akku nur mit dem dafür vorgesehenen **Akkuladegerät.**
- z **Das Akkuladegerät und der Kompakt-Netzadapter wurden ausschließlich für die Verwendung mit Ihrer Kamera entwickelt. Verwenden Sie sie nicht mit anderen Produkten oder Akkus.**

Es besteht die Gefahr von Überhitzung und Verformung, wodurch Brände und elektrische Schläge ausgelöst werden können.

● Vor dem Entsorgen von Akkus sollten Sie die Kontakte mit **Klebestreifen oder sonstigem Isoliermaterial abkleben, damit diese mit anderen Gegenständen nicht direkt in Berührung kommen.**

Eine Berührung mit Metallgegenständen in Abfallcontainern kann zu Bränden und Explosionen führen.

### **Sonstiges**

z **Lösen Sie den Blitz nicht in unmittelbarer Augennähe von Menschen oder Tieren aus. Das intensive Blitzlicht kann zu Augenschäden führen.**

Halten Sie besonders bei Säuglingen und Kleinkindern bei Verwendung des Blitzes einen Abstand von mindestens einem Meter ein.

z **Halten Sie Gegenstände, die empfindlich auf Magnetfelder reagieren (z.B. Kreditkarten), vom Lautsprecher der Kamera fern.** Bei diesen Gegenständen kann andernfalls ein Datenverlust auftreten, oder sie können funktionsunfähig werden.

### Vorsicht Sachschäden **Setzen Sie sich nicht mit der Kamera in der hinteren Tasche Ihrer Hose oder Ihres Rocks.** Dies kann zu einer Fehlfunktion oder Beschädigung des LCD-Monitors führen. ● Wenn Sie die Kamera an der Handschlaufe tragen oder halten, **achten Sie darauf, dass die Kamera nicht gegen Objekte stößt bzw. starken Erschütterungen ausgesetzt wird.**  $\bullet$  **Stoßen Sie mit dem Objektiv nicht gegen Objekte, und ziehen Sie nicht gewaltsam daran.** Andernfalls können Verletzungen oder Schäden am Gerät die Folge sein. ● Wenn Sie die Kamera am Strand oder einem windigen Ort **verwenden, achten Sie darauf, dass kein Staub oder Sand ins Innere der Kamera gelangt.** Dies kann zu einer Fehlfunktion der Kamera führen. ● Lagern Sie die Geräte nicht an feuchten oder staubigen Orten. ● Achten Sie darauf, dass keine Metallgegenstände (z.B. Nägel **oder Schlüssel) oder Schmutz mit den Kontakten oder dem Stecker des Akkuladegeräts in Berührung kommen.** Andernfalls besteht die Gefahr von Bränden, elektrischen Schlägen oder anderen Schäden. z **Verwenden und lagern Sie die Geräte nicht an Orten, die starker Sonneneinstrahlung oder hohen Temperaturen ausgesetzt sind, z.B. auf dem Armaturenbrett oder im Kofferraum eines Autos.** z **Verwenden Sie die Geräte nicht in einer Weise, bei der die Nennkapazität der Steckdose oder Kabel überschritten wird. Achten Sie darauf, dass das Netzkabel bzw. der Netzstecker in einwandfreiem Zustand sind und dass der Netzstecker**

- **vollständig in die Steckdose eingesteckt ist.**
- z **Verwenden Sie die Geräte nicht an Orten mit schlechter Belüftung.** Die oben genannten Bedingungen können zu Undichtigkeiten, Überhitzung oder Explosion führen und somit Brände, Verbrennungen und andere Verletzungen verursachen. Hohe Temperaturen können außerdem zu einer Verformung des Gehäuses führen.
- z **Bei längerem Nichtgebrauch der Kamera entnehmen Sie den Akku aus dem Akkuladegerät oder der Kamera, und lagern Sie die Geräte an einem sicheren Ort.** Der Akku kann auslaufen.

Anhang

● Schließen Sie den Kompakt-Netzadapter oder Akkuladegeräte niemals **an Geräte wie Spannungswandler an (z.B. auf Auslandsreisen), da dies zu Fehlfunktionen, übermäßiger Wärmeentwicklung, Feuer, einem elektrischem Schlag oder Verletzungen führen kann.**

### **Blitz**

- z **Verwenden Sie den Blitz nicht, wenn seine Oberfläche durch Staub, Schmutz oder andere Stoffe verunreinigt ist.**
- Achten Sie während der Aufnahme eines Bilds darauf, dass der Blitz **nicht von Ihren Fingern oder einem Kleidungsstück verdeckt wird.** Der Blitz kann dadurch beschädigt werden und Geräusche oder Rauch entwickeln. Die entstehende Hitze kann zu Schäden am Blitz führen.
- **Berühren Sie außerdem niemals die Oberfläche des Blitzes, nachdem Sie kurz hintereinander mehrere Bilder aufgenommen haben.** Dies kann zu Verbrennungen führen.

# Handhabungshinweise

### Die Kamera

- <span id="page-197-1"></span>**Halten Sie die Kamera zur Vermeidung von Fehlfunktionen oder Schäden durch elektromagnetische Felder aus der unmittelbaren Umgebung von Elektromotoren oder anderen Geräten fern, die starke elektromagnetische Felder erzeugen.** Starke Magnetfelder können Fehlfunktionen verursachen oder gespeicherte Bilddaten beschädigen.
- Zur Vermeidung von Kondenswasserbildung bei einem Transport **zwischen Orten mit extrem unterschiedlichen Temperaturen bewahren Sie die Kamera während des Transports in einem verschlossenen Plastikbeutel auf. Nehmen Sie sie erst heraus, nachdem sie sich an die Umgebungstemperatur angepasst hat.** Sollte es zu einer Kondenswasserbildung in der Kamera kommen, entfernen Sie die Speicherkarte und den Akku, lagern Sie die Kamera bei Zimmertemperatur, und lassen Sie die Feuchtigkeit auf natürliche Weise verdunsten.

### <span id="page-197-2"></span><span id="page-197-0"></span>Der Akku

#### **Achten Sie darauf, dass die Kontakte des Akkus stets frei von Verschmutzungen sind.**

Verschmutzte Kontakte können zu Kontaktschwierigkeiten zwischen Akku und Kamera führen. Reinigen Sie die Kontakte mit einem weichen Wattestäbchen, bevor Sie den Akku laden oder verwenden.

Unter derartigen Bedingungen können Sie den Akku "wiederbeleben", indem Sie ihn bis unmittelbar vor der Verwendung in einer Tasche Ihrer Kleidung wärmen.

**• Achten Sie jedoch darauf, dass sich in dieser Tasche keine metallischen Gegenstände (z.B. Schlüssel, Münzen usw.) befinden.** Dies kann zu einem Kurzschluss führen.

● Achten Sie darauf, dass die mit ( <del>( )</del> ) und (←) gekennzeichneten **Akkukontakte (Abb. A) nicht mit Metallgegenständen, wie z.B. Schlüsseln, in Berührung kommen. Wenn Sie den Akku bei Nichtverwendung transportieren bzw. lagern möchten, bringen Sie stets die Kontaktabdeckung (Abb. B) an.**

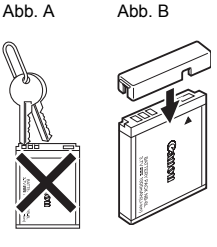

Andernfalls kann der Akku beschädigt werden.

Je nachdem, wie herum Sie die Kontaktabdeckung anbringen, können Sie den Ladezustand erkennen (Abb. C, D).

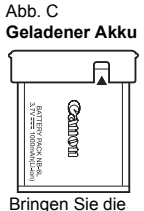

Abdeckung so an, dass  $\triangle$  sichtbar ist.

**Entladener Akku**

Abb. D

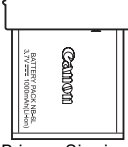

Bringen Sie sie entgegengesetzt zur in Abb. C dargestellten Position an.

**• Sie sollten den Akku so lange in der Kamera belassen, bis er vollständig entladen ist, und ihn dann in einem geschlossenen Raum mit niedriger Luftfeuchtigkeit und bei Temperaturen zwischen 0 und 30 °C aufbewahren.** Wenn ein vollständig aufgeladener Akku über längere Zeit (ca. ein Jahr) gelagert wird, kann sich dies nachteilig auf seine Lebensdauer oder Leistung auswirken. Wenn Sie den Akku über einen längeren Zeitraum nicht verwenden, sollten Sie ihn ca. einmal jährlich vollständig aufladen und in der Kamera wieder entladen.

- Da es sich um einen Lithium-Ionen-Akku handelt, ist vor dem **Aufladen keine Entladung erforderlich.**
- $\bullet$  **Sie sollten den Akku am Tag der Verwendung oder am Vortag aufladen, um zu gewährleisten, dass er vollständig geladen ist.**
	- Auch außerhalb der Kamera aufbewahrte, geladene Akkus entladen sich im Laufe der Zeit.
- $\bullet$  Das Aufladen eines vollständig entladenen Akkus dauert ca. **1 Stunde 55 Minuten (nach Teststandards von Canon).**
	- Laden Sie den Akku bei Temperaturen zwischen 5 und 40 °C.
	- Die Ladezeit kann je nach Umgebungstemperatur und Ladestand des Akkus variieren.
- z **Wenn die Leistung des Akkus trotz vollständiger Aufladung deutlich sinkt, wechseln Sie ihn aus.**

### Hinweise für Deutschland

**Batterien und Akkumulatoren gehören nicht in den Hausmüll!** Im Interesse des Umweltschutzes sind Sie nach der aktuellen Batterieverordnung als Endverbraucher verpflichtet, alte und gebrauchte Batterien und Akkumulatoren zurückzugeben. Sie können die gebrauchten Batterien an allen GRS-Sammelstellen an Ihrem Standort oder überall dort abgeben, wo Batterien der betreffenden Art verkauft werden. Die Batterien werden unentgeltlich für den Verbraucher zurückgenommen.

# <span id="page-199-0"></span>Die Speicherkarte

<span id="page-199-1"></span>**Der Schreibschutzschieber bei SD und SDHC Speicherkarten.** 

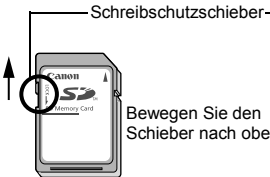

Bewegen Sie den Schieber nach oben.

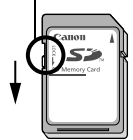

Bewegen Sie den Schieber nach unten. (Dadurch werden Bilder und andere Daten auf der Kamera geschützt.)

Schreiben/Löschen möglich Schreiben/Löschen nicht möglich

- $\bullet$  Speicherkarten sind hochpräzise elektronische Geräte. Sie dürfen **nicht verbogen oder übermäßiger Krafteinwirkung ausgesetzt werden und sind vor Stößen und Erschütterungen zu schützen.**
- z **Versuchen Sie niemals, die Speicherkarte zu zerlegen oder zu verändern.**
- Achten Sie darauf, dass die Kontakte auf der Rückseite **der Speicherkarte niemals mit Schmutz, Wasser oder Fremdobjekten in Berührung kommen. Berühren Sie die Kontakte nie mit Ihren Händen oder mit Metallobjekten.**
- z **Lösen Sie den Originalaufkleber auf der Speicherkarte nicht ab, und überkleben Sie ihn nie mit einem anderen Aufkleber oder Etikett.**
- $\bullet$  Beschreiben Sie die Speicherkarte nicht mit einem Bleistift **oder Kugelschreiber. Verwenden Sie ausschließlich weiche Stifte (z.B. einen Filzstift).**
- $\bullet$  Speicherkarten sollten unter den folgenden Umgebungsbedingungen **nicht verwendet oder gelagert werden:**
	- An Orten mit hoher Schmutz-, Sand- oder Staubbelastung
	- An Orten mit hoher Luftfeuchtigkeit oder hohen Temperaturen
- $\bullet$  Da die auf der Speicherkarte aufgezeichneten Daten durch **elektrische Felder, elektrostatische Aufladung oder Speicherkarten-/Kamerafehlfunktionen teilweise oder vollständig beschädigt oder gelöscht werden können, sollten Sie Sicherungskopien von wichtigen Daten anlegen.**
- Beachten Sie, dass durch das Formatieren (Initialisieren) einer **Speicherkarte alle auf der Karte gespeicherten Daten (einschließlich geschützter Bilder) gelöscht werden.**
- Es sollten nur Speicherkarten verwendet werden, die mit **dieser Kamera formatiert wurden.**
	- Die mitgelieferte Speicherkarte kann ohne vorherige Formatierung verwendet werden.
	- Funktioniert die Kamera nicht mehr richtig, kann ein Fehler der Speicherkarte die Ursache sein. Durch Neuformatierung der Speicherkarte kann dieses Problem eventuell behoben werden.
	- Sollten Sie Probleme mit einer nicht von Canon stammenden Speicherkarte haben, lassen sich diese möglicherweise durch eine Neuformatierung beseitigen.
	- In anderen Kameras, Computern oder Peripheriegeräten formatierte Speicherkarten funktionieren möglicherweise mit dieser Kamera nicht einwandfrei. Sollte dies der Fall sein, formatieren Sie die betreffende Speicherkarte mit Ihrer Kamera neu.
- Wenn das Formatieren in der Kamera nicht korrekt **funktioniert, schalten Sie die Kamera aus, und legen Sie die Speicherkarte erneut ein. Schalten Sie anschließend die Kamera wieder ein, und formatieren Sie die Karte erneut.**
- z **Gehen Sie vorsichtig vor, wenn Sie die Daten von einer Speicherkarte übertragen oder die Speicherkarte entsorgen. Das Formatieren oder Löschen von Daten auf einer Speicherkarte ändert nur die Dateiverwaltungsinformationen auf der Speicherkarte und garantiert nicht unbedingt, dass der Inhalt vollständig gelöscht wird. Treffen Sie daher beim Entsorgen einer Speicherkarte die entsprechenden Vorsichtsmaßnahmen, indem Sie die Speicherkarte z.B. zerstören und damit verhindern, dass Ihre persönlichen Daten in falsche Hände geraten.**

# Verwenden eines Netzteils (separat erhältlich)

Wenn Sie die Kamera über einen längeren Zeitraum benutzen oder diese an einen Computer anschließen, sollten Sie sie über das separat erhältliche Netzteil ACK-DC40 mit Strom versorgen.

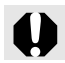

Schalten Sie die Kamera aus, bevor Sie sie an das Netzteil anschließen oder von diesem trennen.

*1* Schließen Sie das Netzkabel zuerst an den Kompakt-Netzadapter an, und stecken Sie dann das andere Ende in eine Steckdose.

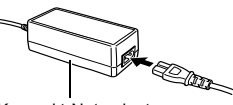

Kompakt-Netzadapter CA-DC10

- *2* Öffnen Sie die Abdeckung des Speicherkartenplatzes/ Akkufachs, drücken Sie die Akkuverriegelung in Pfeilrichtung und stecken Sie den DC-Kuppler ein, bis er einrastet.
	- **•** Schließen Sie die Abdeckung des Speicherkarten-Steckplatzes/ **Akkufachs**

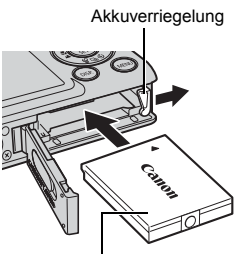

DC-Kuppler DR-40

*3* Öffnen Sie die Abdeckung der DC-Kuppler-Buchse, und stecken Sie das Gleichstromkabel des Kompakt-Netzadapters ein.

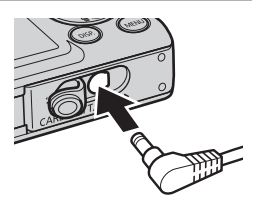

# Verwenden eines externen Blitzgerätes (separat erhältlich)

### Hochleistungsblitzgerät HF-DC1

Dieses Blitzgerät dient zur Unterstützung des in der Kamera eingebauten Blitzes, wenn das Motiv für eine angemessene Ausleuchtung zu weit entfernt ist. Montieren Sie die Kamera und das Hochleistungsblitzgerät wie folgt am Halterahmen. Lesen Sie neben diesen Erklärungen auch die dem Blitzgerät beiliegenden Anweisungen.

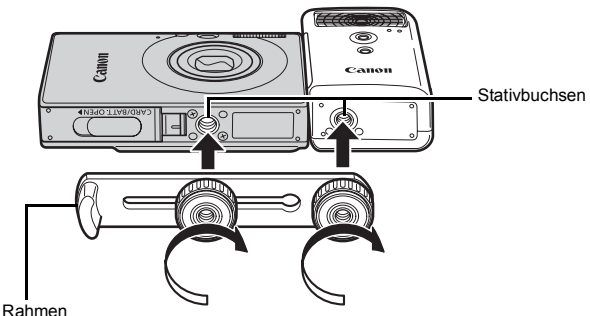

(Im Lieferumfang des Blitzgeräts enthalten.)

**• Der Ladevorgang dauert bei geringer Kapazität des Akkus** länger. Stellen Sie den Netz-/Modus-Schalter nach jeder Verwendung des Blitzes auf [OFF]. • Achten Sie darauf, das Glas oder die Sensoren des Blitzgeräts während der Verwendung des Blitzes nicht zu berühren.  $\bullet$  Das Auslösen eines anderen Blitzgeräts in der Nähe kann ggf. ein ungewolltes Auslösen des Zusatzblitzes zur Folge haben.  $\bullet$  Das Hochleistungsblitzgerät wird im Freien bei Tageslicht oder wenn sich keine reflektierenden Objekte in der Nähe des Geräts befinden unter Umständen nicht ausgelöst. ● Bei Reihenaufnahmen wird das Blitzgerät nur bei der ersten Aufnahme ausgelöst und nicht bei den folgenden. • Ziehen Sie die Befestigungsschrauben fest an, sodass sie sicht nicht lösen. Andernfalls können das Blitzgerät und die Kamera herunterfallen und beide Geräte beschädigt werden.

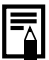

- $\bullet$  Bevor Sie den Rahmen am Blitzgerät befestigen, sollten Sie sicherstellen, dass die Lithium-Batterie (CR123A oder DL123) installiert ist.
- Für eine ordnungsgemäße Beleuchtung der Motive sollten Sie das Blitzgerät an der Seite der Kamera anbringen, sodass es parallel zur Vorderseite der Kamera ausgerichtet ist.
- Sie können auch bei installiertem Blitzgerät ein Stativ verwenden.

# Akkus

**• Die Batterieladung ist fast erschöpft**

Wenn sich die Nutzungsdauer der Batterie merklich verringert, reinigen Sie die Kontakte mit einem trockenen Tuch, da diese möglicherweise durch Fingerabdrücke verschmutzt sind.

### **• Verwendung bei niedrigen Temperaturen** Halten Sie eine Lithium-Ersatzbatterie (CR123A oder DL123) bereit. Es wird empfohlen, die Ersatzbatterie zum Aufwärmen bis kurz vor dem Austausch in einer Tasche der Kleidung aufzubewahren.

**• Nichtverwendung über einen längeren Zeitraum** Wenn Batterien im Hochleistungsblitzgerät verbleiben, können sie auslaufen und das Gerät beschädigen. Nehmen Sie die Batterien aus dem Hochleistungsblitzgerät heraus, und bewahren Sie sie an einem kühlen, trockenen Ort auf.

# Kamerapflege und -wartung

Verwenden Sie zum Reinigen der Kamera niemals Verdünner, Benzin, Reinigungsmittel oder Wasser. Diese Substanzen können zu Verformungen oder Beschädigungen der Geräte führen.

### Kameragehäuse

Wischen Sie Schmutz vorsichtig mit einem weichen Lappen oder einem Brillenreinigungstuch ab.

# Objektiv

Entfernen Sie Staub und groben Schmutz zunächst mit einem Blaspinsel vom Objektiv. Entfernen Sie verbliebene Verschmutzungen anschließend vorsichtig mit einem weichen Tuch.

Verwenden Sie zum Reinigen des Kameragehäuses oder des Objektivs niemals organische Lösungsmittel. Sollte sich die Verschmutzung nicht beseitigen lassen, wenden Sie sich an den nächstgelegenen Canon Kundendienst. Eine Liste finden Sie in der EWS-Broschüre (European Warranty System).

# Sucher und LCD-Monitor

Entfernen Sie Staub und Schmutz mit einem Blaspinsel. Gegebenenfalls können Sie den LCD-Monitor vorsichtig mit einem weichen Tuch oder Brillenreinigungstuch abwischen, um hartnäckige Schmutzablagerungen zu entfernen.

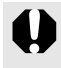

Reiben Sie niemals auf dem LCD-Monitor, und üben Sie keinen zu starken Druck aus. Dies kann zu Schäden oder anderen Problemen führen.

**Bildstabil** 

# Technische Daten

Alle Daten basieren auf Standardtestverfahren von Canon. Änderungen vorbehalten.

### DIGITAL IXUS 85 IS

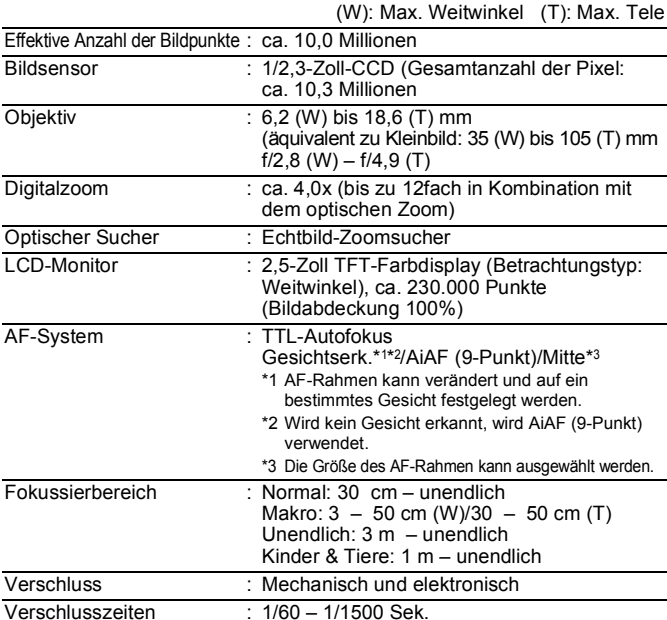

<span id="page-205-0"></span>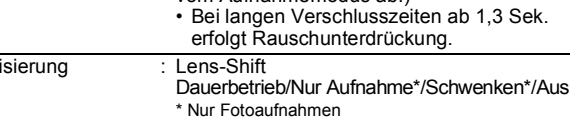

vom Aufnahmemodus ab.)

15 – 1/1500 Sek. (Gesamter Bereich der Verschlusszeiten. Verfügbarer Bereich hängt

<span id="page-206-1"></span><span id="page-206-0"></span>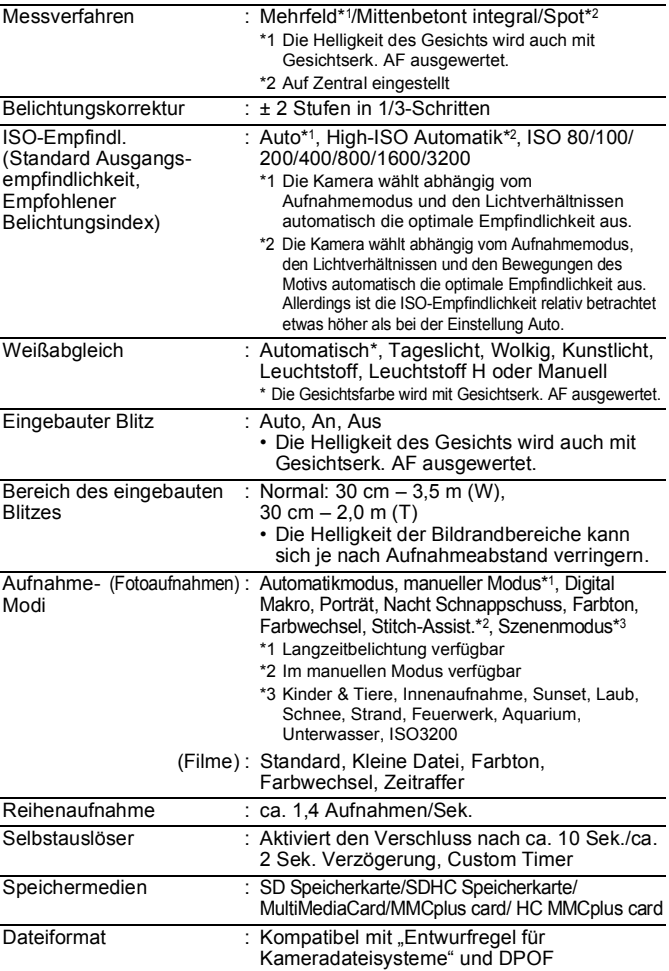

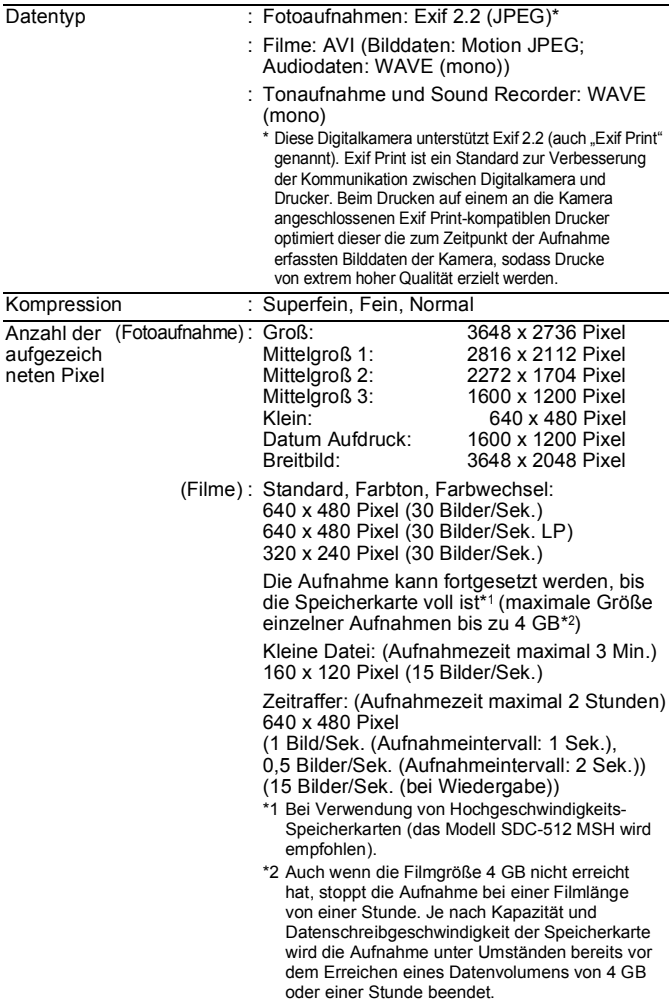

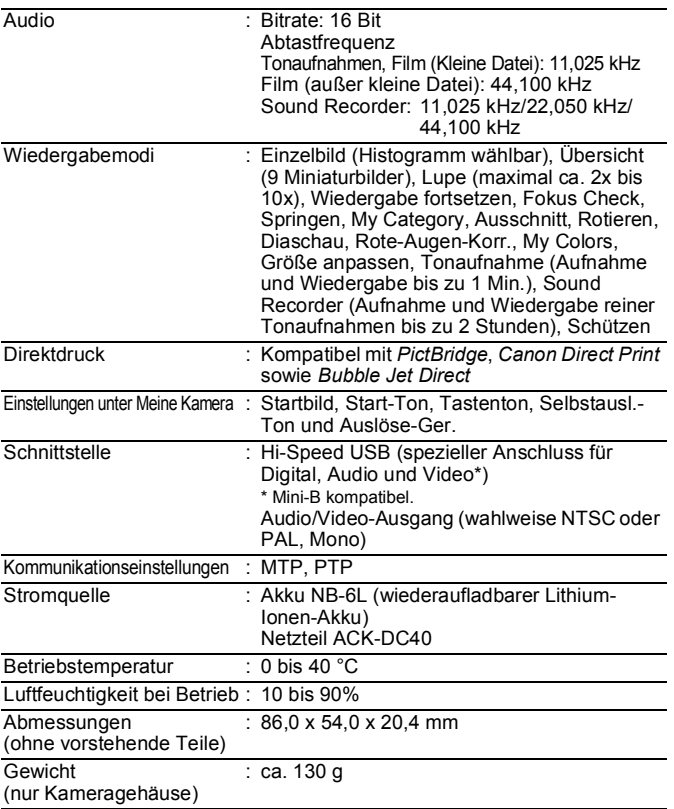

# 208

# <span id="page-209-0"></span>Akkukapazität (Akku NB-6L) (vollständig geladen)

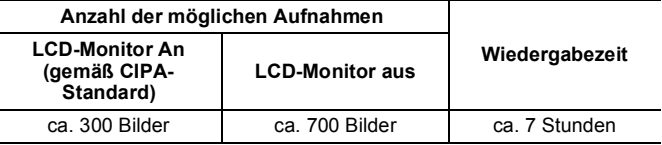

• Die tatsächlichen Werte können je nach Aufnahmebedingungen und Einstellungen variieren.

• Gilt nicht für Filmaufnahmen.

• Bei niedrigen Temperaturen kann sich die Akkuleistung verringern und das Akkusymbol (rot blinkend) sehr schnell angezeigt werden. In diesem Fall kann die Leistung verbessert werden, indem der Akku vor der Verwendung in einer Tasche aufgewärmt wird.

# Testbedingungen

Aufnahme: Normaltemperatur (23 °C ±2 °C), normale relative Luftfeuchtigkeit (50% ±20%), wechselweise Aufnahmen mit Weitwinkel und Tele im Abstand von 30 Sekunden mit Blitz bei jeder zweiten Aufnahme und Ausschalten der Kamera nach jeder zehnten Aufnahme. Die Kamera wird für eine gewisse Zeit ausgeschaltet\* und wieder eingeschaltet. Anschließend wird der Testvorgang wiederholt.

- Eine Speicherkarte von Canon wird verwendet.
- \* Bis der Akku wieder Normaltemperatur erreicht
- Wiedergabe: Normaltemperatur (23 °C ± 2 °C), normale relative Luftfeuchtigkeit (50% ±20%), kontinuierliche Wiedergabe (3 Sekunden pro Bild).

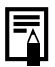

Siehe *[Handhabungshinweise](#page-197-1)* (S. 196).

### Speicherkarten und geschätzte Kapazitäten

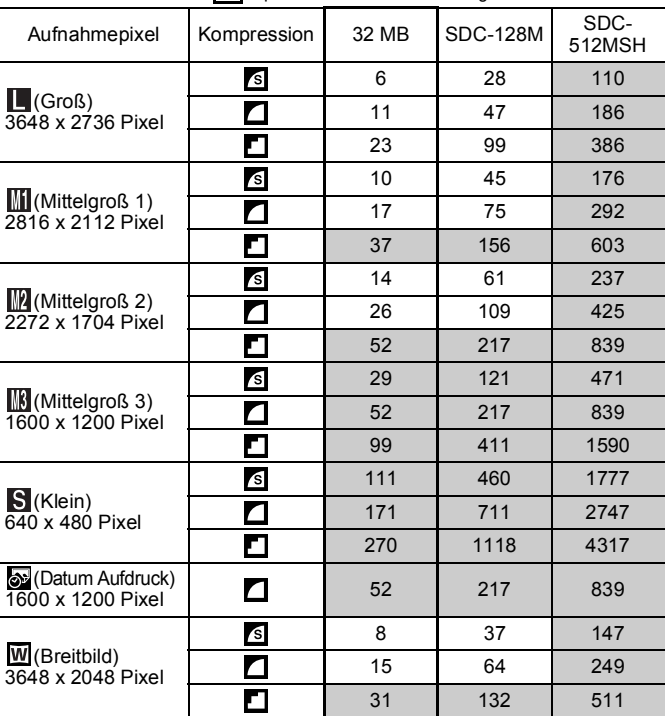

: Speicherkarte im Lieferumfang der Kamera enthalten

• Gleichmäßige Reihenaufnahmen möglich [\(S. 74\)](#page-75-0), wenn die Karte mit einer niedrigen Formatierungsstufe formatiert wurde.

• Diese Angaben beruhen auf Standardaufnahmebedingungen von Canon. Die tatsächlich erreichbaren Werte können je nach Motiv und Aufnahmebedingungen variieren.

# Film

: Speicherkarte im Lieferumfang der Kamera enthalten Aufnahmepixel/ 32 MB SDC-<br>Bildfrequenz 32 MB 128M SDC-128M 512MSH 口 640 x 480 Pixel  $\begin{array}{|c|c|c|c|c|}\n 640 \times 480 & \text{pixel} & 14 & \text{Sek.} & 11 & \text{Sek.} \\
30 & \text{Bilder/Sek.} & 14 & \text{Sek.} & 11 & \text{Sek.} \\
\end{array}$ 3 Min. RИ **Standard** 1 Sek. 57 Sek. 640 x 480 Pixel k. 27 Sek.  $1$  Min. 7 Min. [64g] 30 Bilder/Sek. Farbton 56 Sek. 30 Sek. LP 歩 10 Min. 320 x 240 Pixel 30 Bilder/Sek. 38 Sek. 2 Min. 320 **Farbwechsel** 42 Sek. 29 Sek. 놂 160 x 120 Pixel 3 Min. 13 Min. 50 Min. 俪 Kleine Datei 15 Bilder/Sek. 9 Sek. 2 Sek. 21 Sek. 2 Std. 7 Min. 31 Min.  $1$ <sup>\*1</sup> 3 Min. 30 Sek. 45 Sek. 30 Sek. К. 640 x 480 Pixel Zeitraffer 1 Std. 4 Std.  $2^{4}$  \*2 15 Min. 3 Min. 7 Min. 30 Sek.

\*1 1 Bild/Sek. (Aufnahmeintervall: 1 Sek.)

\*2 0,5 Bilder/Sek. (Aufnahmeintervall: 2 Sek.)

- Maximale Dauer einer Filmaufnahme bei  $\mathbb{R}$ : 3 Min.,  $\mathbb{R}$ : 2 Stunden. Die Zahlen geben die maximale kontinuierliche Aufnahmezeit an.
- Da die Wiedergabe bei se mit 15 Bildern/Sek. erfolgt, unterscheiden sich die Aufzeichnungsdauer und die Wiedergabedauer.

### Sound Recorder: Datenübertragungsgeschwindigkeiten und Aufzeichnungsdauern (geschätzt)

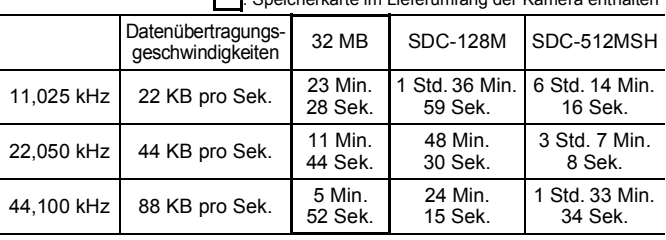

: Speicherkarte im Lieferumfang der Kamera enthalten

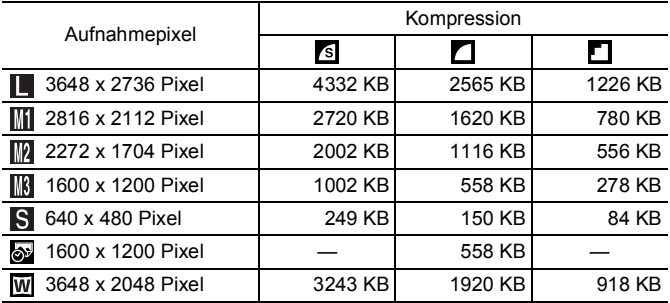

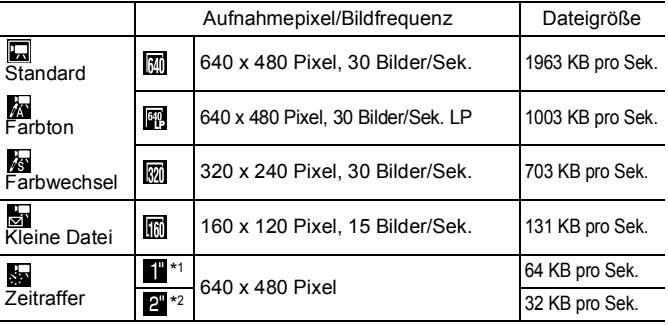

\*1 1 Bild/Sek. (Aufnahmeintervall: 1 Sek.)

\*2 0,5 Bilder/Sek. (Aufnahmeintervall: 2 Sek.)

# SD Speicherkarte

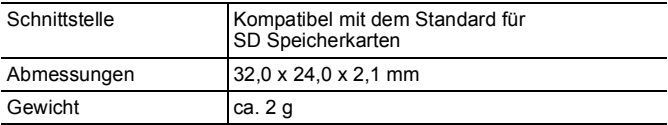

# MultiMediaCard

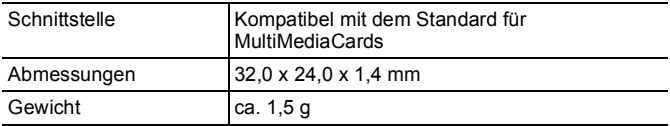

### Akku NB-6L

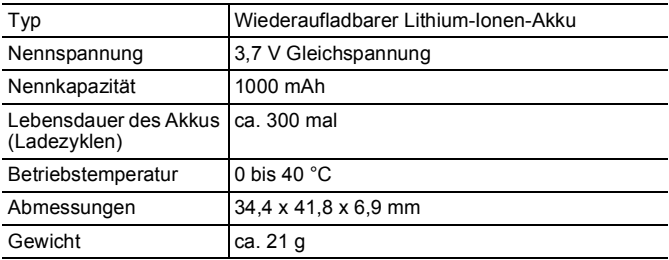

### Akkuladegerät CB-2LY/CB-2LYE

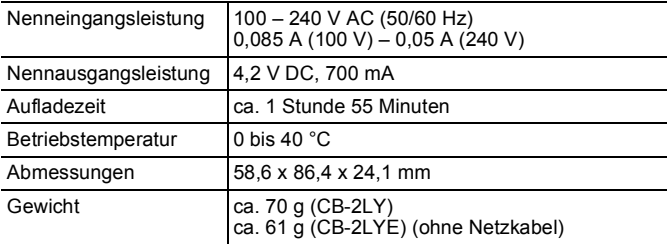

# Kompakt-Netzadapter CA-DC10

(Im Lieferumfang des separat erhältlichen Netzteils ACK-DC40 enthalten)

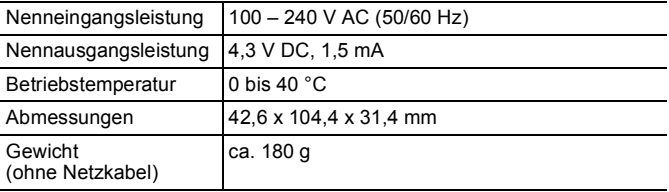

# Index

# Ziffern

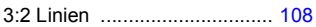

# A

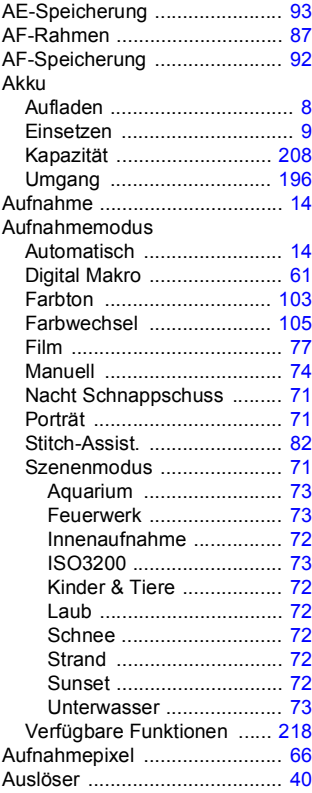

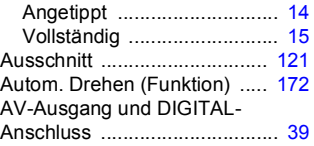

# B

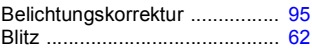

### D

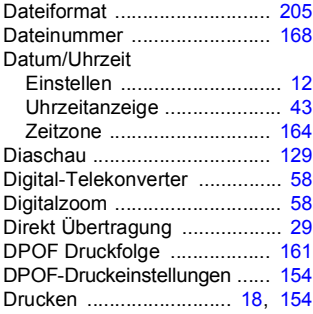

# E

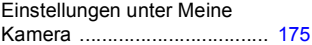

# F

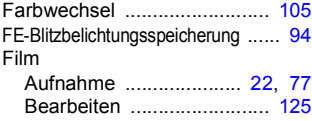
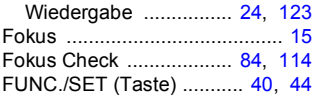

# G

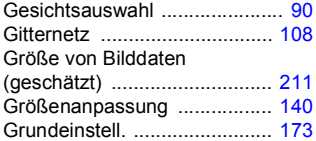

# H

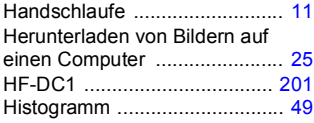

# I

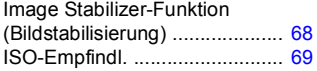

#### K

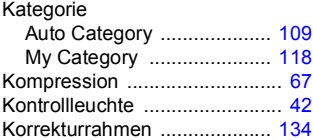

# L

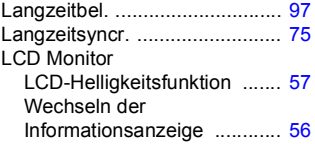

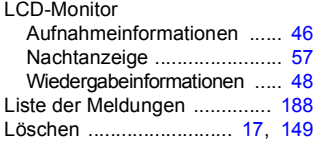

#### M

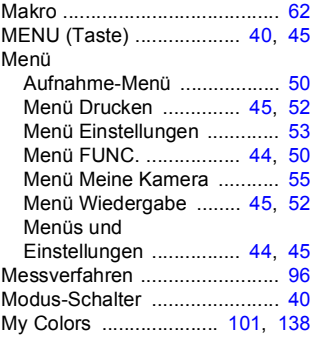

#### N

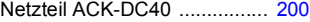

### O

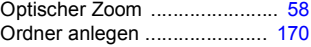

#### P

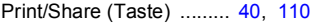

# R

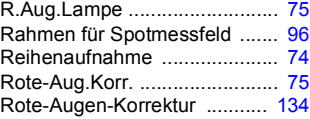

# 216

# S

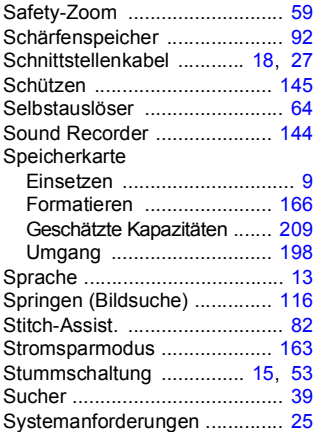

# T

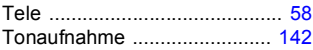

# U

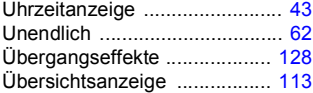

#### V

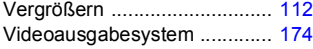

### W

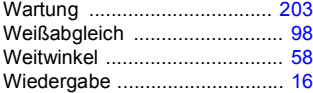

### Z

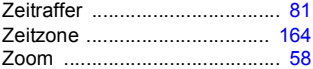

#### Haftungsausschluss

- Obwohl die in dieser Anleitung enthaltenen Informationen mit größter Sorgfalt auf Genauigkeit und Vollständigkeit überprüft wurden, kann für Fehler oder Auslassungen keinerlei Haftung übernommen werden.
- Canon behält sich das Recht vor, die hier beschriebenen Hardware- und Softwaremerkmale jederzeit ohne Vorankündigung zu ändern.
- Diese Anleitung darf ohne vorherige schriftliche Genehmigung von Canon weder ganz noch teilweise in irgendeiner Form oder mit irgendwelchen Mitteln vervielfältigt, übermittelt, übertragen, in Informationssystemen gespeichert oder in andere Sprachen übersetzt werden.
- Canon übernimmt keine Garantie für Schadenersatzansprüche, die aus fehlerhaften oder verloren gegangenen Daten aufgrund falscher Bedienung oder Fehlfunktion der Kamera, der Software, der SD Speicherkarten (SD Karten), von Computern, Zusatzgeräten oder der Verwendung nicht von Canon stammender SD Karten resultieren.

#### Hinweise zu Marken

- Microsoft, Windows Vista und das Windows Vista-Logo sind eingetragene Marken oder Marken der Microsoft Corporation in den USA und anderen Ländern.
- Macintosh, das Mac-Logo, QuickTime und das QuickTime-Logo sind eingetragene Marken von Apple Inc. in den USA und anderen Ländern.
- Das SDHC-Logo ist eine Marke.

# In den Aufnahmemodi verfügbare Funktionen

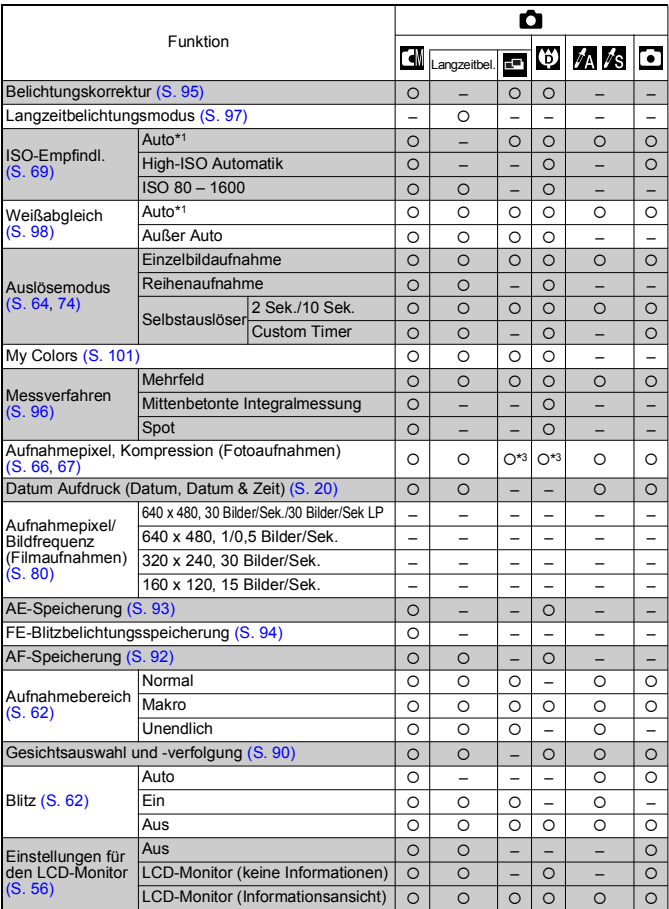

Je nach Aufnahmemodus stehen einige Funktionen eventuell nicht zur Verfügung. Die verfügbaren Funktionen der Aufnahmemodi finden Sie in der unten angegebenen Tabelle.

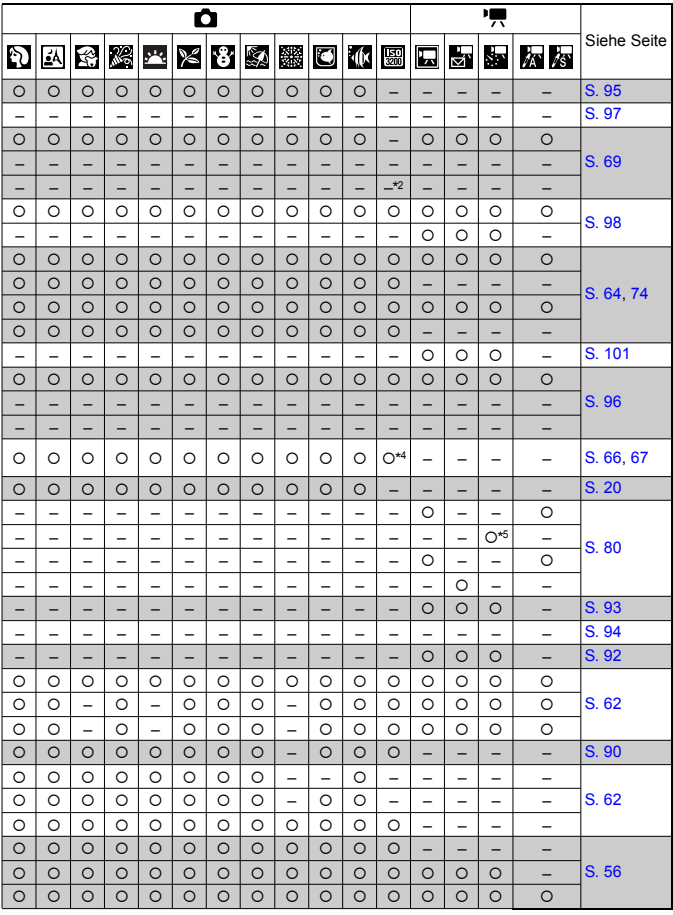

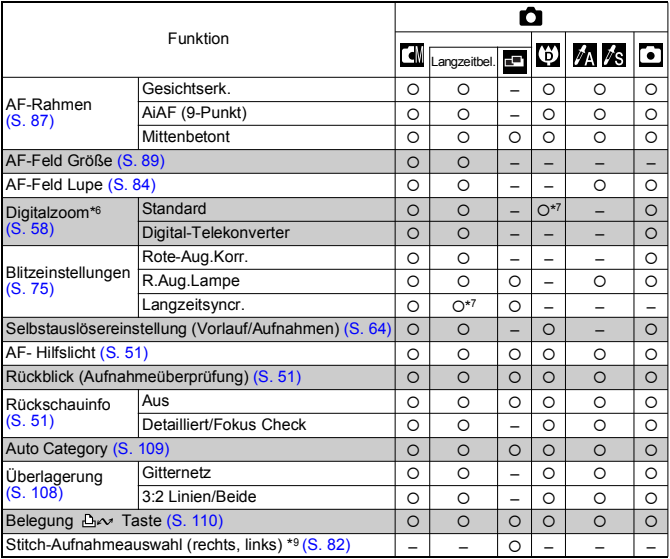

{: Die verfügbaren Einstellungen oder der beste Wert werden automatisch von der Kamera festgelegt. Im Modus Stitch-Assist. ist nur das erste Bild verfügbar.

- : Nicht verfügbar.
- \*1 Wird in jedem Aufnahmemodus auf den optimalen Wert eingestellt.
- \*2 Eingestellt auf ISO 3200.
- \*3 Datumsdruck und Breitbild stehen nicht zur Verfügung.
- \*4 Aufnahmepixel festgelegt auf (1600 x 200).
- \*5 15 Bilder/Sek. im Wiedergabemodus.
- \*6 Steht nicht zur Verfügung, wenn Datumsaufdruck oder Breitbild ausgewählt wurde.
- \*7 Immer eingeschaltet.
- \*8 Verfügbar, wenn der Blitz auf [An] gestellt ist.
- \*9 Auswahl erfolgt über das Aufnahmemenü

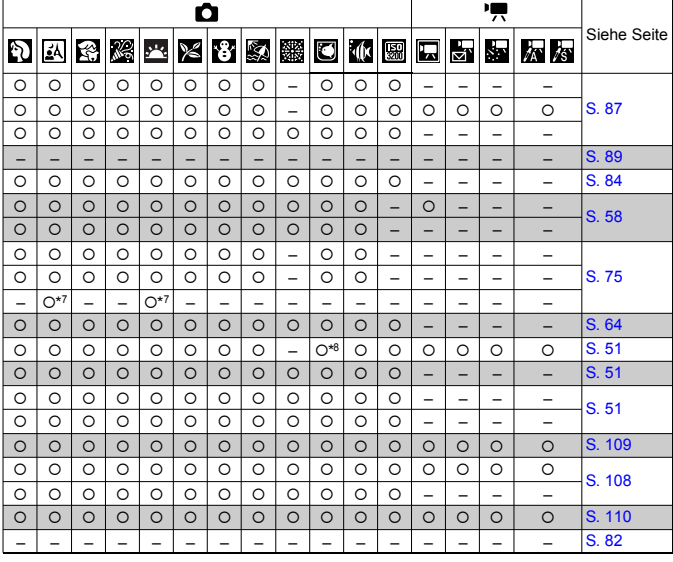

# Canon

CEL-SH9EA230 © CANON INC. 2008